**ТРМ151-10 Универсальный программный ПИД-регулятор**

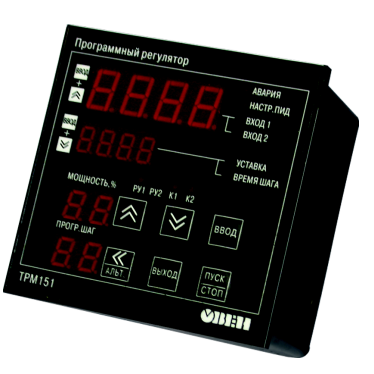

 $\mathbf{C}$ 

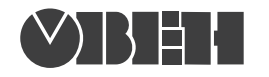

109456, Москва, 1-й Вешняковский пр., д.2 тел.: (095) 174-82-82, 171-09-21

> Р.№ 315 Зак. №

паспорт и руководство по эксплуатации

# **СОДЕРЖАНИЕ**

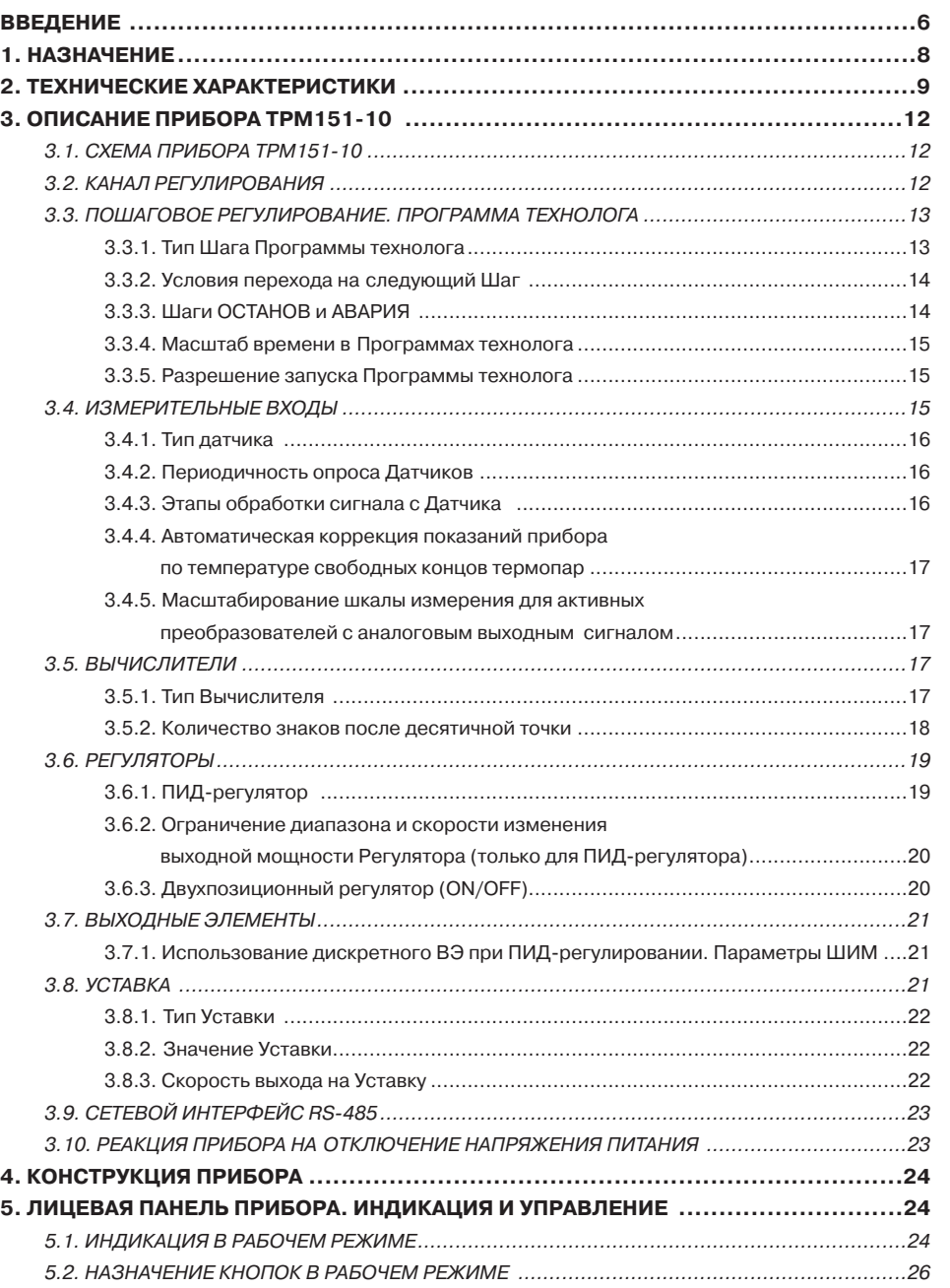

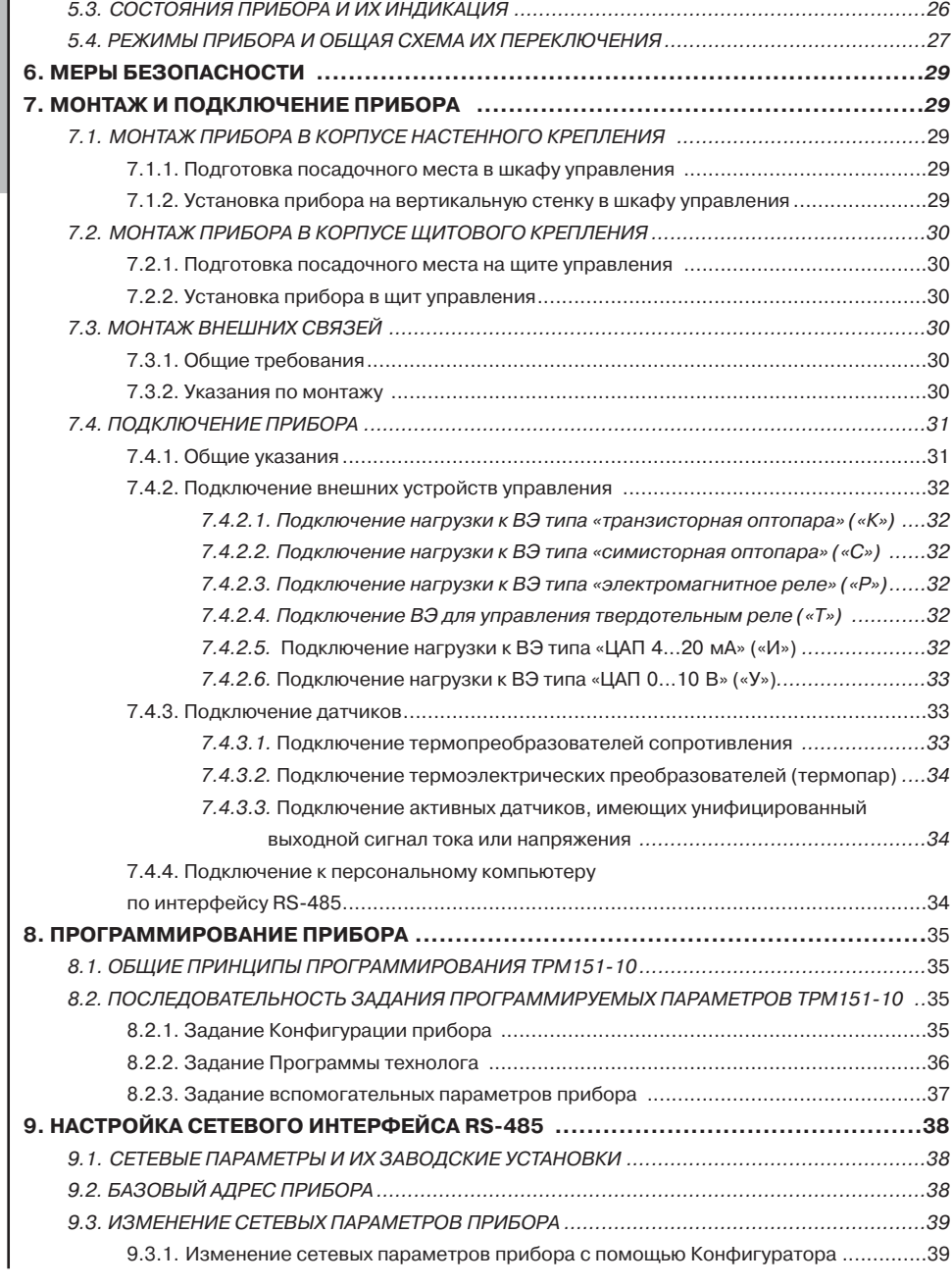

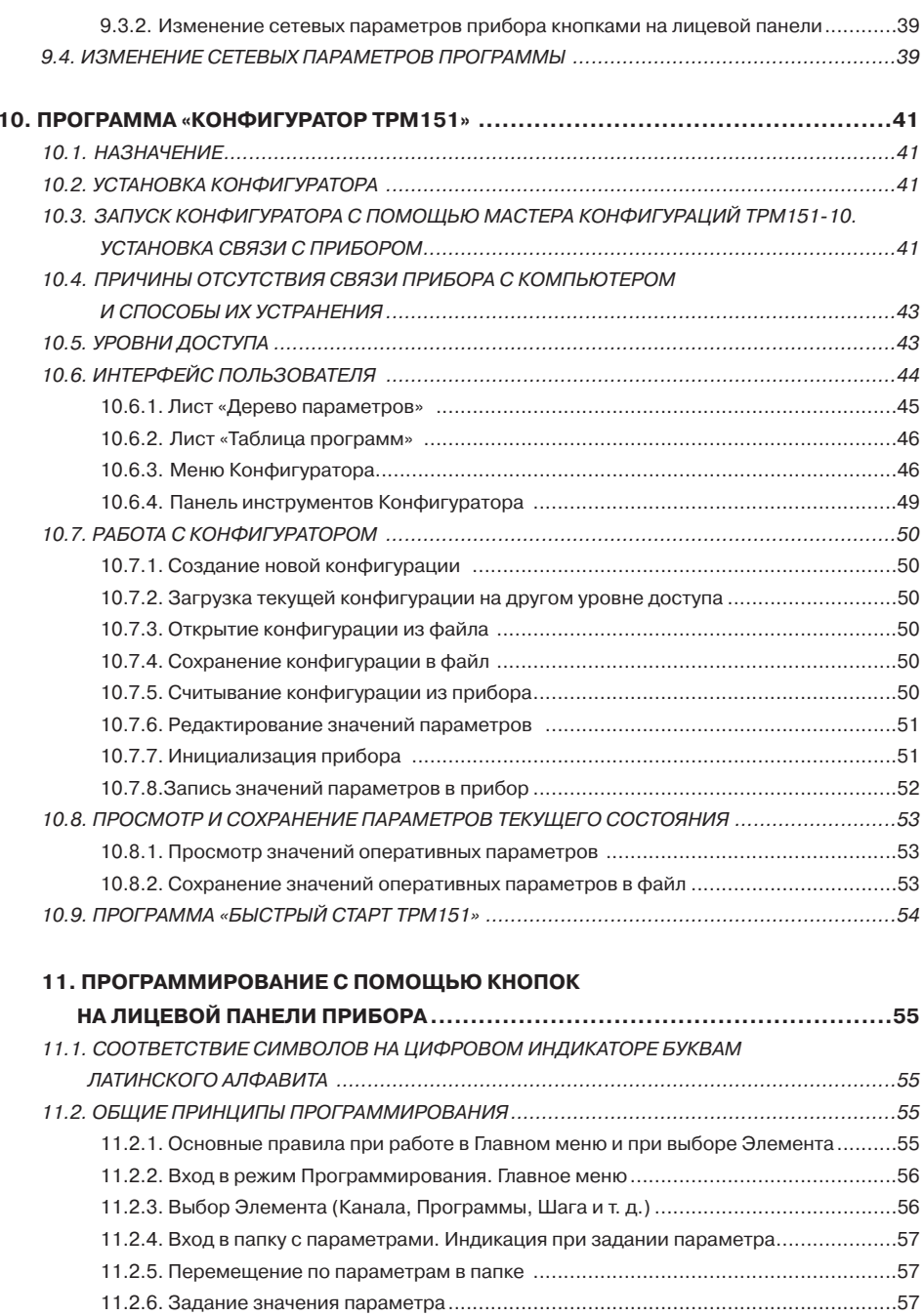

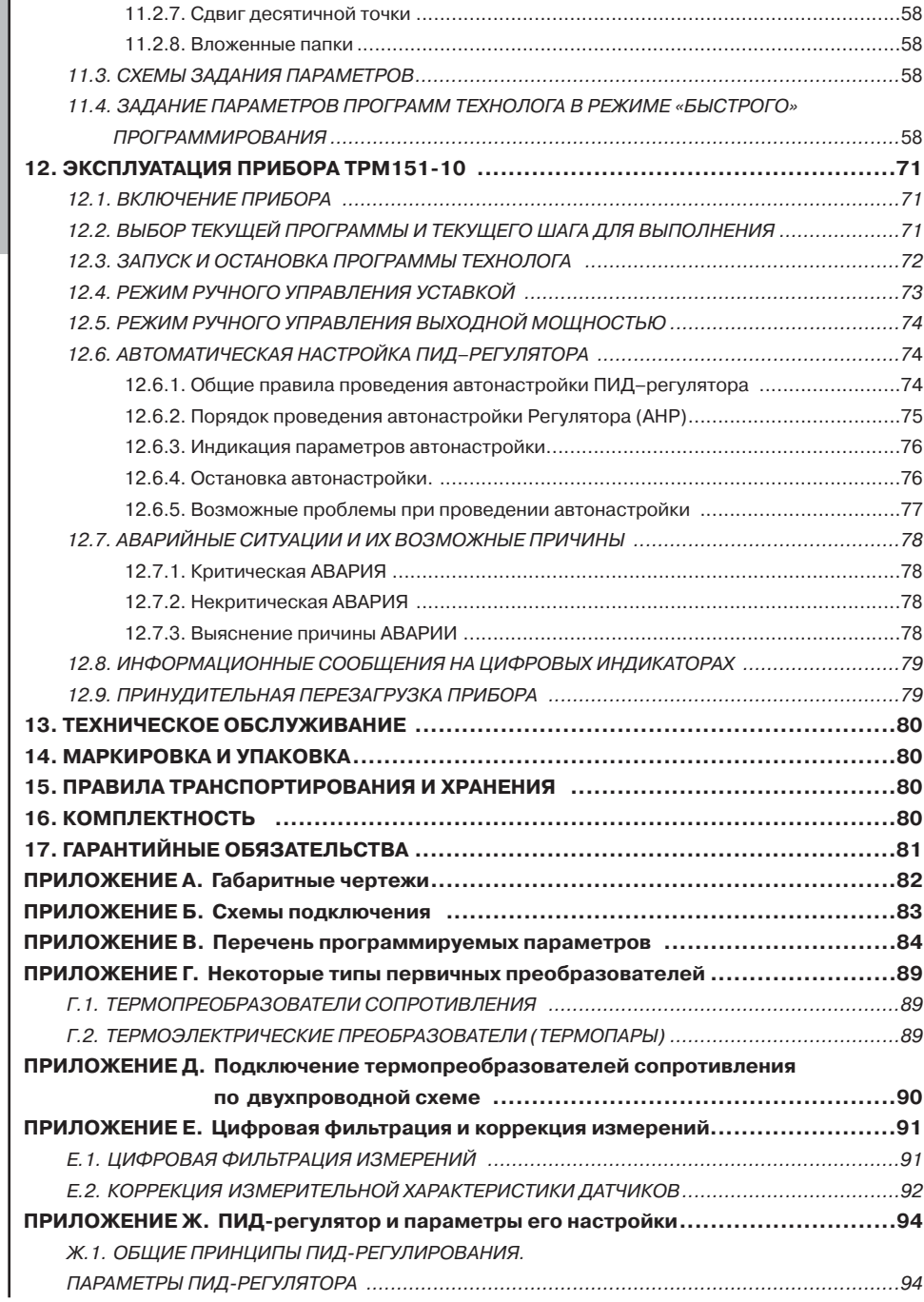

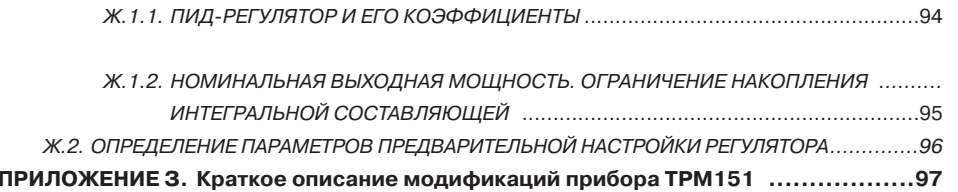

#### **ВВЕДЕНИЕ**

Настоящее руководство по эксплуатации предназначено для ознакомления обслуживающего персонала с устройством, принципом действия, конструкцией, работой и техническим обслуживанием программного универсального измерителя-регулятора TPM151-10 (в дальнейшем по тексту именуемого «прибор» или «ТРМ151-10»).

Руководство по эксплуатации распространяется на прибор ТРМ151-10, выпущенный по ТУ 4211-009-46526536-03.

Прибор ТРМ151-10 изготавливается в нескольких вариантах исполнения, отличающихся друг от друга типом корпуса и типом встроенных выходных элементов, служащих для управления исполнительными механизмами. Модификации прибора соответствует условное обозначение:

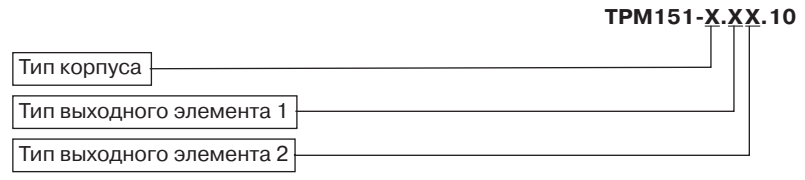

#### Тип корпуса:

- $H =$ корпус настенного крепления с размерами 130×105×65 мм и степенью зашиты корпуса IP44:
- Ш1 корпус шитового крепления с размерами 96х 96х70 мм и степенью защиты со стороны передней панели IP54.
- Габаритные чертежи корпусов различных типов приведены в прил. А.

#### Тип выходного элемента 1(2):

- P  $\sim$ реле электромагнитное;
- $\mathbf K$ оптопара транзисторная n-p-n-типа:  $\sim$
- $\mathbf{c}$  $\sim$ оптопара симисторная:
- И цифроаналоговый преобразователь «параметр - ток 4...20 мА»:  $\sim$
- $\mathbf{y}$ цифроаналоговый преобразователь «параметр - напряжение 0...10 В»;  $\overline{\phantom{a}}$
- T. выход для управления внешним твердотельным реле.  $\sim$

#### Пример полного названия прибора при заказе: ТРМ151-Н.СР.10.

Это означает, что изготовлению и поставке подлежит измеритель-регулятор ТРМ151-10 в корпусе настенного крепления, оснащенный симисторной оптопарой в качестве первого выходного элемента и электромагнитным реле в качестве второго выходного элемента.

ВНИМАНИЕ! Прибор ТРМ151-10 может быть переконфигурирован под прибор другой модификации TPM151-хх. Краткое описание модификаций прибора TPM151 приведено в прил. И. Изменение конфигурации осуществляется с помощью программы «Конфигуратор ТРМ151» на ПК (см. раздел 10).

Кроме того, на базе ТРМ151-10 можно создать нестандартную конфигурацию, содержащую элементы разных модификаций. За подробной консультацией обращайтесь по адресу trm151@owen.ru или в группу технической поддержки ОВЕН.

#### В настоящем документе приняты нижеприведенные обозначения и сокращения:

- НСХ номинальная статическая характеристика:
- ВЭ выходной элемент;
- ИМ исполнительный механизм:
- термопара (преобразователь термоэлектрический); T<sub>D</sub>
- TC. - термопреобразователь сопротивления;
- ТСМ термопреобразователь сопротивления медный:
- ТСП термопреобразователь сопротивления платиновый;
- ЦАП цифроаналоговый преобразователь;
- ЦИ цифровой индикатор.

#### **1. НАЗНАЧЕНИЕ**

1.1. ТРМ151-10 предназначен для построения автоматических систем контроля <sup>и</sup> управления производственными технологическими процессами в различных областях промышленности, сельского и коммунального хозяйства и др.

#### **1.2. Прибор ТРМ15110 выполняет следующие основные функции:**

- измерение одной или двух физических величин, контролируемых входными первичными преобразователями;
- цифровую фильтрацию для уменьшения влияния промышленных импульсных помех на результат измерения;
- коррекцию измеренных величин для устранения погрешностей первичных преобра9 зователей;
- отображение результатов измерений или вычислений на встроенном светодиодном четырехразрядном цифровом индикаторе;
- регулирование одной измеренной физической величины по ПИД-закону или двухпозиционному (ON/OFF) закону;
- управление cистемой ИМ «нагреватель–холодильник»;
- изменение уставки регулируемой величины по заданной технологической программе;
- отображение на встроенном светодиодном цифровом индикаторе текущих значений параметров технологической программы и мощности, подаваемой на исполнительный механизм;
- формирование команды ручного управления исполнительными механизмами с кла9 виатуры прибора;
- передачу в сеть RS-485 текущих значений измеренных или вычисленных величин, <sup>а</sup> также выходной мощности регулятора и параметров программы технолога;
- $\bullet$  изменение значений программируемых параметров прибора с помощью клавиатуры управления на его лицевой панели;
- $\bullet$  изменение значений параметров с помощью компьютерной программы-конфигуратора при связи с компьютером по интерфейсу RS-485;
- сохранение заданных программируемых параметров в энергонезависимой памяти при отключении напряжения питания ТРМ151-10.

#### **1.3. Условия эксплуатации:**

- закрытые взрывобезопасные помещения без агрессивных паров и газов;
- температура окружающего воздуха от +1 до +50 °С;
- верхний предел относительной влажности воздуха 80 % при 25 °С <sup>и</sup> более низких температурах без конденсации влаги;
- атмосферное давление от 86 до 106,7 кПа.

# **2. ТЕХНИЧЕСКИЕ ХАРАКТЕРИСТИКИ И УСЛОВИЯ ЭКСПЛУАТАЦИИ**

**2.1. Основные технические характеристики ТРМ15110** приведены в табл. 1, 2, 3. Таблица 1

#### **Общие характеристики**

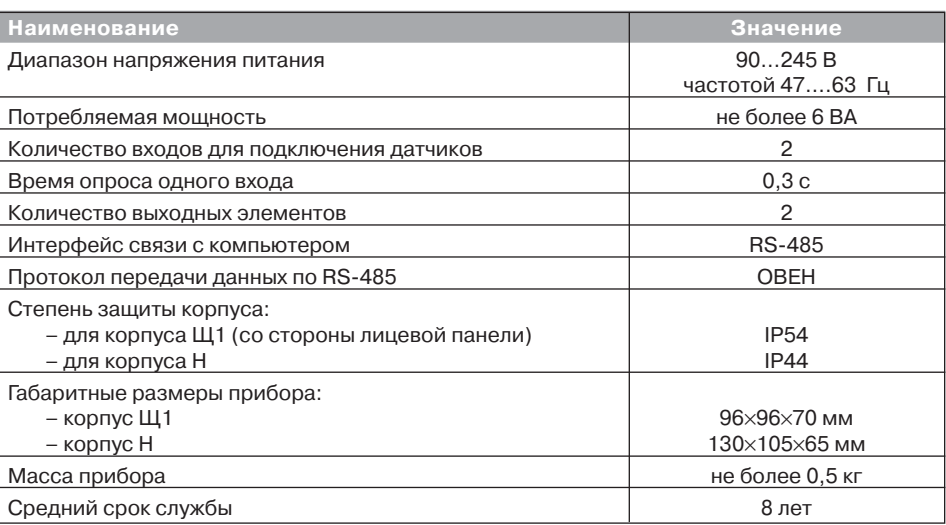

Таблица 2

**Раздел 2**

#### **Входные первичные преобразователи**

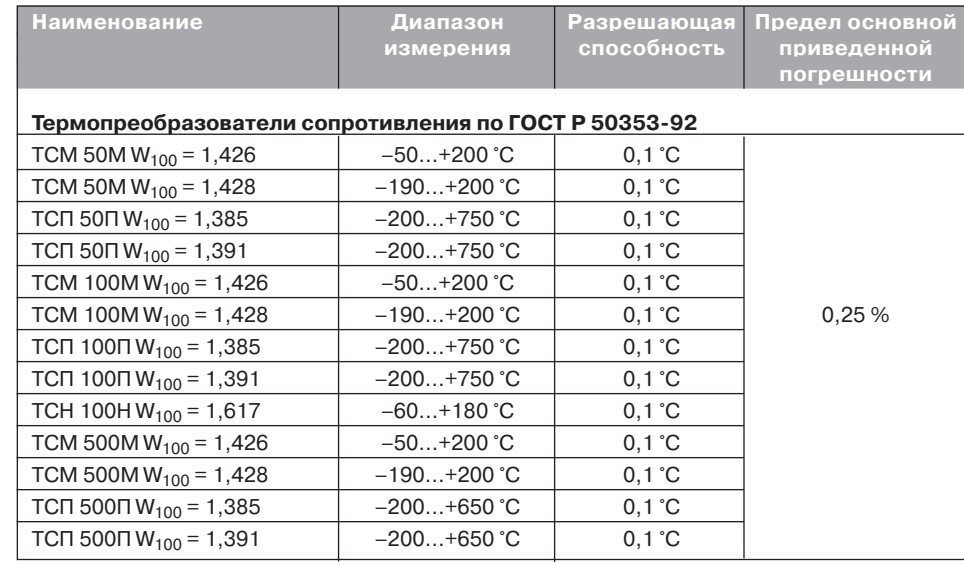

**Раздел 1**

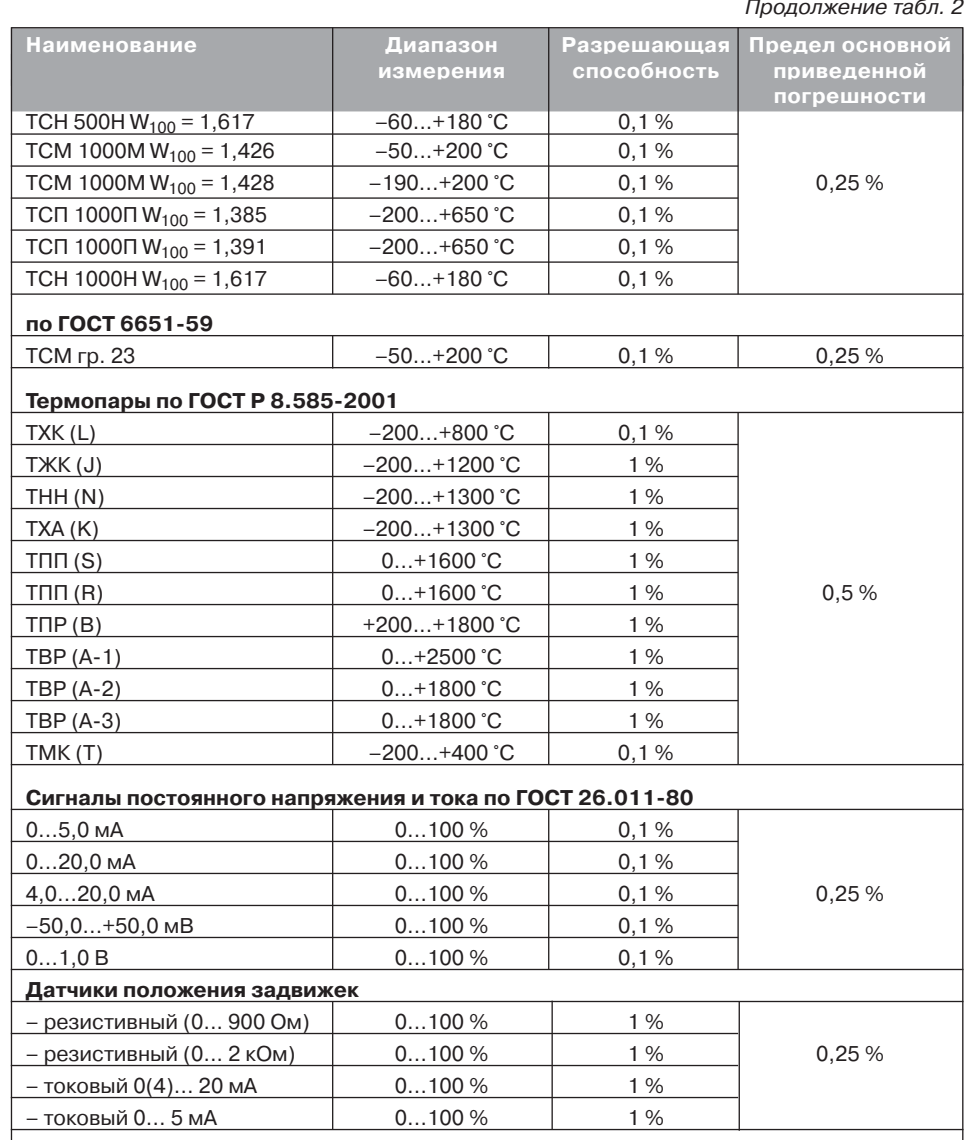

#### **Примечания.**

- 1)  $W_{100}$  отношение сопротивления датчика, измеренного при температуре 100 °С, <sup>к</sup> его сопротивлению, измеренному при 0 °С.
- 2) Для работы с прибором могут быть использованы только изолированные термопары с незаземленными рабочими спаями.

#### **Выходные элементы**

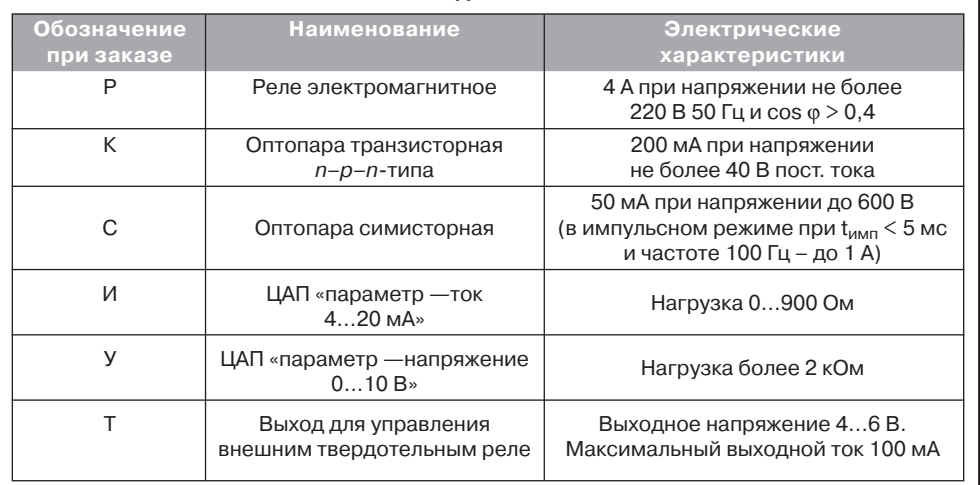

2.2. По устойчивости к климатическим воздействиям при эксплуатации ТРМ151-10 соответствует группе исполнения В4 по ГОСТ 12997-84.

2.3. По устойчивости к механическим воздействиям при эксплуатации ТРМ151-10 соответствует группе исполнения N1 по ГОСТ 12997-84.

2.4. Габаритные и установочные размеры прибора приведены в прил. А.

Пошаговое регулирование. Программа технолога

регулирование.

Тошаговое

Программа

технолога

#### **3. ОПИСАНИЕ ПРИБОРА**

В данном разделе приведены программируемые параметры для каждого элемента структурной схемы. Задание значений параметров удобнее всего производить с помощью программы «Конфигуратор ТРМ151» (см. раздел 10).

Так указан путь к параметру **в дереве параметров программы** «Конфигуратор ТРМ151»

Возможно также программирование с помощью кнопок на лицевой панели прибора (см. раздел 11). Этот способ сложнее, но не требует подключения прибора к персональному компьютеру.

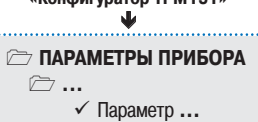

#### *3.1. СХЕМА ПРИБОРА*

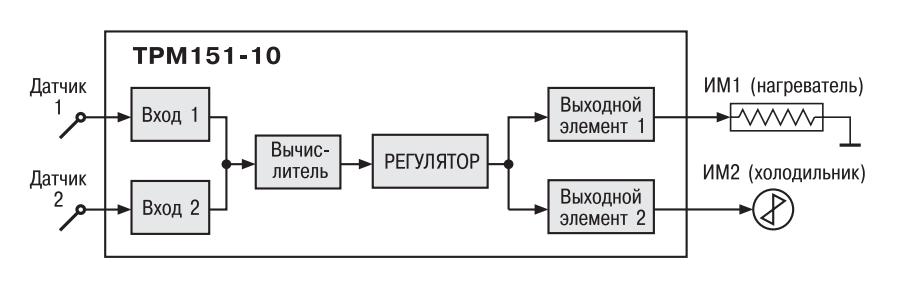

#### **Рис.** 1. Структурная схема ТРМ151-10

Прибор ТРМ151-10 осуществляет одноканальное пошаговое регулирование системы «нагреватель–холодильник».

#### *3.2. КАНАЛ РЕГУЛИРОВАНИЯ*

Канал регулирования (далее — «Канал») предназначен для регулирования одной физической величины (температуры, давления и т. д.). Эта величина измеряется датчиком, подключенным к Входу 1.

Возможно также регулирование вычисленной величины (влажности, среднего значения и т. д.) из значений, измеренных на Входе 1 и Входе 2.

Для регулирования в Канале используются два исполнительных механизма (ИМ) типа «нагреватель» и типа «холодильник», которые позволяют увеличивать и уменьшать значение регулируемой величины (например, ТЭН и вентилятор). Управление ИМ производится при помощи ВЭ 1 и ВЭ 2, выбранных пользователем при заказе (э/м реле, оптотранзистор, оптосимистор, ЦАП).

#### *3.3. ПОШАГОВОЕ РЕГУЛИРОВАНИЕ. ПРОГРАММА ТЕХНОЛОГА*

ТРМ151-10 предназначен для пошагового управления технологическим процессом, который может включать следующие этапы (на примере регулирования температуры):

- поддержание заданного значения (уставки) температуры;
- нагрев до заданного значения температуры или в течение заданного времени;
- охлаждение до заданного значения температуры или в течение заданного времени.

При нагреве или охлаждении можно задать скорость изменения регулируемой величины или мощность, подаваемую

на исполнительные механизмы.

Последовательность этапов технологического процесса мы будем называть Программой технолога (или Программой), а каждый этап – Шагом Программы технолога.

Пример Программы технолога, представленной в виде графика изменения уставок во времени, показан на рис. 2.

Всего в ТРМ151-10 можно задать до 12 независимых Программ технолога по 10 Шагов каждая.

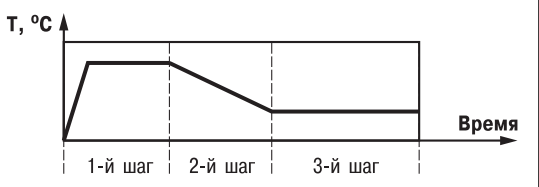

**Рис. 2. Пример Программы технолога**  для ТРМ151-10

✔ Номер программы для перехода **nU.Pr** ✔ Номер шага для перехода **nU.St** 

 $\implies$  ПАРАМЕТРЫ ПРИБОРА  $\sqrt{a}$  Программы технолога  $\sqrt{ }$  Программа №... *<del>P</del>* Illar No... √ Тип шага **St.tY** 

**Примечание.** Вы можете создать Программу более чем из 10 Шагов или Программу, работающую по бесконечному циклу, используя «шаг с переходом» (см. ниже).

#### **Для каждого Шага Программы технолога задаются следующие параметры:**

- Уставка для регулируемой величины (см. п. 3.9):
- тип Уставки (с коррекцией по графику или без нее):
- $\blacksquare$  тип Шага:
- длительность Шага или условие перехода на следующий Шаг.

#### **3.3.1. Тип Шага Программы технолога**

Шаг Программы может быть трех типов:

- «обычный шаг»;
- «шаг с переходом»;
- «конец программы».

Для «обычного шага» и «шага с переходом» задаются уставки и условия перехода на следующий Шаг, для «конца программы» эти параметры задавать не нужно.

**«Шаг с переходом»** позволяет по окончании данного Шага перейти не к следующему за ним Шагу, а к Программе и Шагу, которые указаны параметрами **nU.Pr** <sup>и</sup>**nU.St**. Используя «шаг с переходом», Вы можете создать:

- Программу, состоящую более чем из 10 Шагов (рис. 3, б, г);
- Программу, работающую по бесконечному циклу (рис. 3, в, г).
- **Примечание.** Остановка Программы, работающей по бесконечному циклу, возможна только при помощи кнопок на лицевой панели прибора.

Нециклическая Программа в ТРМ151-10 (рис. 3, а, б) состоит из последовательности «обычных шагов» и «шагов с переходом», которая заканчивается Шагом типа «конец программы».

**Раздел 3**

12

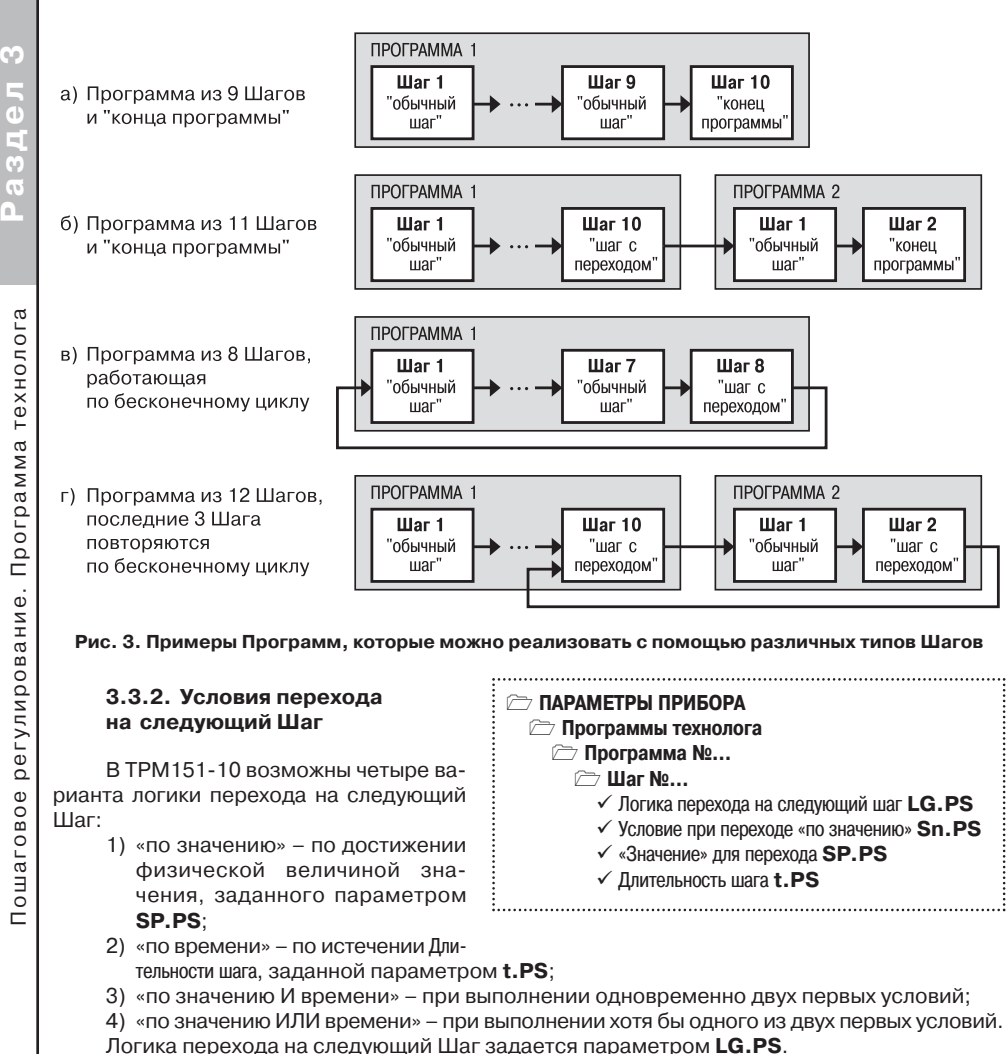

Длительность Шага при переходе «по времени» задается параметром **t.PS**.

При переходе «по значению» текущее значение физической величины (значение с Вы9 числителя) сравнивается с заданным **SP.PS**, <sup>и</sup> если оно стало больше **SP.PS** (или меньше, это определяется параметром **Sn.PS**), то происходит переход на следующий Шаг.

#### **3.3.3. Шаги ОСТАНОВ и АВАРИЯ**

Два последних Шага (№ 9 и № 10) последней Программы технолога (№ 12) зарезервированы в приборе для описания состояний прибора АВАРИЯ и СТОП (см. п. 5.3). Таким образом, последняя Программа оказывается короче других на 2 Шага.

Для описания состояния СТОП (STOP) в приборе зарезервирован Шаг № 10 Программы № 12. На этом Шаге Вы можете (см. параметры Уставки, п. 3.9):

- отключить регулирование, задав нулевое значение мощности, подаваемой на Исполнительный механизм (ИМ);
- подавать фиксированное значение мощности на ИМ;
- поддерживать регулируемую величину на уровне, заданном Уставкой.

Для описания состояния АВАРИЯ (FAIL) в приборе зарезервирован Шаг № 9 Программы № 12. На этом Шаге Вы также можете задать фиксированное нулевое или ненулевое значение мощности на ИМ.

На заводе-изготовителе для Шагов № 9 («СТОП») и № 10 («АВАРИЯ») Программы № 12 установлено постоянное нулевое значение мощности, подаваемой на Исполнительный механизм. Вы можете переконфигурировать эти специализированные Шаги по своему усмотрению.

#### **3.3.4. Масштаб времени в Программах технолога**

Параметром Масштаб времени Вы можете выбрать единицы, в которых будет задаваться длительность Шага в Программе: «часы/минуты» или «минуты/секунды». Данный параметр является общим для всех Программ.

 $\implies$  ПАРАМЕТРЫ ПРИБОРА  $\textcircled{r}$  Программы технолога √ Масштаб времени **t.SCL** 

> $\oslash$  Программы технолога  $\hat{\mathbb{Z}}$  **Программа №...** √ Разрешение запуска программы rn**Pr**

Примечание. Задание длительности Шага одновременно в часах, минутах и секундах в ТРМ151-10 невозможно.

#### Пример. Задана Длительность шага **t.PS** «30.24».

Если Масштаб времени **t.SCL** – «часы/минуты», то Шаг будет длиться 30 ч 24 мин 00 с. Если Масштаб времени **t.SCL** – «минуты/секунды», то Шаг будет длиться 30 мин 24 с.  $\triangleright$  ПАРАМЕТРЫ ПРИБОРА

#### **3.3.5. Разрешение запуска Программы технолога**

Запуск любой Программы можно разрешить или запретить, установив соответствующее значение параметра Разрешение запуска программы.

Рекомендуется запретить запуск всех Программ, которые не используются или не сконфигурированы.

#### *3.4. ИЗМЕРИТЕЛЬНЫЕ ВХОДЫ*

Измерительные Входы ТРМ151-10 являются универсальными, т. е. к ним можно подключать любые Первичные преобразователи (Датчики) из перечисленных в табл. 2. К Входам ТРМ151-10 можно подключить одновременно два Датчика разного типа в любых сочетаниях.

- В качестве Датчиков могут быть использованы:
- термопреобразователи сопротивления;
- термопары (преобразователи термоэлектрические);
- активные преобразователи с выходным аналоговым сигналом в виде постоянного напряжения или тока;
- датчики положения исполнительных механизмов.

Для измерения температуры чаще всего используются термопреобразователи сопротивления или термопары (см. прил. Г).

Активные преобразователи с выходным аналоговым сигналом в виде постоянного напряжения (–50...50 мВ, 0...1 В) или тока (0...5 мА, 0...20 мА, 4...20 мА) могут быть использованы для измерения как температуры, так и других физических величин: давления, расхода, уровня и т. п.

Датчики положения предназначены для определения текущего положения (степени открывания или закрывания) запорно-регулирующих клапанов, задвижек, шиберов и т.п. при регулировании технологических параметров.

технолога

Пошаговое регулирование. Программа технолога

регулирование.

Тошаговое

Программа

Наиболее часто в промышленности применяются датчики положения резистивного типа.  $\implies$  ПАРАМЕТРЫ ПРИБОРА  $\sqrt{a}$ **Входы** 

#### **3.4.1. Тип датчика**

**Раздел 3**

Измерительные входы

Измерительные

входы

Для каждого Входа необходимо задать тип подключенно9 го к нему Датчика, выбрав его из предложенного списка (список соответствует табл. 2). Если Вы не используете какой-либо Вход, установите значение параметра **in-t** «Датчик не подключен».

**ВНИМАНИЕ!** При неправильном задании значения параметра Тип датчика прибор будет производить некорректные измерения!

#### **3.4.2. Периодичность опроса Датчиков**

В ТРМ151-10 существует возможность устанавливать

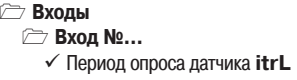

 $\rightarrow$  ПАРАМЕТРЫ ПРИБОРА

**∂** Вход №… ✔ Тип датчика **in-t** 

период опроса Датчика на каждом Входе. Этот параметр определяет период тактов регулирования. Это означает,

что изменение мощности, подаваемой на Исполнительный механизм, будет производиться с частотой, равной частоте опроса Входов.

Период опроса задается параметром **itrL** в секундах с точностью до 0,1 с.

**ВНИМАНИЕ!** Не допускается задавать значение периода опроса датчика менее 0,3 с.

#### **3.4.3. Этапы обработки сигнала с Датчика**

Сигналы, полученные от Датчиков, прибор преобразует (по данным НСХ) в текущие цифровые значения. Далее в процессе обработки сигналов осуществляется:

- цифровая фильтрация сигнала от помех;
- коррекция измерительной характеристики Датчика;
- автоматическая коррекция показаний прибора по температуре свободных концов ТП;
- масштабирование шкалы измерения (для Датчиков с аналоговым выходным сигналом).

Параметры цифровых фильтров, установленные на заводе-изготовителе, в большинстве случаев удовлетворяют условиям эксплуатации прибора. Если в процессе работы Вы обнаружите сильное влияние внешних импульсных помех на результаты измерений, Вы можете изменить заводские значения параметров цифровых фильтров (см. прил. Е.1).

Заводские значения параметров коррекции измерительной характеристики Датчика (см. прил. Е.2) можно изменять только в технически обоснованных случаях, так как при этом изменятся стандартные метрологические характеристики ТРМ151.

#### **3.4.4. Автоматическая коррекция показаний прибора по температуре свободных концов термопар**

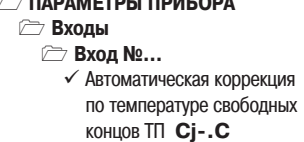

**À**, **Zimi** 

Эта коррекция обеспечивает правильные показания прибора при изменении температуры окружающей его среды. Датчик температуры свободных концов термопар расположен внутри прибора у клеммных контактов.

Коррекция включается/выключается с помощью параметра **Cj.C**.

Отключение этого вида коррекции может быть необходимо, например, при проведении поверки прибора. При отключенной коррекции температура свободных концов термопар принимается равной 0 °С и ее возможные изменения в расчет не принимаются.

#### **3.4.5. Масштабирование шкалы измерения для активных преобразователей с аналоговым выходным сигналом**

При работе с активными Датчиками, выходным сигналом которых является напряжение или ток, в приборе осуществляется масштабирование шкалы измерения. После масштабирования контролируемые физические величины отображаются непосредственно <sup>в</sup> единицах их измерения (атмосферах, килопаскалях, метрах и т. д.).

#### $\implies$  ПАРАМЕТРЫ ПРИБОРА  $\triangledown$  **Входы ∂** Вход №… ✔ Нижняя граница диапазона измерения **Ain.L**

√ Верхняя граница диапазона измерения **Ain.H** 

Для каждого такого Датчика необходимо установить диапазон измерения:

- нижняя граница диапазона измерения задается параметром **Ain.L** <sup>и</sup> соответствует минимальному уровню выходного сигнала Датчика;
- верхняя граница диапазона измерения задается параметром **Ain.H** <sup>и</sup> соответствует максимальному уровню выходного сигнала Датчика.

Выходной ток датчика, мА

Дальнейшая обработка сигналов Датчика осуществляется в заданных единицах измерения по линейному закону (прямо пропорциональному при **Ain.H** <sup>&</sup>gt; **Ain.L** или обратно пропорциональ9 ному при **Ain.H** <sup>&</sup>lt; **Ain.L**).

> **Пример.** При использовании датчика с выходным током 4…20 мА, контролирующего давление в диапазоне 0...25 атм., в параметре  $\text{Ain}$ . L задается значение 00.00, а в параметре **Ain.H** – значение 25,00 (см. рис. 4). После этого обработка и отображение показаний будет производиться <sup>в</sup> атмосферах.

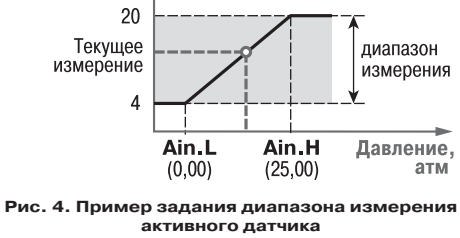

#### *3.5. ВЫЧИСЛИТЕЛИ*

Вычислитель производит вычисление физической величины по одному или нескольким входным значениям. К Вычислителю можно подключить один или два измерительных входа прибора.

#### $\triangleright$  ПАРАМЕТРЫ ПРИБОРА

- **<sup>∂</sup>** Вычислитель
- $\checkmark$  Тип вычислителя **CAL.t**
- ◆ Количество входов, используемых âû÷èñëèòåëåì **n.in.C**

Данные с Вычислителя передаются Регулятору .

#### **Для Вычислителя задаются следующие параметры:**

- тип вычислителя (формула для вычисления);
- количество используемых Входов;
- количество знаков после десятичной точки;
- весовые коэффициенты измерительных входов при расчете взвешенной суммы.

#### **3.5.1. Тип Вычислителя**

Вычислитель производит **одну** математическую операцию с входными величинами. Типы Вычислителей (формулы для вычисления) и количество входных величин, используемых в этих формулах, представлены в табл. 4**.**

#### $\triangleright$  ПАРАМЕТРЫ ПРИБОРА

- $\triangleright$ Вычислитель
- √ Весовой коэффициент вхола 1 (2) при вычислении «взвешенной суммы» **SCA**

**Раздел 3**

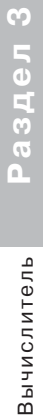

#### Таблица 4

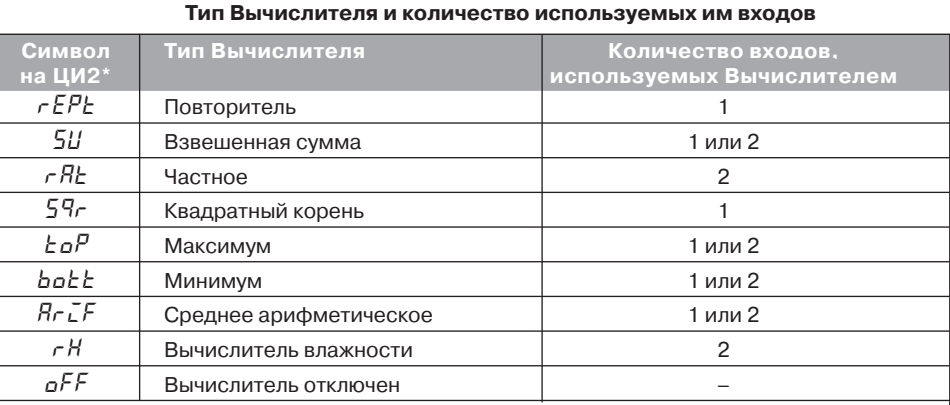

\* значение параметра **CAL.t** при программировании кнопками на лицевой панели прибора

 **Повторитель** передает Регулятору значение, измеренное на Входе 1, не производя математических действий.

Установите значение Повторитель, если для регулируемой физической величины, измеряемой на Входе 1, не требуется никаких дополнительных вычислений. Пример – регулирование температуры, измеряемой термопарой (см. рис. 3).

**Взвешенная сумма** вычисляется по формуле

 $S = \sqrt{11 \times K1 + \sqrt{12} \times K2}$ 

где Д1 и Д2 – значения, измеренные на входах 1 и 2;

К1 и К2 – весовые коэффициенты для входов 1 и 2.

Весовые коэффициенты задаются параметром **SCA** и в других формулах не учитываются.

С помощью Взвешенной суммы вычисляется **разность** двух измеренных величин. Для этого нужно задать для одного входа значение весового коэффициента «– 1», а для другого – «+1».

- **Частное** определяет результат деления значения, измеренного на первом входе, на значение, измеренное на втором входе.
- **Квадратный корень** извлекается из значения, измеренного на Входе 1.
- Функции **Минимум** <sup>и</sup>**Максимум** передают наименьшее и наибольшее из входных значений.
- **Вычислитель влажности** производит расчет влажности психрометрическим методом по значениям температуры сухого и влажного термометров. При этом на Входе 1 измеряется температура сухого термометра, на Входе 2 – температура влажного термометра.
- Значение **Вычислитель отключен** Вы можете установить для отключения Канала регулирования. В этом случае ТРМ151904 можно использовать как двухканальный измеритель.

#### **3.5.2. Количество знаков после десятичной точки**

Вычисленная физическая величина может быть отображена на 4-х разрядном индикаторе ЦИ1 с различной точностью. В параметре **dP** Вы можете задать количество знаков, отображаемых после десятичной точки.

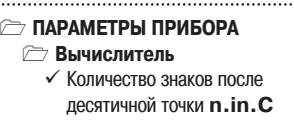

Если отображаемое число слишком велико и не помешается на ЦИ, то прибор «отрезает» последние цифры, например: при **dP** = 2 число «485,84» отобразится как «485,8». Просмотр непоместившихся цифр возможен с помощью кнопки  $\leq$  (подробнее см. п. 5.1).

#### *3.6. РЕГУЛЯТОР*

Регулятор – это программный модуль, отвечающий за поддержание измеренной или вычисленной величины на заданном уровне, называемом Уставкой.

Регулятор сравнивает значение, пришедшее с Вычислителя, с Уставкой и вырабатывает выходной сигнал, направленный на уменьшение их рассогласования. Выходной сигнал Регулятора в ТРМ151-10 поступает на Блок управления ИМ «задвижка», который формирует управляющие сигналы для трехпозиционного ИМ типа «нагреватель».

#### **Для Регулятора задаются следующие параметры:**

- режим работы (ПИД или двухпозиционный регулятор);
- зона нечувствительности;
- для ПИД-регулятора параметры ПИД-регулирования и автонастройки;
- для двухпозиционного регулятора гистерезис и время задержки.

#### $3.6.1.$  ПИД-регулятор

ПИД-регулятор (пропорционально-интегрально-дифференциальный регулятор) выдает значение выходной мощности, направленное на уменьшение отклонения текущего значения регулируемой величины от Уставки.

При управлении системой ИМ типа «нагреватель-холодильник» значение выходной мощности находится

в диапазоне от «–1» до «1» (или от –100 до 100 %). При этом необходимо задать коэффициент мощности холодильника (параметр **P.CLd**) , т.е. коэффициент, отражающий кратность степени влияния каждого ИМ на значение регулируемой величины

При работе с ВЭ типа ЦАП выходная мощность преобразуется в пропорциональный по величине ток или напряжение.

При работе с ВЭ дискретного типа выходная мощность преобразуется в ШИМ-сигнал, для которого необходимо задать период следования импульсов (параметр **tHP**, см. п. 3.8.1). Принцип формирования ШИМ-сигнала для управления системой «нагреватель – холодильник» показан на рис.5.

Зона нечувствительности задается для исключения ненужных срабатываний Регулятора при небольшом отклонении контролируемой величины от УСТАВКИ. Прибор будет выдавать управляющий сигнал только после того, как регулируемая величина выйдет из этой зоны. Значение зоны нечувствительности задается параметром **db** <sup>в</sup> единицах регулируемой величины. Это значение делится пополам и откладывается вверх и вниз от УСТАВКИ.

ПИД-регулирование является наиболее точным методом поддержания значения контролируемой величины. Однако для эффективной работы ПИД-По умолчанию установлено значение dP, равное 2. <u>Вестипностименного издавания подобратний подобрать для конкретного</u> Рис. 5. Принцип формирования ШИМобъекта регулирования ряд коэффициентов.

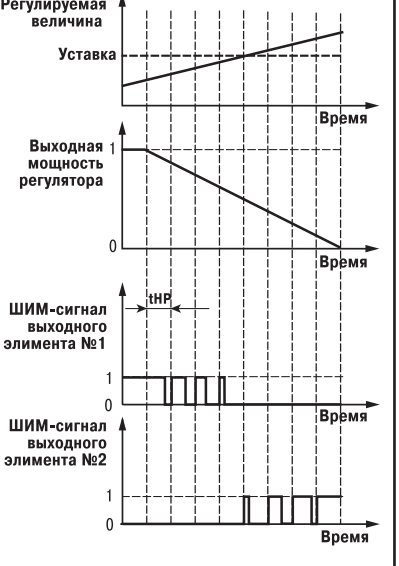

**сигнала для «нагревателя»**

18

Выходные элементы Уставка

 $\omega$ 

 $\overline{\Delta}$ 

Выходн

элементы

Уставка

T

Управление трех позиционным ИМ

Управление трех

позиционным

NN

Залача настройки ПИЛ-регулятора довольно сложная, но она может быть выполнена в автоматическом режиме.

Принцип работы и параметры ПИД-регулятора приведены в прил. Ж.1. Об автонастройке ПИД-регулятора см. п. 12.6 и прил. Ж.2.

#### **3.6.2. Ограничение диапазона и скорости изменения выходной мощности Регулятора (только для ПИДрегулятора)**

Значения выходной мощности ПИДрегулятора находятся в диапазоне от «–1» до «1» (или от –100 до 100 %). В некоторых случаях возникает необходимость ограничения выходной мощности «сверху» или «снизу».

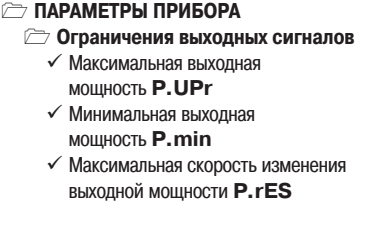

Ограничение диапазона выходной мощности Регулятора задается двумя параметрами: максимальное значение **P.UPr** <sup>и</sup>

минимальное **P.min**. Эти параметры задаются в процентах от максимальной мощности, которую можно подать на систему ИМ. Если Регулятор выдает значение мощности, находящееся за пределами заданного диапазона, то оно принимается равным **P.UPr** или **P.min** соответственно.

**Пример.** Нельзя допустить, чтобы в климатокамере нагреватель был загружен более чем на 80 %, а холодильник – более чем на 60 % от своей мощности. Для выполнения этого условия нужно установить Минимальную выходную мощность **P.min** «–60.0», Максимальную выходную мощность **P.UPr** «80.0»,

Ограничение скорости роста выходной мощности Регулятора необходимо для безударного включения Исполнительного механизма. Максимальная скорость изменения выходной мощности задается параметром **P.rES** в %/мин.

#### *3.6.3. Двухпозиционный регулятор (ON/OFF)*

Двухпозиционный регулятор (ON/OFF) вырабатывает выходную мощность, которая может иметь только два значения: минимальное и максимальное для каждого ИМ. При работе ТРМ151-10 с системой исполнительных механизмов типа «нагреватель холодильник» эти значения следующие:

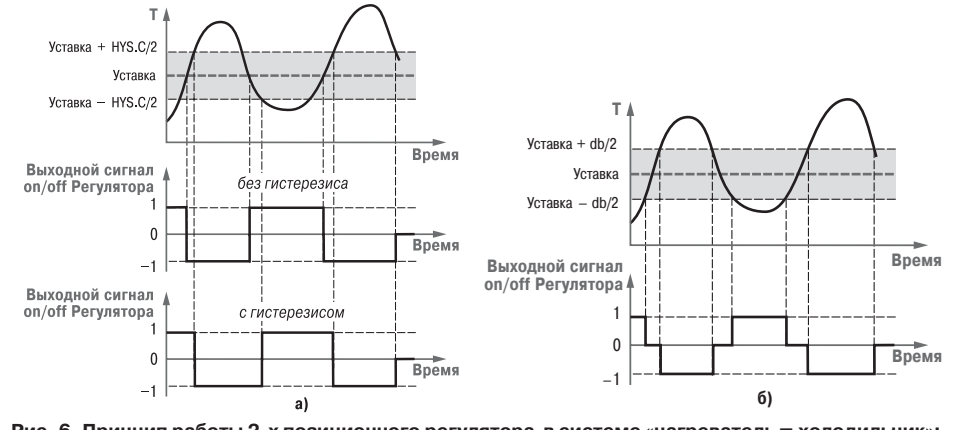

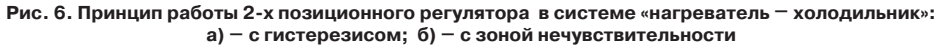

- «–1» (–100 %) «нагреватель» выключен, «холодильник» включен;
- «0» (0 %) «нагреватель» выключен, «холодильник» выключен;
- «1» (100 %) «нагреватель» включен, «холодильник» выключен;

Двухпозиционный регулятор включает «нагреватель» и выключает «холодильник» при значениях регулируемой величины Т, меньших Уставки, а при значениях Т, больших Уставки, выключает «нагреватель» и включает «холодильник» (рис. 6, а). Так работает двухпозиционный регулятор в отсутствие гистерезиса.

Вы можете задать значение величины Гистерезиса двухпозиционного регулятора **HYS.C.** Тогда состояние «нагреватель» и «холодильник» не будет переключаться, пока отклонение Т от Уставки не достигнет половины величины **HYS.C** (см. рис.6, a).

Вы также можете задать значение величины зоны нечувствительности двухпозиционного регулятора **db.** Тогда «нагреватель» и «холодильник» будут находиться в выключенном состоянии до тех пор, пока отклонение Т от Уставки не достигнет половины величины **db** (см. рис.6, б)

#### *3.7. ВЫХОДНЫЕ ЭЛЕМЕНТЫ*

В ТРМ151-10 имеются два встроенных Выходных элемента (ВЭ), программно привязанных к Регулятору и используемых для управления Исполнительными механизмами. При этом ВЭ1 подключается к «нагревателю»,

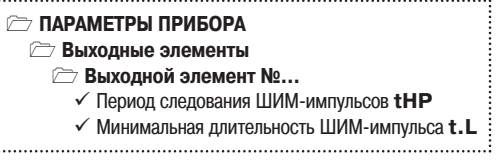

ВЭ2 подключается к «холодильнику». Перечень возможных типов ВЭ представлен в табл. 3 (см. раздел 2).

Выходные элементы могут быть двух типов:

- дискретный ВЭ (электромагнитное реле, транзисторная или симисторная оптопара, выход для управления твердотельным реле);
- аналоговый ВЭ (цифроаналоговый преобразователь «параметр ток 4...20 мА» или «параметр – напряжение 0...10 В»).

#### **3.7.1. Использование дискретного ВЭ при ПИДрегулировании. Параметры ШИМ**

Если Вы задали Режим работы регулятора «ПИД-регулятор», то дискретный ВЭ будет работать в режиме ШИМ. В этом случае необходимо задать период следования ШИМимпульсов (параметр **tHP**) и минимальную длительность импульса (параметр **t.L**), при которой еще производится включение ВЭ. Чем выше частота управляющих импульсов (т. е. меньше период **tHP**), тем точнее реакция Регулятора на внешние изменения. Если ВЭ – транзисторная или симисторная оптопара, то период следования импульсов можно установить равным 1 с. Если ВЭ – э/м реле, то слишком малое значение периода **tHP**приведет к частым переключениям и быстрому износу силовых контактов. Поэтому необходимо задать большее значение параметра **tHP**, но следует иметь в виду, что это может ухудшить качество регулирования. Задание минимально допустимой длительности импульса **t.L** также необходимо для предотвращения износа силовых контактов ВЭ вследствие слишком кратковременных включений.

#### *3.8. УСТАВКА*

Уставка – это значение, которое требуется поддерживать с помощью Регулятора в данный момент времени. Уставка вместе с текущим значением регулируемой величины подается на вход Регулятора.

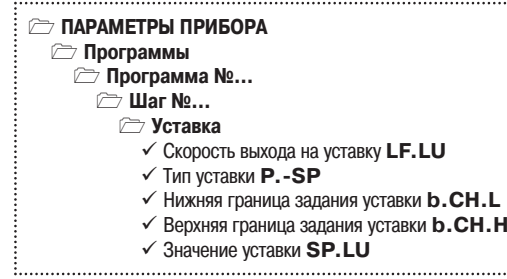

20

Уставка

#### **На каждом Шаге Программы технолога для каждого Регулятора задаются следующие параметры Уставки:**

- тип Уставки;
	- значение Уставки;
	- скорость выхода на Уставку;
	- допустимые границы изменения Уставки для работы в режиме ручного управления (см. п. 12.4).

#### **3.8.1. Тип Уставки**

В ТРМ151-10 в качестве Уставки можно задавать:

- значение регулируемой физической величины (тип «значение»):
- значение выходной мощности Регулятора (тип «мощность»).
- Тип Уставки задается параметром **P.SP**.

Задание Уставки типа «мощность» бывает необходимо на некоторых стадиях техпроцесса, когда контролировать физический параметр системы не требуется или невозможно. Тогда Вы можете задать фиксированное значение мощности, которое будет подаваться на Исполнительный механизм. Регулирование при этом осуществляться не будет.

#### **3.8.2. Значение Уставки**

Значение Уставки типа «значение» задается в единицах регулируемой величины и должно находиться в диапазоне измерения Датчика.

Значение Уставки типа «мощность» задается в относительных единицах и может принимать значения от «**–1**» до «**1**».

#### **3.8.3. Скорость выхода на Уставку**

В ТРМ151-10 можно ограничить скорость выхода на Уставку.

Эта функция используется в тех случаях, когда регулируемая величина должна плавно, <sup>с</sup> заданной скоростью, возрастать или уменьшаться на данном Шаге Программы:

 $\bullet$  в течение всего Шага (рис. 7, а);

 $\bullet$  в течение части Шага – до достижения Значения уставки, далее осуществляется поддержание достигнутого значения Уставки (рис. 7, б, в).

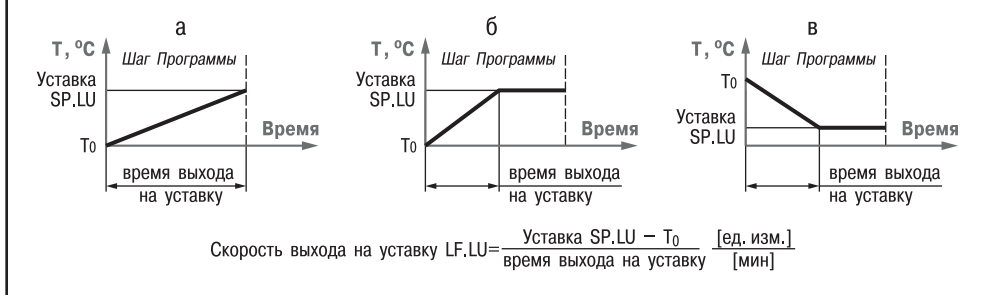

#### **Рис. 7. Задание скорости выхода на Уставку**

В начале Шага Уставка принимает значение, равное текущему значению регулируемой величины ( $T_{\rm 0}$ ), и сразу начинает изменяться с заданной скоростью.

Величина  $\; T_0$  – это Значение уставки на предыдущем Шаге или начальное значение, если Шаг – первый. Например, если регулируется температура, то при старте Программы  $\mathcal{T}_0$  примет значение температуры окружающей среды и начнет увеличиваться от этого значения (или уменьшаться) с заданной скоростью.

Параметр Скорость выхола на уставку **LF.LU** задается в единицах регулируемой ведичины в минуту. Если задать параметру LF.LU значение «0», то скорость принимается равной бесконечности, т. е. Уставка мгновенно достигает значения, заданного параметром **SP.LU**.

#### *3.9. СЕТЕВОЙ ИНТЕРФЕЙС RS485*

**Раздел Х** Прибор ТРМ151-10 имеет встроенный сетевой интерфейс RS-485, который предоставляет следующие основные возможности:

- конфигурирование прибора с персонального компьютера;
- регистрация на ПК параметров текущего состояния.

Для работы прибора в сети RS-485 необходимо установить его сетевые настройки. В одной сети могут находиться несколько приборов, подключенных к одному компьютеру. Для обеспечения коррект9 ной работы в этом случае сетевые параметры всех приборов одной сети должны быть одинаковы.

Кроме того, каждый прибор в сети имеет свой уникальный базовый сетевой адрес.

Подробно настройка сетевого интерфейса описана в разделе 9.

#### *3.10. РЕАКЦИЯ ПРИБОРА НА ОТКЛЮЧЕНИЕ НАПРЯЖЕНИЯ ПИТАНИЯ*

3.10.1. Реакция на случайное отключение питания в приборе ТРМ151-10 определяется параметром **bEHv**, который может принимать следующие значения.

 $\bullet$  «Продолжить с того же места». При выключении питания прибор ТРМ151-10 сохраняет в течение примерно 2-х часов информацию о своем состоянии и возвращается в него после восстановления питания, продолжая работу «с того же места». Если до выключения питания прибор находился в состоянии СТОП или АВАРИЯ, то это состояние сохранится и после включения питания. Если напряжение питания отсутствовало долгое время и информация о состоянии прибора была утеряна, то прибор переходит в состояние СТОП.

• «Запустить первую программу с первого шага». Независимо от того, в каком состоянии прибор находился до отключения питания, при восстановлении напряжения питания будет запущена первая Программа с первого Шага.

реходит в состояние СТОП.

• «Перейти в состояние СТОП». Прибор пе-

- $\implies$  ПАРАМЕТРЫ ПРИБОРА  $\textcircled{r}$  Служебные параметры прибора
	- √ Поведение после восстановления питания **bEHv**
	- √ Количество отключений питания 220<sup>\*</sup>
	- $\checkmark$  Количество пересбросов rES<sup>\*</sup>
- «Перейти в состояние АВАРИЯ». Прибор переходит в состояние АВАРИЯ.

3.10.2. Прибор производит подсчет случайных отключений питания (параметр **220**). Кроме того, прибор подсчитывает количество собственных пересбросов (параметр **rES**), ко9 торые могут происходить при отсутствии питания в течение длительного времени.

Значения параметров **220** <sup>и</sup>**rES** доступны только для просмотра; кроме того, их можно обнулить. Задать им какое-либо ненулевое значение нельзя.

3.10.3. Прибор имеет энергонезависимую память, в которой сохраняются значения программируемых параметров прибора. Значения параметров хранятся в памяти в течение нескольких десятков лет.

питания

 $\begin{array}{r} \begin{array}{c} \bullet \end{array} \begin{array}{c} \bullet \end{array}$  4.1. Прибор ТРМ151-10 изготавливается в пластмассовом корпусе, предназначенном для монтажа на вертикальной плоскости щита управления электрооборудованием (модифи-<br>для монтажа на верт

4.3. Крепление прибора на щите обеспечивается двумя фиксаторами, входящими в комплект поставки ТРМ151-10-Ш1.

4.4. Лля соединения с первичными преобразователями, источником питания и внешними устройствами прибор оснащен присоединительным клеммником с креплением «под винт». Клеммник у приборов щитового крепления находится на задней стенке. В приборах настенного крепления клеммник расположен под верхней крышкой, при этом в отверстиях подвода внешних связей установлены резиновые уплотнители.

4.5. Габаритные и установочные размеры прибора приведены в прил. А.

### **5. ЛИЦЕВАЯ ПАНЕЛЬ ПРИБОРА. ИНДИКАЦИЯ И УПРАВЛЕНИЕ**

На лицевой панели прибора имеются следующие элементы индикации и управления:

- четыре цифровых светодиодных индикатора (ЦИ1...ЦИ4);
- 11 светодиодов:
- 6 кнопок.

Внешний вид лицевой панели ТРМ151-10 представлен на рис. 8.

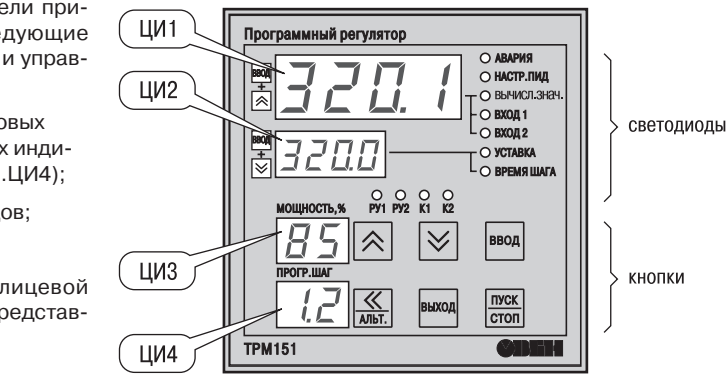

#### **Рис. 8. Лицевая панель прибора**

#### *5.1. ИНДИКАЦИЯ В РАБОЧЕМ РЕЖИМЕ*

Цифровые индикаторы ЦИ1...ЦИ3 в рабочем режиме отображают символьную информацию о Канале регулирования. На ЦИ1 возможно отображение одной из 3-х величин:

- измеренной Входом 1 (светодиод «Вход 1»);
- измеренной Входом 2 (светодиод «Вход 2»);
- вычисленной Вычислителем (светодиод «Вычисленное значение»).

Переключение параметра, индицируемого на ЦИ1, производится кнопками  $\frac{1}{\sqrt{1+\frac{1}{n}} + \infty}$ 

при этом светится один из светодиодов, показывая, какой из параметров выводится на ЦИ1.

Назначение цифровых индикаторов представлено в табл. 5. Назначение светодиодов представлено в табл. 6.

Таблица 5

#### **Назначение цифровых индикаторов**

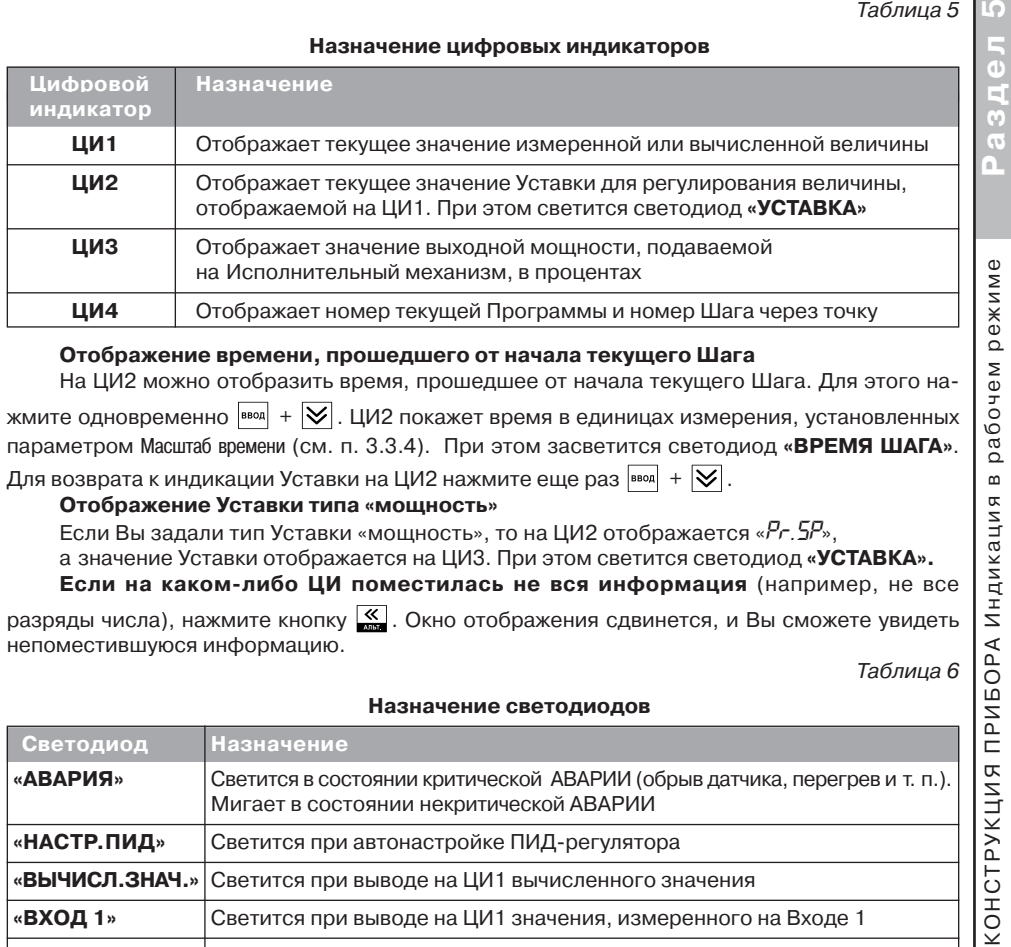

#### **Отображение времени, прошедшего от начала текущего Шага**

На ЦИ2 можно отобразить время, прошедшее от начала текущего Шага. Для этого на-

жмите одновременно  $\overline{P}$   $\overline{P}$ . ШИ2 покажет время в единицах измерения, установленных параметром Масштаб времени (см. п. 3.3.4). При этом засветится светодиод «ВРЕМЯ ШАГА».

Для возврата к индикации Уставки на ЦИ2 нажмите еще раз  $\frac{1}{1800} + \frac{1}{1800}$ 

#### **Отображение Уставки типа «мощность»**

Если Вы задали тип Уставки «мощность», то на ЦИ2 отображается «*PR.SP*»,

<sup>а</sup> значение Уставки отображается на ЦИ3. При этом светится светодиод **«УСТАВКА».**

**Если на каком-либо ЦИ поместилась не вся информация** (например, не все

разряды числа), нажмите кнопку  $\overline{\mathcal{K}}$ . Окно отображения сдвинется, и Вы сможете увидеть непоместившуюся информацию.

OPA Таблица 6

рабочем

 $\mathbf{m}$ 

дикация

 $\sum_{i=1}^{n}$ 

**KOHCTPYKLINA** 

#### **Назначение светодиодов**

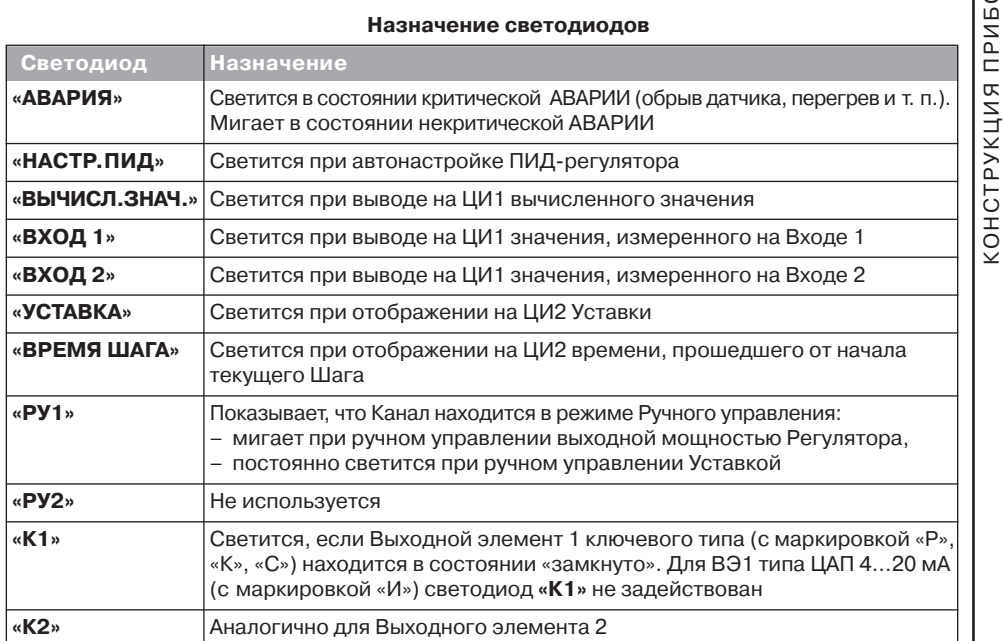

Индикация в рабочем режиме

 $\, \underline{\mathrm{m}}$ 

Индикация

рабочем

режиме

#### *5.2. НАЗНАЧЕНИЕ КНОПОК В РАБОЧЕМ РЕЖИМЕ*

Назначение кнопок при Рабочем режиме представлено в табл. 7. Назначение кнопок при работе в других режимах описано в соответствующих разделах РЭ.

Таблица 7

#### **Назначение кнопок**

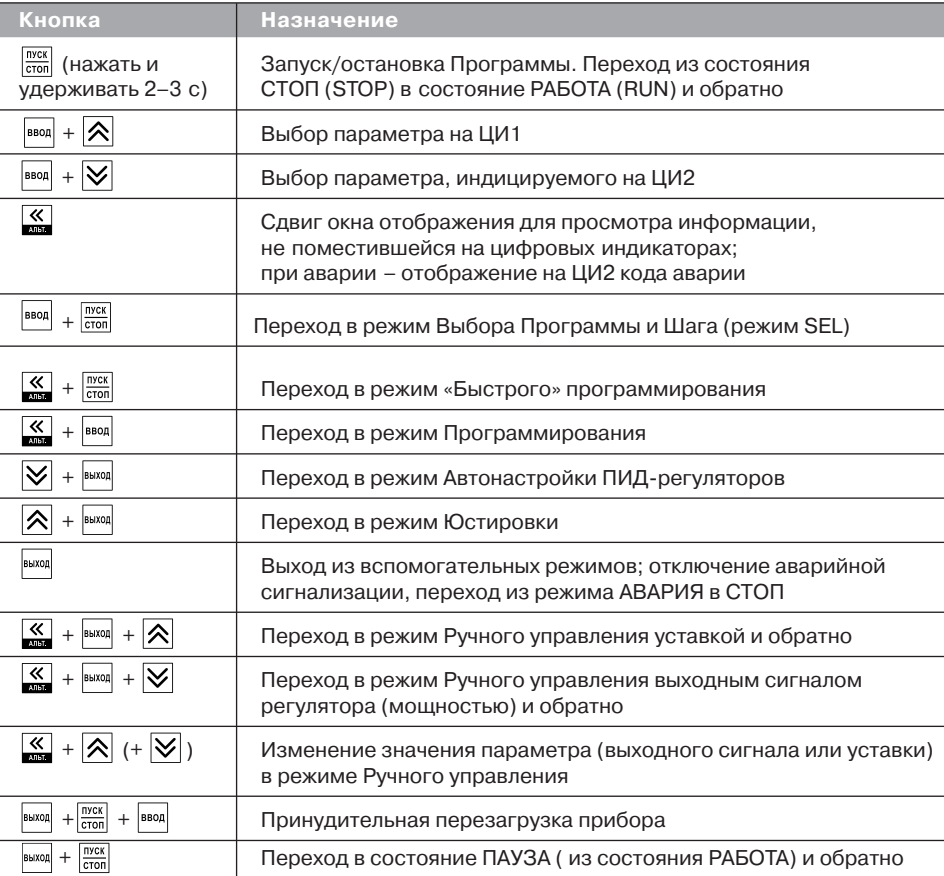

**Примечание.** Порядок нажатия кнопок важен. Сочетание  $\frac{1}{100}$  +  $\boxed{\bigtimes}$  означает, что нужно нажать кнопку  $_{\text{BBOA}}$  и, не отпуская ее, нажать кнопку  $\vert\mathbf{v}\vert$ 

#### *5.3. СОСТОЯНИЯ ПРИБОРА И ИХ ИНДИКАЦИЯ*

Прибор может находиться в одном из описанных ниже состояний.

- В состоянии РАБОТА производится выполнение Программы технолога.
- В состоянии ПАУЗА регулирование продолжается, но «замораживаются» все динамические изменения: прекращается отсчет времени Программы технолога и изменение Уставки. После повторного старта ход Программы возобновляется с прерванного места. Состояние ПАУЗА можно использовать для искусственного продления Программы технолога.
- В состояние КОНЕЦ ПРОГРАММЫ прибор переходит после завершения выполнения Программы технолога.
- В состоянии СТОП ни одна Программа технолога не выполняется. При этом возможно или отключение Выходных устройств, или поддержание фиксированного значения мощности на Исполнительных механизмах, или регулирование по заданной Уставке. Параметры, описывающие состояние СТОП, задаются пользователем (см. п. 3.3.3).
- В состояние АВАРИЯ прибор переходит при возникновении аварийной ситуации. В этом состоянии также возможно поддержание фиксированного значения мощности на ИМ (см. п. 3.3.3).

Подробно о состоянии АВАРИЯ и видах аварий см. п. 12.7.

Схема переключения состояний прибора приведена на рис. 10.

В каждом состоянии, кроме РАБОТА, на ЦИ2 выводится соответствующее сообщение. Список возможных сообщений приводится в табл. 8.

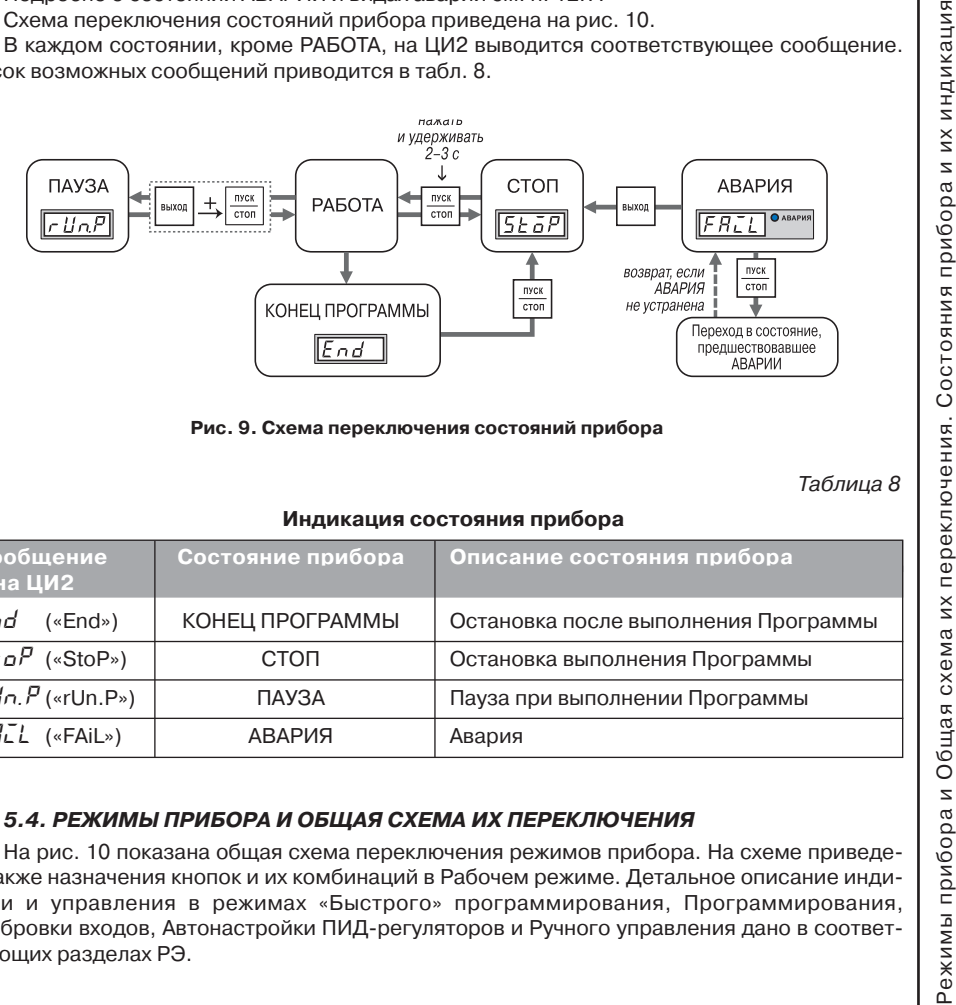

#### **Индикация состояния прибора**

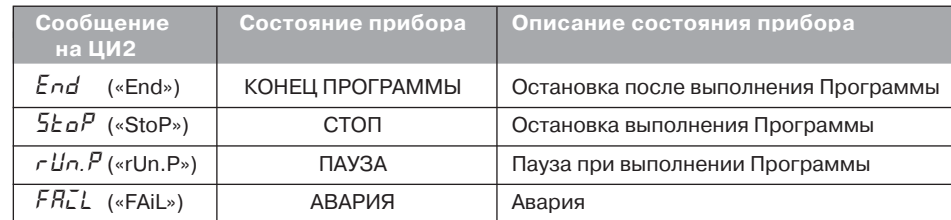

#### *5.4. РЕЖИМЫ ПРИБОРА И ОБЩАЯ СХЕМА ИХ ПЕРЕКЛЮЧЕНИЯ*

На рис. 10 показана общая схема переключения режимов прибора. На схеме приведены также назначения кнопок и их комбинаций в Рабочем режиме. Детальное описание индикации и управления в режимах «Быстрого» программирования, Программирования, Калибровки входов, Автонастройки ПИД-регуляторов и Ручного управления дано в соответствующих разделах РЭ.

**Раздел 5**

прибора

Состояния

назначение к при рабочем режиме. Они рабочем рабора рабора рабора рабора рабора рабора рабора рабо

рабочем

при

KHONOK

Назначение

режиме.

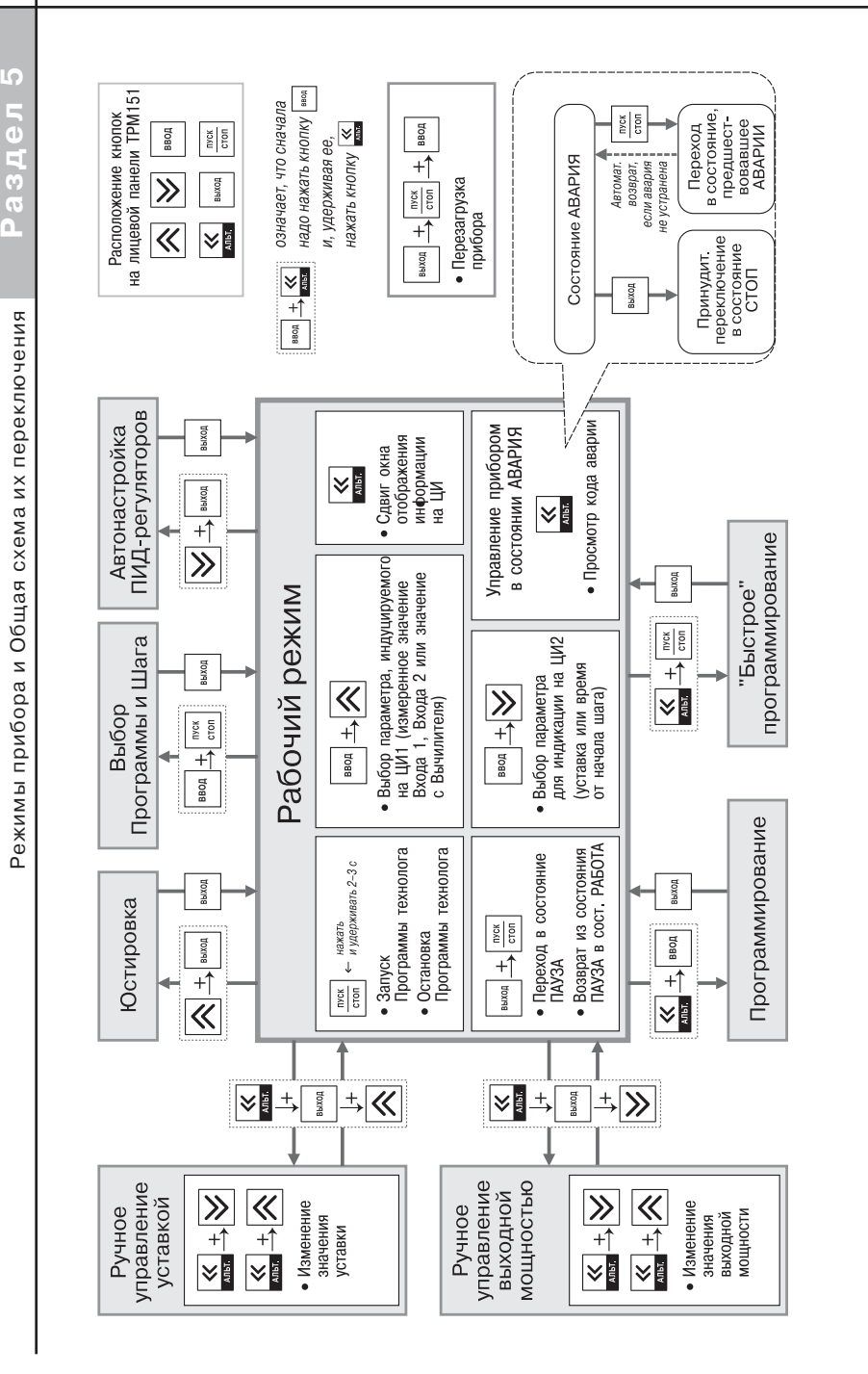

**6.1.** По способу защиты от поражения электрическим током прибор соответствует<br>классу 0 по ГОСТ 12.2.007.0-75.<br>6.2. При эксплуатации, техническом обслуживании и поверке необходимо соблюдать<br>пребования ГОСТ 12.3.019-80, «П

и исполнительных механизмов.

6.4. Не допускается попадание влаги на контакты выходного разъема и внутренние электроэлементы прибора. Запрещается использование прибора в агрессивных средах <sup>с</sup> содержанием в атмосфере кислот, щелочей, масел и т. п.

6.5. Подключение, регулировка и техобслуживание прибора должны производиться только квалифицированными специалистами, изучившими настоящее руководство по эксплуатации.

## **7. МОНТАЖ И ПОДКЛЮЧЕНИЕ ПРИБОРА**

При монтаже прибора используйте для его крепления монтажные элементы, входящие <sup>в</sup> комплект поставки прибора.

Примечание. Перед монтажом ТРМ151-10 рекомендуется произвести конфигурирование прибора с помощью персонального компьютера или с передней панели прибора.

#### *7.1. МОНТАЖ ПРИБОРА В КОРПУСЕ НАСТЕННОГО КРЕПЛЕНИЯ (ТРМ151Н)*

**Рис. 10. Схема переключения режимов**

Рис. 10. Схема переключения режимов

#### **7.1.1. Подготовка посадочного места <sup>в</sup> шкафу управления**

Подготовьте посадочное место в шкафу управления для установки прибора в соответствии с размерами, приведенными в прил. А.

Конструкция шкафа управления должна обеспечивать защиту прибора от попадания в него влаги, грязи и посторонних предметов.

#### **7.1.2. Установка прибора на вертикальную стенку в шкафу управления**

1. Закрепите кронштейн тремя винтами М4 на поверхности, предназначенной для установки прибора (см. прил. А <sup>и</sup> рис. 11, а).

> **Примечание.** Винты для крепления кронштейна не входят в комплект поставки.

- 2. Зацепите крепежный уголок на задней стенке прибора за верхнюю кромку кронштейна (рис. 11, б).
- 3. Прикрепите прибор к кронштейну винтом М4х35 из комплекта поставки (рис. 11, в).

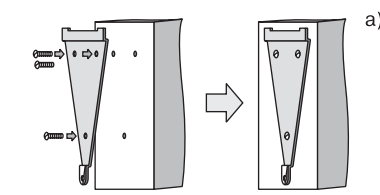

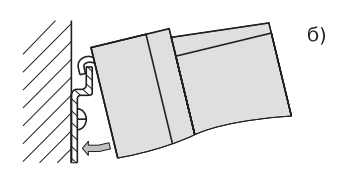

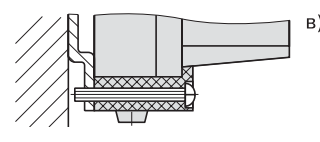

**Рис. 11. Установка прибора настенного крепления**

#### *7.2. МОНТАЖ ПРИБОРА В КОРПУСЕ ЩИТОВОГО КРЕПЛЕНИЯ (ТРМ151Щ1)*

#### **7.2.1. Подготовка посадочного места на щите управления**

Подготовьте на щите управления посадочное место для установки прибора в соответствии с размерами, приведенными в прил. А.

Конструкция шита управления должна обеспечивать защиту прибора от попадания в него влаги, грязи и посторонних предметов.

При размещении прибора следует помнить, что при эксплуатации открытые контакты клемм находятся под напряжением, опасным для человеческой жизни. Поэтому доступ внутрь щита управления должен быть разрешен только квалифицированным специалистам.

#### **7.2.2. Установка прибора в щит управления**

- 1. Вставьте прибор в специально подготовленное отверстие на лицевой панели щита (см. прил. А <sup>и</sup> рис. 12, а).
- 2. Вставьте фиксаторы из комплекта поставки <sup>в</sup> отверстия на боковых стенках прибора (рис. 12, б).

 $a)$ **Í1Í Í2Í <sup>Í</sup> ÍÍÍ, %Í**

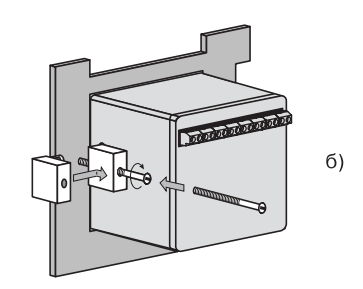

- **Рис. 12. Установка прибора щитового крепления**
- 3. С усилием заверните винт М4х35 в отвер-
- стие каждого фиксатора так, чтобы прибор был плотно прижат к лицевой панели щита.

#### *7.3. МОНТАЖ ВНЕШНИХ СВЯЗЕЙ*

#### **7.3.1. Общие требования**

7.3.1.1. Питание прибора рекомендуется производить от источника, не связанного непосредственно с питанием мощного силового оборудования. Во внешней цепи следует установить выключатель питания, обеспечивающий отключение прибора от сети, и плавкие предохранители, рассчитанные на ток 1,0 А.

Питание каких-либо устройств от сетевых контактов прибора запрешается.

7.3.1.2. Схемы подключения датчиков и исполнительных устройств к приборам различных модификаций приведены в прил. Б. Параметры линии соединения прибора с датчиком представлены в табл. 9.

#### **7.3.2. Указания по монтажу**

7.3.2.1. Подготовьте кабели для соединения прибора с датчиками, исполнительными механизмами и внешними устройствами, источником питания и RS-485. Для обеспечения надежности электрических соединений рекомендуется использовать кабели с медными многопроволочными жилами, концы которых перед подключением следует тщательно зачи9 стить и облудить. Зачистку жил кабелей необходимо выполнять с таким расчетом, чтобы их оголенные концы после подключения к прибору не выступали за пределы клеммника.

Сечение жил кабелей не должно превышать 0,75 мм2.

7.3.2.2. При прокладке кабелей следует выделить линии связи, соединяющие прибор с датчиками, в самостоятельную трассу (или несколько трасс), располагая ее (или их) отдельно от силовых кабелей, а также от кабелей, создающих высокочастотные и импульсные помехи.

Для защиты входных устройств ТРМ151-10 от влияния промышленных электромагнитных помех линии связи прибора с датчиками следует экранировать. В качестве экранов могут быть использованы как специальные кабели с экранирующими оплетками, так <sup>и</sup> заземленные стальные трубы подходящего диаметра.

Рабочие спаи термопар должны быть электрически изолированы друг от друга и от внешнего оборудования!

Таблица 9

**Раздел 7**

Подключение прибора

Подключение

прибора

#### **Параметры линии связи прибора с датчиками**

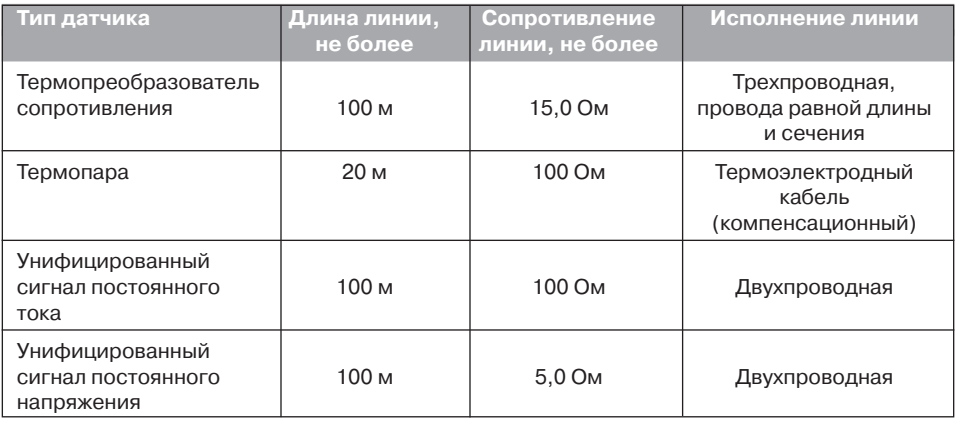

#### *7.4. ПОДКЛЮЧЕНИЕ ПРИБОРА*

#### **7.4.1. Общие указания**

Подключение прибора следует выполнять по соответствующим схемам, приведенным <sup>в</sup>прил. Б, соблюдая при этом изложенную ниже последовательность действий.

- 1. Произведите подключение прибора к исполнительным механизмам и внешним устройствам, а также к источнику питания.
- 2. Подключите линии связи «прибор датчики» к первичным преобразователям.
- 3. Подключите линии связи «прибор датчики» к входам ТРМ151-10.
- 4. Подключите линии интерфейса RS-485\*.
- $^\ast$  Подключение линий интерфейса RS-485 необходимо производить только в том случае, если Вы планируете конфигурирование прибора с персонального компьютера или регистрацию данных на ПК.

#### **ВНИМАНИЕ!**

1. Клеммные соединители прибора, предназначенные для его подключения к сети питания и внешнему силовому оборудованию, рассчитаны на максимальное напряжение 250 В. Во избежание электрического пробоя или перекрытия изоляции подключение к контактам прибора источников напряжения, превышающего указанное значение, запрещается.

2. Для защиты входных цепей ТРМ151-10 от возможного пробоя зарядами статического электричества, накопленного на линиях связи «прибор – датчики», перед подключением <sup>к</sup> клеммнику прибора их жилы следует на 1…2 с соединить с винтом заземления щита.

**Раздел 7**

связей

Монтаж

корпусе

 $\overline{a}$ 

Монтаж

Подключение прибора

Подключение прибора

#### **7.4.2. ПОДКЛЮЧЕНИЕ ВНЕШНИХ УСТРОЙСТВ УПРАВЛЕНИЯ**

Цепи дискретных Выходных элементов гальванически изолированы от схемы прибора. Исключение составляет выход «Т» для управления внешним твердотельным реле. В этом случае гальваническую изоляцию обеспечивает само твердотельное реле.

#### *7.4.2.1. Подключение нагрузки к ВЭ типа «транзисторная оптопара» («К»)*

Транзисторная оптопара применяется, как правило, для управления низковольтным электромагнитным или твердотельным реле (до 50 В пост. тока).

На рис.13 приведена схема подключения для ВЭ1. Во избежание выхода из строя транзистора из-за большого тока самоиндукции, параллельно обмотке реле следует установить диод VD1, рассчитанный на ток 1 А <sup>и</sup> напряжение 100 В.

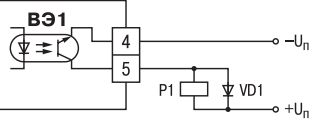

**Рис. 13**

#### *7.4.2.2. Подключение нагрузки к ВЭ типа «симисторная оптопара» («С»)*

Оптосимистор включается в цепь управления мощного симистора через ограничивающий резистор R1 (для ВЭ1 см. рис. 14, а). Значение сопротивления резистора определяется величиной тока управления симистора.

Оптосимистор может также управлять парой встречно-параллельно включенных тиристоров VS1 и VS2 (для ВЭ1 см. рис. 14, б). Для предотвращения пробоя тиристоров из-за высоковольтных скачков напряжения в сети к их выводам рекомендуется подключать фильтрующую RC-цепочку (R2C1).

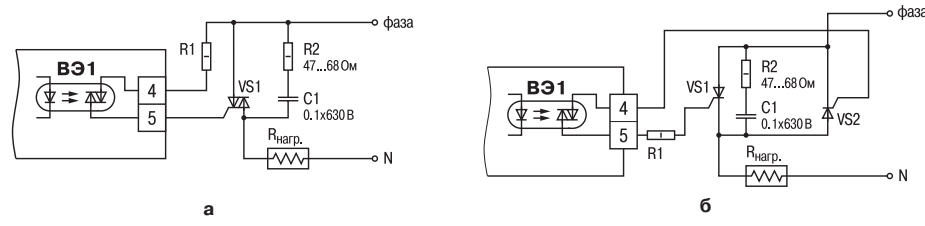

**Рис. 14**

#### *7.4.2.3. Подключение к ВЭ типа «электромагнитное реле» («Р»)*

На клеммы прибора выведены сухие контакты электромагнитного реле, к которому подключают коммутируемую нагрузку.

#### *7.4.2.4. Подключение к ВЭ для управления твердотельным реле («Т»)*

Выходной элемент «Т» выдает напряжение от 4 до 6 В для управления внешним твердотель-

ным реле. Схема подключения представлена на рис. 15, а.

Данный тип выходного элемента не оснащен внутренней гальванической изоляцией. Гальваническую развязку прибора и подключенного исполнительного механизма обеспечивает само твердотельное реле. Внутри выходного элемента установлен ограничительный резистор R<sub>огр</sub> номиналом 100 Ом.

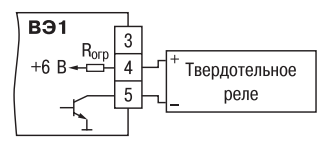

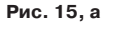

**Рис. 15, б**

**B**91 **IIAN** 4…20 м/

#### *7.4.2.5. Подключение нагрузки к ВЭ типа «ЦАП 4...20 мА» («И»)*

Для работы ЦАП 4...20 мА следует использовать внешний источник питания постоянного тока (для ВЭ1 см. рис. 15, б), номинальное значение напряжения которого Uп рассчитывается следующим образом:

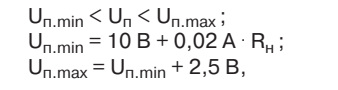

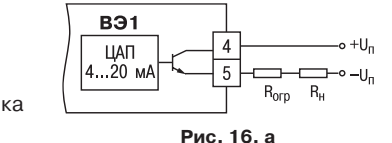

**Раздел 7**

Подключение прибора

Подключение

прибора

- где U<sub>п</sub> номинальное напряжение источника питания, В;
	- $U_{n,min}$  минимально допустимое напряжение
	- источника питания, В;
	- $U_{n,max}$  максимально допустимое напряжение источника питания, В;
	- сопротивление нагрузки ЦАП, Ом.

Если по какой-либо причине напряжение источника питания ЦАП, находящегося в Вашем распоряжении, превышает расчетное значение  $U_{n,max}$ , то последовательно с нагрузкой необходимо включить ограничительный резистор (см. рис. 16, а), сопротивление Rогр которого рассчитывается по формулам:

$$
R_{orp.min} < R_{orp} < R_{orp.max}; \quad R_{orp.min} = \frac{U_n - U_{n.max}}{I_{L{AT.max}}} \cdot 10^3 \ ; \quad R_{orp.max} = \frac{U_n - U_{n.min}}{I_{L{AT.max}}} \cdot 10^3 \ ,
$$

- где Rогр.ном номинальное значение ограничительного резистора, кОм;
	- $R_{\text{orn min}}$  минимально допустимое значение ограничительного резистора, кОм;
	- $R_{\text{or}}$ <sub>тах</sub> максимально допустимое значение ограничительного резистора, кОм:
	- IЦАП.max максимальный выходной ток ЦАП, мА.

**ВНИМАНИЕ!** Напряжение источника питания ЦАП не должно превышать 36 В.

#### *7.4.2.6. Подключение нагрузки к ВЭ типа «ЦАП 0...10 В» («У»)*

Для работы ЦАП 0...10 В используйте внешний ис9 точник питания постоянного тока (для ВЭ1 см. рис. 16, б), номинальное значение напряжения которого U<sub>p</sub> находится в диапазоне 15...32 В. Сопротивление нагрузки R<sub>H</sub>, подключаемой к ЦАП, должно быть не менее 2 кОм.

**Рис. 16, б**

**ВНИМАНИЕ!** Напряжение источника питания ЦАП не должно превышать 36 В.

#### **7.4.3. ПОДКЛЮЧЕНИЕ ДАТЧИКОВ**

Схема подключения датчиков к прибору ТРМ151-10 приведена в прил. Б, на рис. Б.1.

#### *7.4.3.1. Подключение термопреобразователей сопротивления*

Для ТРМ151-10 используйте трехпроводную схему подключения термопреобразователей сопротивления. При такой схеме к одному из выводов ТС подключаются одновременно два провода, соединяющих его с прибором, а <sup>к</sup> другому выводу – третий соединительный провод (см. рис. Б.1).

**ВНИМАНИЕ!** Сопротивления всех трех соединительных проводов должны быть равны. Для этого используйте одинаковые провода равной длины. В противном случае результаты измерений могут быть неточными.

**Примечание.** Вы можете подключить ТС также по двухпроводной схеме (например, с целью ис9 пользования уже имеющихся на объекте линий связи). Однако при этом отсутствует компенсация сопротивления соединительных проводов и поэтому может наблюдаться некоторая зависимость показаний прибора от колебаний температуры проводов. При использовании двухпроводной схемы при подготовке прибора к работе выполните действия, указанные в прил. Д.

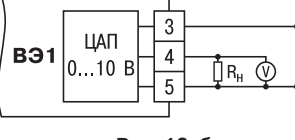

32

Подключение прибора

Подключение

прибора

#### *7.4.3.2. Подключение термоэлектрических преобразователей (термопар)*

1. Подключение термопар к прибору производите с помощью специальных компенсационных (термоэлектродных) проводов, изготовленных из тех же материалов, что и термопара. Допускается также использовать провода из металлов с термоэлектрическими характеристиками, которые в диапазоне температур 0…100 °С аналогичны характеристикам материалов электродов термопары.

2. При соединении компенсационных проводов с термопарой и прибором соблюдайте полярность (см. схему подключения, рис. Б.1).

При нарушении вышеуказанных условий могут возникать значительные погрешности при измерении!

3. Во избежание влияния помех на измерительную часть прибора линию связи прибора <sup>с</sup> датчиком рекомендуется экранировать. В качестве экрана может быть использована за9 земленная стальная труба.

**ВНИМАНИЕ!** Рабочие спаи термопар должны быть электрически изолированы друг от друга и от внешнего оборудования! Запрещается использовать термопары с неизолированным рабочим спаем.

#### *7.4.3.3. Подключение активных датчиков, имеющих унифицированный выходной сигнал тока или напряжения*

1. Активные датчики с выходным сигналом в виде постоянного напряжения (–50…50 мВ или 0…1 В) подключайте непосредственно <sup>к</sup> входным контактам прибора.

2. Активные датчики с выходным сигналом в виде тока (0…5 мА, 0…20 мА или 4…20 мА), в том числе датчики положения токового типа, можно подключать к прибору только после установки внешнего шунтирующего резистора (см. рис. Б.1 и рис. 16, в). Резистор должен быть прецизионным (типа С2-29В, С5-25 и т. п., мощностью не менее 0,25 Вт, сопротивлением 100 Ом ± 0,1 %) <sup>и</sup> высокостабильным во времени и по температуре (ТКС не хуже  $25.10^{-6}$  1/°C).

3. Для питания нормирующих преобразователей необходим дополнительный источник постоянного напряжения U<sub>n</sub>. На рис. 16, в показана схема подключения датчиков с унифицированным выходным сигналом 4...20 мА к приборам по двухпроводной линии. Значение напряжения Uп указывается в технических характеристиках нормирующего преобразователя и, как правило, находится в диапазоне 18…36 В.

4. Во избежание влияния помех на измерительную часть прибора линию связи прибора с датчиком рекомендуется экранировать. В качестве экрана может быть использована заземленная стальная труба.

**ВНИМАНИЕ!** «Минусовые» входы датчиков в приборе электрически объединены между собой.

#### **7.4.4. Подключение к персональному компьютеру по интерфейсу RS485**

7.4.4.1. Подключение прибора к ПК по интерфейсу RS-485 необходимо производить только в том случае, если Вы планируете конфигурирование прибора с персонального компьютера или регистрацию данных на ПК.

7.4.4.2. Подключение ТРМ151-10 к персональному компьютеру по RS-485 производите через адаптер ОВЕН АС3 (или другой адаптер интерфейса RS-232/RS-485).

7.4.4.3. Связь прибора по интерфейсу RS9485 выполняйте по двухпроводной схеме. Длина линии связи должна быть не более 800 метров. Подключение осуществляйте витой па9 рой проводов, соблюдая полярность (см. рис. Б.1). Провод А подключается к выводу А прибора. Аналогично выводы В соединяются между собой.

**ВНИМАНИЕ!** Подключение производите при отключенном питании обоих устройств.

# **8. ПРОГРАММИРОВАНИЕ ПРИБОРА**

### **8.1. ОБЩИЕ ПРИНЦИПЫ ПРОГРАММИРОВАНИЯ ТРМ151-10**

8.1.1. Перед эксплуатацией ТРМ151-10 необходимо задать полный набор значений программируемых параметров, определяющих работу прибора. Этот набор параметров называется Конфигурацией.

При производстве прибора ТРМ151-10 в него записываются заводские значения программируемых параметров. Вы можете изменить значения необходимых Вам параметров. Допускается изменять значения не всех параметров, а только требуемых.

Конфигурация записывается в энергонезависимую память и сохраняется в ней при отключении питания.

**8.1.2. Программирование ТРМ15110 можно производить двумя способами:** – кнопками на лицевой панели прибора;

– на персональном компьютере с помощью программы «Конфигуратор ТРМ151» или программы «Быстрый старт ТРМ151-10».

**Примечание.** Рекомендуется производить программирование прибора на ПК, так как удобный пользовательский интерфейс программ конфигурирования уменьшает вероятность задания ошибочных значений параметров.

8.1.3. Перед программированием ТРМ151910 с помощью кнопок на его лицевой панели необходимо включить питание прибора. Никаких других предварительных операций производить не требуется. Принципы программирования ТРМ151-10 с помощью кнопок на лицевой панели прибора описаны в разделе 11. обытие принципы и принципы и принципы и принципы и принципы и последовательность принципы и последовательность принципы и последовательность принципы и последовательность принципы и последовательность принципы и последов

8.1.4. Для программирования с помощью программ «Конфигуратор ТРМ151» или «Быстрый старт ТРМ151-10» необходимо подключить прибор ТРМ151-10 к компьютеру по интерфейсу RS-485 через адаптер ОВЕН АСЗ или другой адаптер RS-485/RS-232 (см. п. 10.3).

Работа с программой «Конфигуратор ТРМ151» описана в разделе 10, о «Быстром старте ТРМ151-10» см. в п. 10.9.

8.1.5. Полный список программируемых параметров представлен в прил. В.

#### *8.2. ПОСЛЕДОВАТЕЛЬНОСТЬ ЗАДАНИЯ ПРОГРАММИРУЕМЫХ ПАРАМЕТРОВ*  $TPM151-10$

#### **8.2.1. Задание Конфигурации прибора**

- 1. Задайте тип датчика **int** для каждого используемого Входа.
- 2. Для каждого активного датчика задайте верхнюю и нижнюю границы диапазона измерения **Ain.H** <sup>и</sup>**Ain.L**.
- 3. При использовании термопар включите режим автоматической коррекции по температуре свободных концов термопар параметром **Cj.C**.
- 4. При необходимости задайте для каждого Входа период опроса датчика, параметры цифровых фильтров и коррекции показаний датчика.
- 5. Задайте формулу для вычислителя параметром **CAL.t**, количество аргументов вычислителя (параметр **n.in.C**), значения параметров фильтров (параметры **CL.FG** <sup>и</sup>**CL.Fd**) и количество знаков после десятичной точки на индикаторе (параметр **dP**).

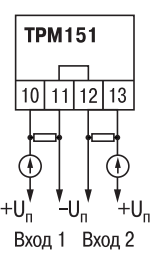

- 6. При необходимости расчета влажности задайте значение психрометрического коэффициента параметром **A.ist**.
- 7. При вычислении по формуле «взвешенная сумма» задайте весовые коэффициенты параметрами **SCA1** <sup>и</sup> **SCA2**.
- 8. Задайте режим работы регулятора в параметре **rEG.t** и зону нечувствительности параметром **db**.
- 9. Задайте параметры автонастройки или, если Вы планируете настраивать регулятор вручную, параметры ПИД-регулирования.
- 10. При использовании двухпозиционного регулятора задайте гистерезис (**HYS.C**) и параметры времени задержки.
- 11. При необходимости задайте ограничения для выходной мощности Регуляторов.
- 12. Задайте коэффициент мощности холодильника **P.CLD**.
- 13. Для дискретного ВЭ задайте период следования импульсов **tHP** и минимальную длительность импульса **t.L**.

#### **8.2.2. Задание Программы технолога**

Вы можете задать и сохранить в памяти ТРМ151-10 до 12 Программ технолога. Перед заданием параметров Программы рекомендуется нарисовать график изменения Уставок регулируемых величин во времени и разбить его на отдельные Шаги (см. пример на рис. 2).

#### *Для всех Программ прибора:*

Задайте масштаб времени для параметров, описывающих длительность, параметром **t.SCL**.

#### *Для всей Программы:*

Разрешить запуск программы в параметре **rnPr**.

#### *Для каждого Шага Программы:*

Задайте тип Шага параметром **St.tY**.

Для последнего Шага Программы задайте тип «конец программы».

#### *Для каждого Шага Программы, кроме Шага типа «конец программы»:*

- 1. Задайте условия перехода на следующий Шаг.
- 2. Задайте для каждого шага тип Уставки «значение», если на данном Шаге планируется регулирование измеряемой величины, или «мощность», если регулирование производиться не будет, в параметре **P.SP**.
- 3. Задайте для каждого шага значение Уставки **SP.LU**.
- 4. При необходимости плавного выхода на Уставку задайте скорость выхода на Уставку в параметре **LF.LU**.
- 5. Если Вы планируете управлять Уставкой вручную в процессе выполнения Программы, задайте границы изменения Уставки параметрами **b.CH.L** <sup>и</sup>**b.CH.H**.

#### *Для Шага типа «шаг с переходом»:*

Задайте номер Программы **nU.Pr** и номер Шага **nU.St**, на которые будет осуществ9 ляться переход.

#### **8.2.3. Задание вспомогательных параметров прибора**

- 1. Задайте режим, в который перейдёт прибор после восстановления питания, параметром **bEHv**.
- 2. При необходимости задайте режим, в который перейдёт прибор в состоянии СТОП (параметры Шага № 10 Программы № 12).
- 3. При необходимости задайте режим, в который перейдёт прибор в состоянии АВАРИЯ (параметры Шага № 9 Программы № 12).

 $\mathbf{z}$ 

принципы

Общие

#### **9. НАСТРОЙКА СЕТЕВОГО ИНТЕРФЕЙСА RS-485**

#### *9.1. СЕТЕВЫЕ ПАРАМЕТРЫ И ИХ ЗАВОДСКИЕ УСТАНОВКИ*

Режим работы сети RS-485 определяют 5 параметров, представленных в табл. 10. Кроме того, каждый прибор в сети RS-485 имеет свой уникальный Базовый сетевой адрес (см. п. 9.2).

При конфигурировании прибора на заводе-изготовителе для прибора и Конфигуратора устанавливаются одинаковые значения параметров, определяющих работу в сети RS-485 (см. табл. 10).

Таблица 10

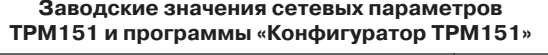

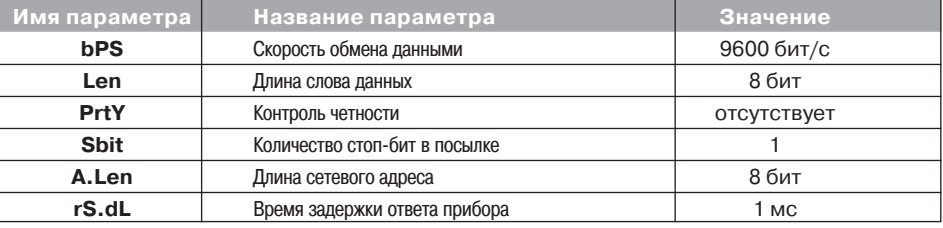

Изменение сетевых настроек прибора или программы может потребоваться при одновременной работе с несколькими приборами в сети.

При неустойчивой связи с прибором, на что указывают частые сообщения об ошибках при чтении или записи параметров, может возникнуть необходимость изменить Скорость обмена данными. Например, при работе на «медленном» ПК, если скорость составляла 9600 бит/с, попробуйте установить значения 38400 или 57600 бит/с.

Если используется ПО, созданное не компанией ОВЕН, то причиной отсутствия связи может стать слишком быстрый ответ прибора. Увеличьте задержку ответа в параметре **rS.dL**.

Возможные значения сетевых параметров приведены в прил. В.

Если к сети RS-485 подключено несколько приборов ТРМ151, для каждого из них необходимо установить свои сетевые настройки.

#### **ВНИМАНИЕ!**

- 1. Для обеспечения совместной работы сетевые параметры всех приборов одной сети <sup>и</sup> программы «Конфигуратор ТРМ151» должны быть одинаковы. В противном случае невозможно установить связь между приборами.
- 2. Базовые адреса всех приборов одной сети должны быть различны и заданы с интервалом, кратным 8 (см. п. 9.2).

#### *9.2. БАЗОВЫЙ АДРЕС ПРИБОРА*

Каждый прибор в сети RS-485 должен иметь свой уникальный Базовый адрес в сети.

Длина Базового адреса прибора определяется парамет-

ром **A.Len** при конфигурировании сетевых настроек и может составлять либо 8, либо 11 бит. Соответственно максимальное значение, которое может принимать Базовый адрес при 8-битной алресации, – 255, а при 11-битной алресации – 2047.

На заводе-изготовителе для всех приборов устанавливается одинаковый Базовый адрес Addr, равный 16. Если планируется использовать в одной сети RS-485 несколько приборов, для них необходимо задать новые значения Базовых адресов.

Для каждого следующего прибора ТРМ151 в сети Базовый адрес задаётся по формуле

Базовый адрес прибора ТРМ151 = Базовый адрес предыдущего прибора + 8.

Пример. Для прибора № 1 Базовый адрес равен 16. Тогда для прибора № 2 задайте Базовый адрес 24, для прибора № 3 – 32 и т. д.

Таким образом, под каждый прибор ТРМ151 резервируется 8 адресов в адресном пространстве сети. Эти адреса могут понадобиться при передаче параметров текущего состояния по сети RS-485.

**ВНИМАНИЕ!** Запрещается задавать другим приборам в сети Базовые адреса, лежащие в диапазоне: [Базовый адрес ТРМ151 + 7].

#### *9.3. ИЗМЕНЕНИЕ СЕТЕВЫХ ПАРАМЕТРОВ ПРИБОРА*

Настройка сетевых параметров прибора может осуществляться двумя способами:

– <sup>с</sup> помощью программы «Конфигуратор ТРМ151»; – кнопками на лицевой панели прибора.

#### **9.3.1. Изменение сетевых параметров прибора с помощью Конфигуратора**

Задание сетевых параметров прибора с помощью Конфигуратора возможно только в случае, если связь прибора с компьютером успешно установлена при текущих сетевых настройках.

**ВНИМАНИЕ!** Прибор продолжает работать <sup>с</sup> прежними сетевыми настройками до тех пор, пока измененные значения параметров не будут записаны в прибор (см. п. 10.7.8). Измененные

#### **ED ΠΑΡΑΜΕΤΡΗ ΠΡΗΓΟΡΑ**

- $\triangledown$  Сетевые параметры прибора
- √ Скорость обмена данными **bPS** 
	- √ Длина слова данных **LEn**

 $\triangleright$  ΠΑΡΑΜΕΤΡЫ ΚΟΜΠЬЮΤΕΡΑ  $\Box$  Сетевые параметры программы  $\checkmark$  Скорость обмена данными **bPS** √ Длина слова данных **LEn** 9 Êîíòðîëü ÷åòíîñòè **PrtY** ← Количество стоп-бит в посылке **Sbit** √ Длина сетевого адреса **A.LEn** √ Порт компьютера **Port** 

- 9 Êîíòðîëü ÷åòíîñòè **PrtY**
- √ Количество стоп-бит в посылке **Sbit**
- √ Длина сетевого адреса **A.LEn** ✔ Базовый адрес прибора **Addr**
- ✔ Время задержки ответа прибора **rS.dL**

сетевые параметры помечаются шрифтом зеленого цвета, а после их записи в прибор цвет шрифта становится черным.

После записи в прибор измененных **Сетевых параметров прибора** Конфигуратор автоматически предлагает изменить Сетевые параметры программы (см. п. 9.4).

#### **9.3.2. Изменение сетевых параметров прибора кнопками на лицевой панели**

В случае, когда связь прибора с компьютером установить не удается, задание сетевых параметров прибора возможно только кнопками на лицевой панели прибора.

Последовательность действий приведена на рис. 17.

Подробно о программировании ТРМ151-10 с помощью кнопок на лицевой панели прибора см. в разделе 11.

После изменения сетевых параметров прибора задайте аналогичные настройки для сетевых параметров программы (см. п. 9.4) и проверьте наличие связи с прибором.

#### *9.4. ИЗМЕНЕНИЕ СЕТЕВЫХ ПАРАМЕТРОВ ПРОГРАММЫ*

Сетевые параметры программы задайте с помощью Конфигуратора. Доступ к ним возможен через папку  $\varnothing$  Сетевые параметры программы или через меню Режимы программы→Сетевые параметры программы.

После залания сетевых параметров про-

граммы проверьте наличие связи с прибором, считав его имя. Для этого выберите в меню Прибор команду Считать имя прибора (Alt+N).

Если произошла ошибка считывания, проверьте правильность установки сетевых параметров программы, соответствие их сетевым настройкам прибора, правильность подключения прибора к компьютеру через адаптер ОВЕН АС3.

Сетевые параметры

**Раздел 9**

Изменение сетевых параметров

Изменение

сетевых параметров

 $\triangleright$  ПАРАМЕТРЫ ПРИБОРА

 $\triangleright$  Сетевые параметры прибора ✔ Базовый адрес прибора **Addr** 

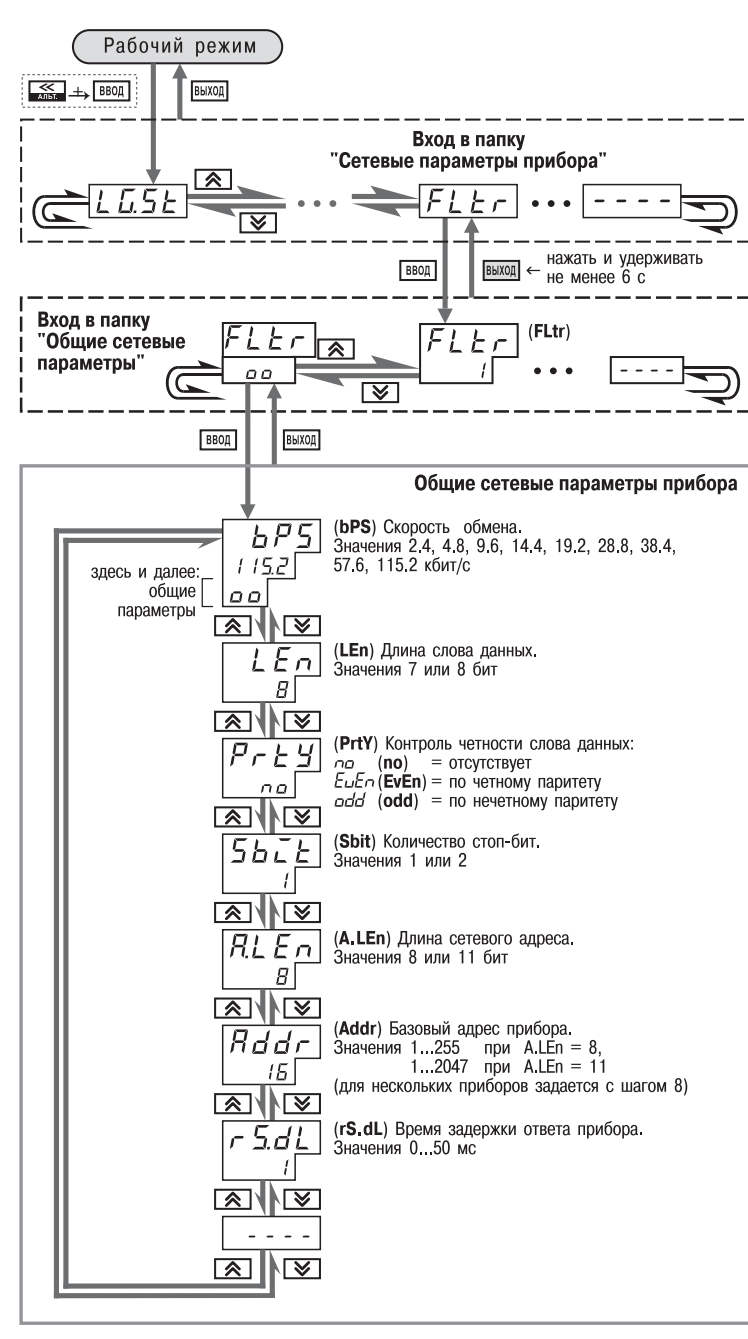

**Рис. 17. Схема задания сетевых параметров прибора кнопками на лицевой панели прибора**

#### **10. ПРОГРАММА «КОНФИГУРАТОР ТРМ151»**

#### *10.1. НАЗНАЧЕНИЕ*

10.1.1. Программа «Конфигуратор ТРМ151» (или Конфигуратор) предназначена для задания конфигурации прибора при помощи персонального компьютера. Конфигуратор позволяет считывать конфигурации из прибора, редактировать их и записывать конфигурации в прибор. Также Конфигуратор имеет возможность работать с файлами конфигураций, которые можно сохранять на диске или загружать их с диска.

10.1.2. Вы можете работать с Конфигуратором без подключенного прибора. Например, Вы можете загрузить в Конфигуратор «пустую» конфигурацию ТРМ151-10, отредактировать ее и сохранить в файл. Впоследствии Вы можете подключить прибор к компьютеру, установить между ними связь и записать Вашу Конфигурацию в прибор.

10.1.3. Так как у Вас имеется прибор, сконфигурированный под модификацию ТРМ151-10, то для упрощения работы перед запуском Конфигуратора рекомендуется подключить прибор к компьютеру. Тогда Мастер конфигураций ТРМ151 позволит автоматически установить между ними связь и считать параметры из прибора.

#### *10.2. УСТАНОВКА КОНФИГУРАТОРА*

Для установки программы «Конфигуратор ТРМ151» запустите инсталляционный файл SetupTRM151.exe и, следуя его инструкциям, установите Конфигуратор на локальный диск компьютера.

#### *10.3. ЗАПУСК КОНФИГУРАТОРА С ПОМОЩЬЮ МАСТЕРА КОНФИГУРАЦИЙ ТРМ151. УСТАНОВКА СВЯЗИ С ПРИБОРОМ*

#### *Предварительные операции*

- $\bullet$  Полключите прибор ТРМ151-10 к компьютеру по интерфейсу RS-485 через адаптер ОВЕН АС3 или другой адаптер RS-485/RS-232 (см. п. 7.4.4).
- Подайте питание на прибор и на адаптер.

**Важно!** Перед запуском Конфигуратора проверьте, чтобы подключенный прибор не находился в режиме Программирование. Для Выхода из режима Программирование нажмите кнопку **Быход, Удерживайте ее 2–3 с.** 

#### **1. Запустите Конфигуратор** (файл TRM151.exe)**.**

Автоматически запустится Мастер конфи гураций ТРМ151, и на экране появится окно «Связь с прибором» (рис. 18). Программа предлагает проверить или изменить сетевые параметры прибора.

**2. Проверьте наличие связи с прибором**, нажав клавишу [Проверка].

*Если связь прибора с компьютером* **установлена**. появится сообщение с информацией об имени подключенного при9 бора и версии его прошивки. Закройте окно сообщения, нажав [OK], и переходите к п. 3.

*В случае появления сообщения о том, что связь не установлена,* закройте окно сообщения, нажав [OK], выясните причину отсутствия связи и попробуйте ее устранить, пользуясь рекомендациями, приведенными в табл. 11 (см. п. 10.4).

 $\mathscr{D}$ 

with the company of the company of

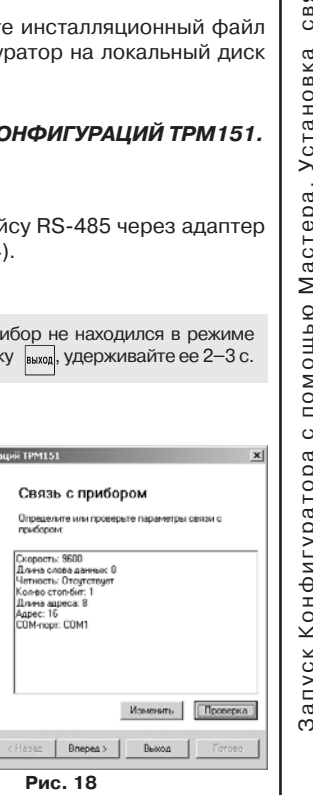

**Раздел 9**

Изменение сетевых параметров

сетевых

Лзменение

параметров

# $\frac{1}{5}$  1  $\frac{1}{2}$ TPM<sub>1</sub> «Конфигуратор Программа

После проведенных мероприятий проверьте еще раз наличие связи с прибором, нажав клавишу [Проверка].

Примечание. Все приборы ТРМ151 поставляются пользователю с одинаковыми сетевыми настройками (см. п. 9.1). Программа «Конфигуратор ТРМ151» имеет «по умолчанию» те же сетевые настройки. Поэтому при первом подключении прибора ТРМ151 к компьютеру связь должна устанавливаться автоматически.

Если связь по неизвестным причинам установить не удается, обратитесь к нашим специалистам в группу технической поддержки или по адресу trm151@owen.ru.

Macreo cos nasua sou

#### После того как связь прибора с компьютером установлена:

#### 3. Нажмите клавишу [Вперед>].

Программа попытается считать модификацию из прибора.

Если модификация успешно считана. на экране сразу появится окно с приглашением выбрать уровень доступа  $(nuc. 20)$ .

Если модификацию считать не удается, появится соответствующее сообщение. Нажмите ГОК1 - открывается окно с приглашением выбрать модификацию прибора из списка (рис. 19).

Выберите модификацию Вашего прибора («Модификация № 1»).

Нажмите клавишу [Вперед>] - откроется окно с приглашением выбрать уровень доступа (см. рис. 20). Переходите к п. 4.

#### 4. Выберите уровень доступа:

- «минимальный» для задания только параметров Программ технолога.
- «средний» для задания параметров Конфигурации ТРМ151-10 и Программ технолога (рекомендуется);
- «полный» для свободного переконфигурирования прибора (только для квалифицированных пользователей). Для «среднего» или «полного» уровня доступа введите пароль (см. п. 10.5).

#### 5. Нажмите клавишу [Вперед>].

Откроется окно, завершающее подготовку к созданию Конфигурации (рис. 21). Если прибор подключен, установите флажки «Включить режим автоматического чтения» и/или «Режим автоматической записи» (см. п. 10.7.5, 10.7.8).

#### 6. Нажмите клавишу [Готово].

Программа открывает лист «Дерево параметров» рабочего окна Конфигуратора, в котором создана новая Конфигурация (см. п. 10.6).

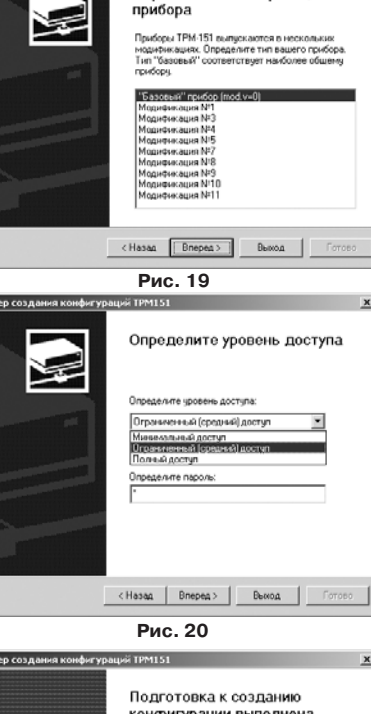

Определите модификацию

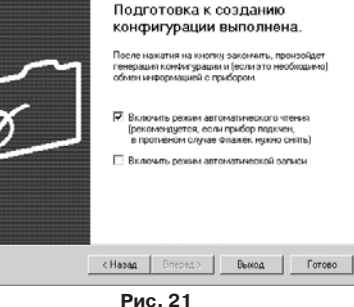

Для того чтобы прервать работу Конфигуратора, нажмите [Выход] в любом окне Мастера.

#### 10.4. ПРИЧИНЫ ОТСУТСТВИЯ СВЯЗИ ПРИБОРА С КОМПЬЮТЕРОМ И СПОСОБЫ ИХ УСТРАНЕНИЯ

Таблина 11

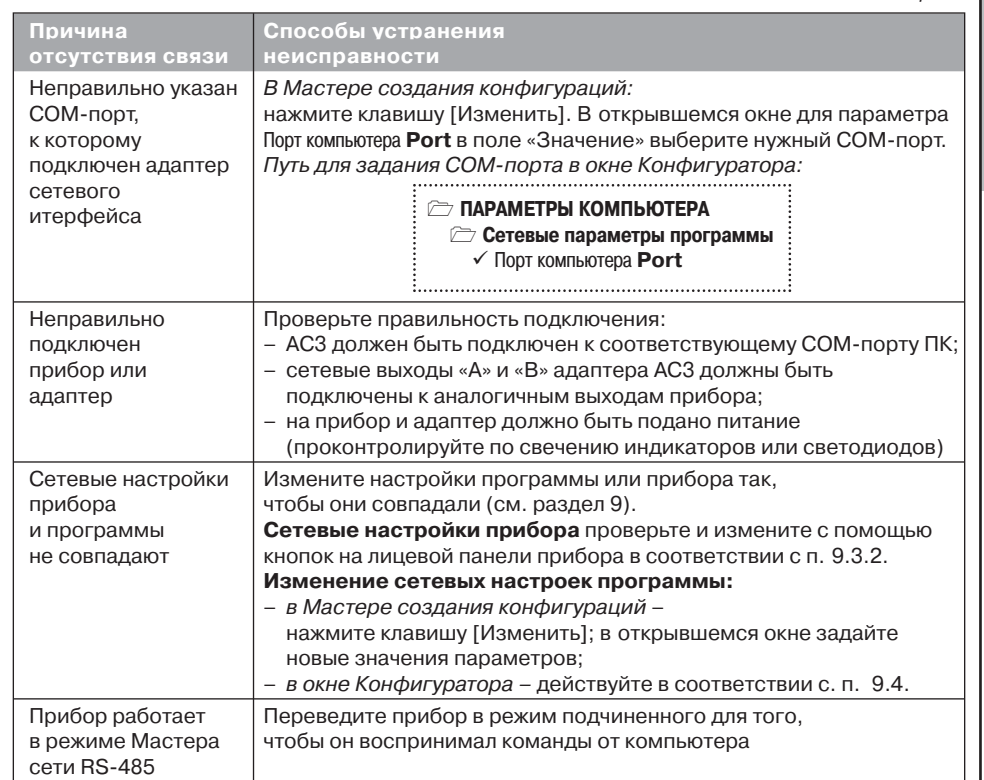

Примечание. Если Вы находитесь в главном окне Конфигуратора, после проведенных мероприятий проверьте наличие связи с прибором, считав его имя. Для этого выберите в меню Прибор команду Считать имя прибора (или нажмите клавиши Alt+N).

#### 10.5. УРОВНИ ДОСТУПА

При запуске программа «Конфигуратор ТРМ151» просит выбрать уровень доступа. Всего в программе имеется 3 уровня доступа, 2 из которых защищены паролями. Информация об уровнях доступа представлена в табл. 12.

При желании Вы можете изменить пароли доступа с помощью команды меню Сервис→Смена паролей.

При запуске на минимальном уровне доступа программа автоматически попытается считать часть конфигурации из прибора для построения таблиц Программ технолога (см. п. 10.6.2). При этом прибор должен быть подключен к компьютеру и запитан. Если программе не удается установить связь с прибором и первые 5 параметров считываются неудачно, то происходит прекращение автоматического считывания. После установки связи прибора с программой необходимо восстановить режим автоматического чтения, установив флажок в пункте меню Режимы программы → Режим автоматического чтения.

прибором

 $\circ$ 

связи

Установка

Мастера.

ощью

**NOL** 

 $\circ$ 

Конфигуратора

Запуск

Интерфейс пользователя

Интерфейс

пользователя

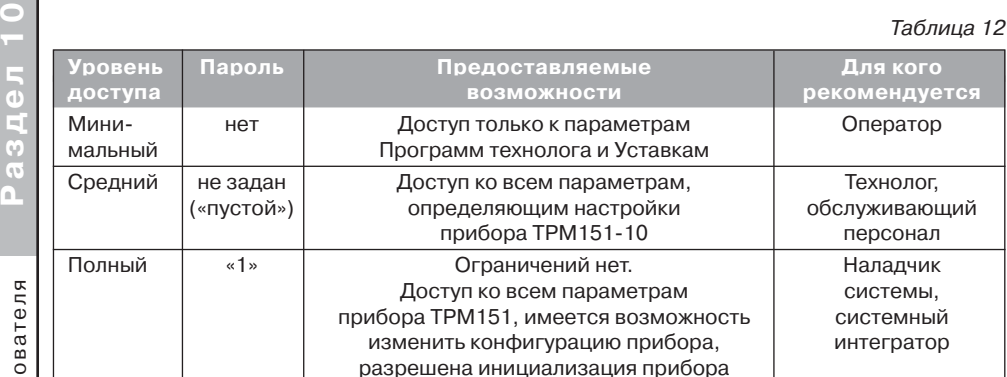

**ВНИМАНИЕ!** Изменение конфигурации на полном уровне доступа рекомендуется про9 изводить только после изучения полного «Руководства по эксплуатации» базового прибора ТРМ151.

#### *10.6. ИНТЕРФЕЙС ПОЛЬЗОВАТЕЛЯ*

После запуска программы «Конфигуратор ТРМ151» открывается рабочее окно программы (рис. 22), в верхней части которого находятся главное меню, панель инструментов и вкладки листов.

Рабочее окно Конфигуратора содержит два листа:

- «Дерево параметров»;
- «Таблица программ».

Эти листы по-разному отображают информацию о программируемых параметрах прибора. При этом значения параметров на обоих листах одинаковы.

При запуске программы открывается лист «Дерево параметров».

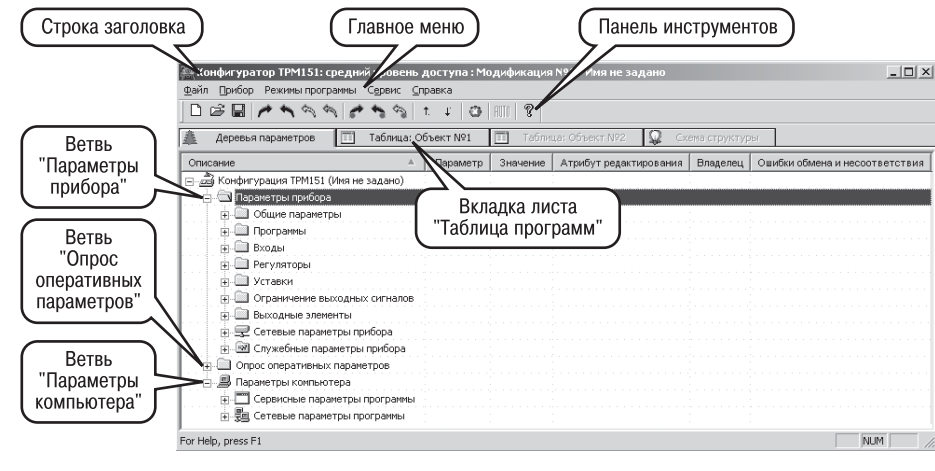

**Рис. 22. Рабочее окно программы «Конфигуратор ТРМ151». Лист «Дерево параметров» (уровень доступа – «средний»)**

#### **10.6.1. Лист «Дерево параметров»**

Внешний вид листа «Дерево параметров» рабочего окна Конфигуратора представлен на рис. 22. Дерево параметров содержит корневой каталог **КОЮИГУРАЦИЯ ТРМ151**, который включает в себя три ветви:

- $\triangleright$  ПАРАМЕТРЫ ПРИБОРА;
- $\hat{D}$  ОПРОС ОПЕРАТИВНЫХ ПАРАМЕТРОВ :
- $\rightarrow$  ΠΑΡΑΜΕΤΡЫ ΚΟΜΠЬЮΤΕΡΑ.

Ветвь ПАРАМЕТРЫ ПРИБОРА содержит полный набор параметров для определения конфигурации прибора и описания Программ технолога. Параметры прибора сгруппированы в папки, внутри которых идет дробление по логическим единицам (Программам, Шагам, устройствам).

Список параметров данной ветви, который появляется на экране, зависит от уровня доступа (см. п. 10.5).

На уровне доступа «минимальный» появляются только параметры следующих папок:

- $\approx$  Общие параметры
- $\Box$  Программы технолога
- $\triangleright$  Уставки

На уровне доступа «средний» появляются параметры папок, показанных на рис. 23. Эти параметры подробно описаны в разделе 3.

На уровне доступа «полный» появляются все параметры прибора ТРМ151.

Ветвь ОПРОС ОПЕРАТИВНЫХ ПАРАМЕТРОВ позволяет просматривать и сохранять параметры текущего состояния прибора (оперативные параметры): измеряемые величины, значения выходной мощности Регуляторов, номер активной Программы/Шага, а также состояние прибора (РАБОТА, СТОП и т. д.).

Подробно о регистрации оперативных параметров см. в п. 10.8.

#### **Ветвь ПАРАМЕТРЫ КОМПЬЮТЕРА** содержит 2 папки:

- **Сервисные параметры программы** информационного характера (версия программы «Конфигуратор ТРМ151» и версия операционной системы);
- **Сетевые параметры программы** для настройки сетевого интерфейса RS-485 (см. п. 9.4).

В каждой строке дерева представлена информация об одном параметре, а в столбцах приведены характеристики этого параметра. Характеристики параметров папок **ПАРАМЕТРЫ** ПРИБОРА и ПАРАМЕТРЫ КОМПЬЮТЕРА представлены в табл. 13.

Таблица 13

#### **Характеристики параметров**

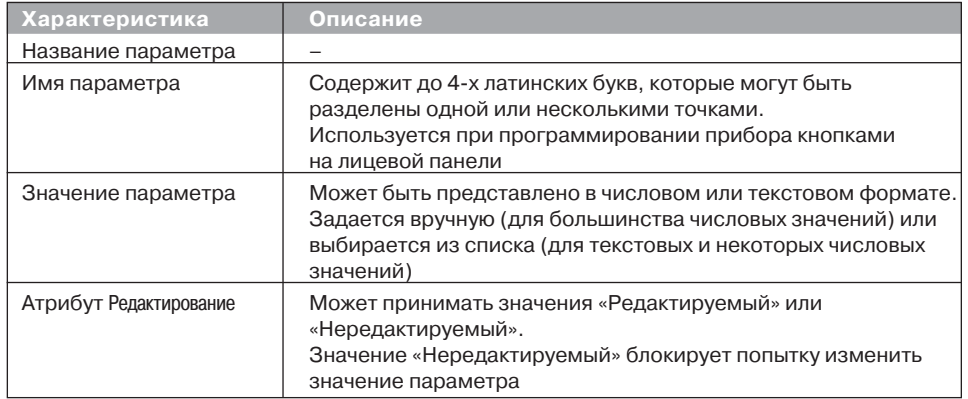

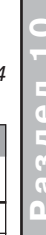

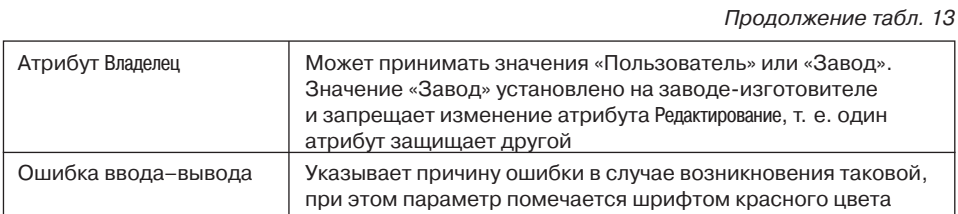

#### 10.6.2. Лист «Таблица программ»

Внешний вид листа «Таблица программ» главного окна Конфигуратора представлен на рис. 23.

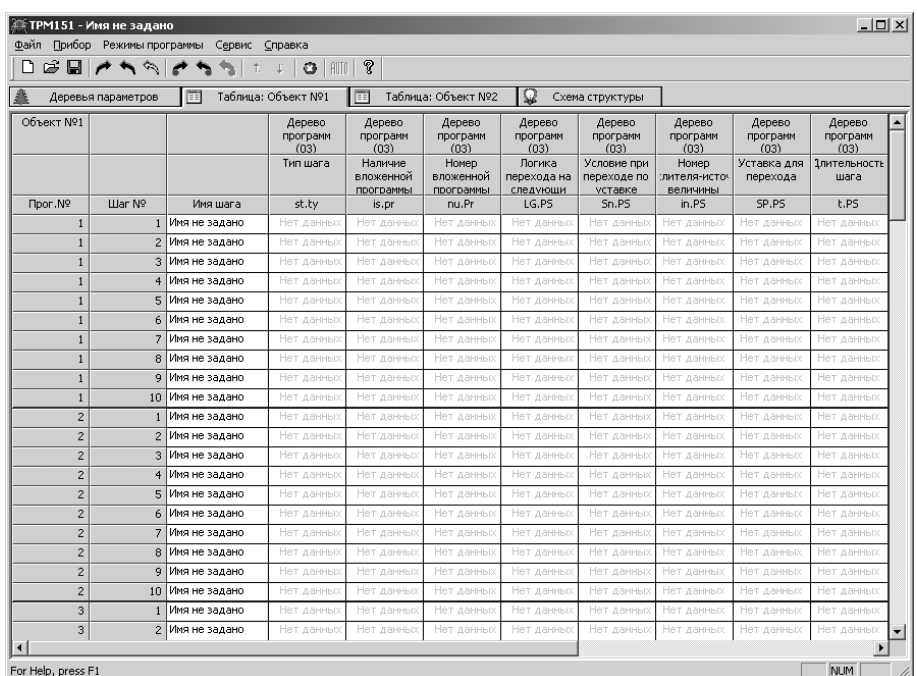

#### Рис. 23. Рабочее окно программы «Конфигуратор ТРМ151». Лист «Таблица программ»

В каждой строке таблицы приводится информация для одного Шага Программы, а столбцы содержат параметры для этого Шага, собранные из разных папок дерева параметров прибора. Такое представление данных удобно при необходимости видеть все параметры Программы технолога в одном месте.

#### 10.6.3. Меню Конфигуратора

Главное меню Конфигуратора включает 5 пунктов: Файл, Прибор, Режимы программы, Сервис и Справка.

Список команд меню с указанием «горячих» клавиш приведен в табл. 14.

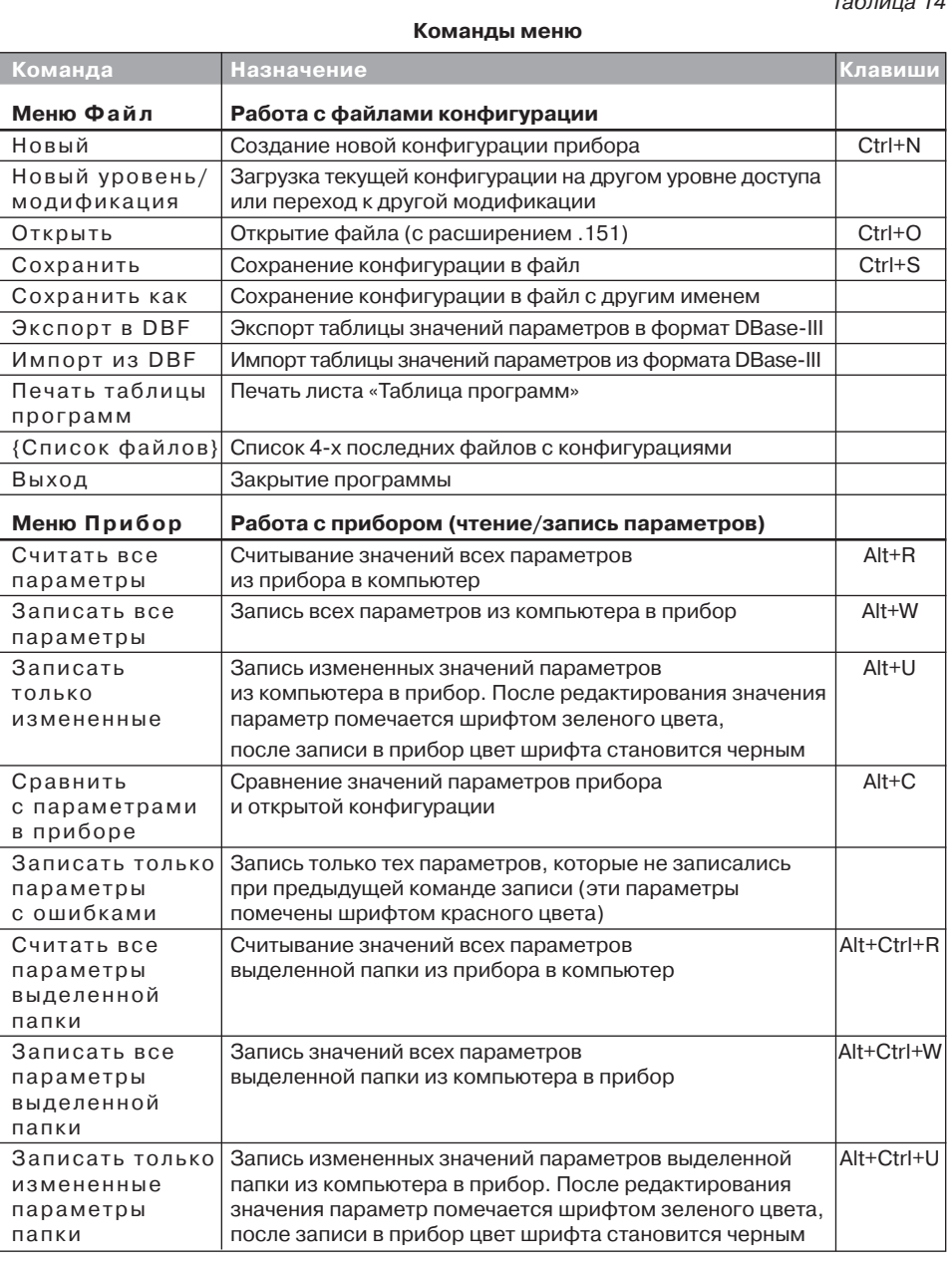

Интерфейс пользователя

 $\overline{\phantom{0}}$ 

Интерфейс пользователя

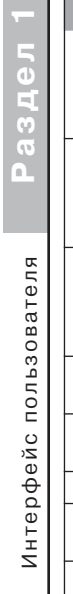

 $n_{000}$ 

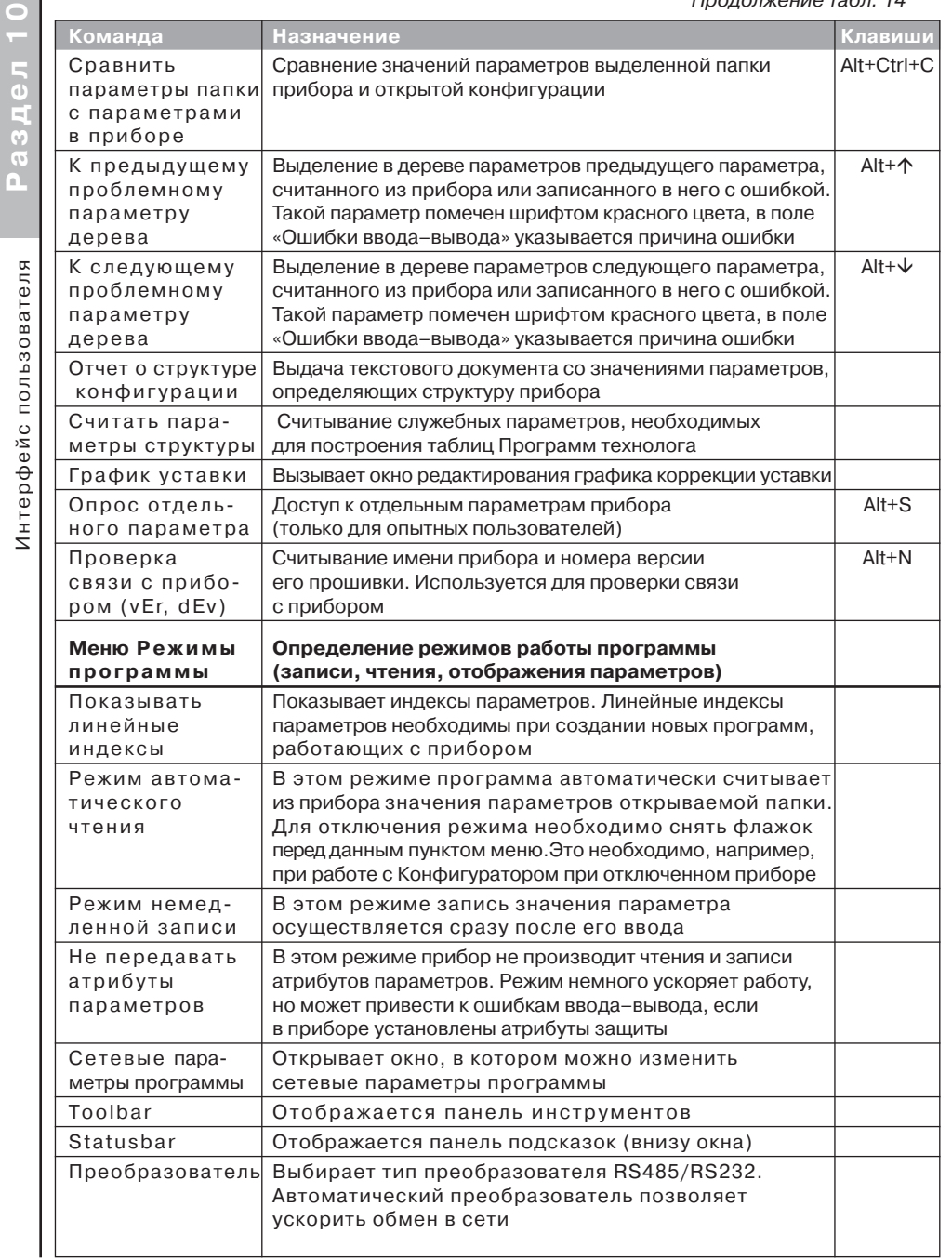

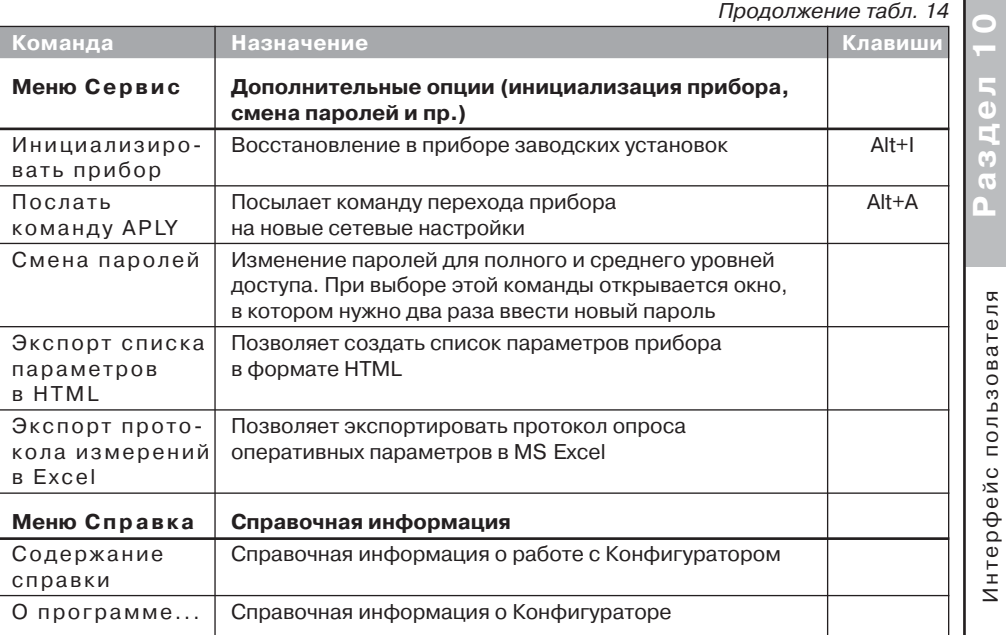

#### 10.6.4. Панель инструментов Конфигуратора

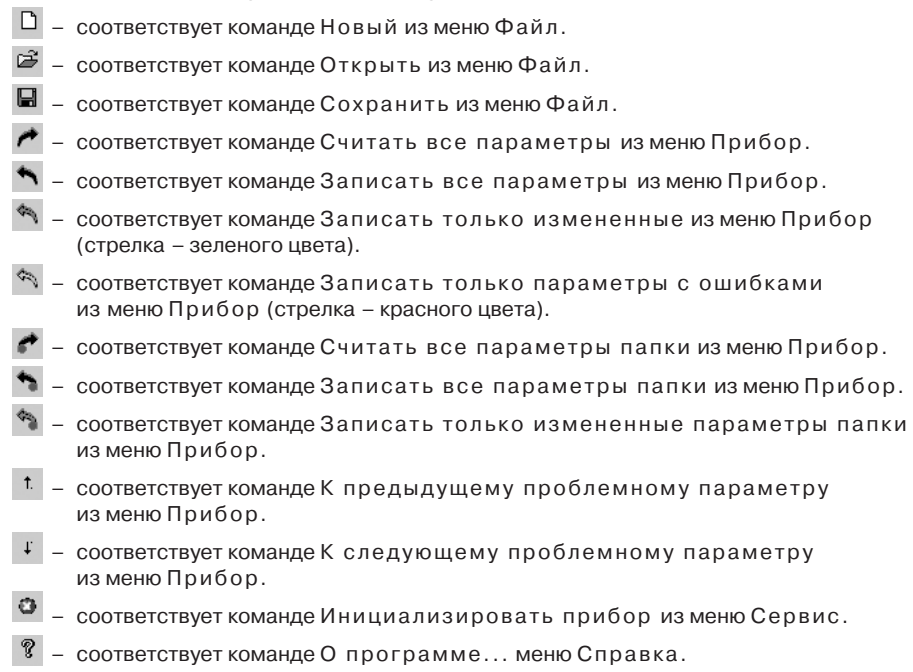

#### *10.7. РАБОТА С КОНФИГУРАТОРОМ*

С помощью Конфигуратора Вы можете создать несколько разных конфигураций для одного прибора, сохранить их и загружать в прибор ту конфигурацию, которая необходима Вам в данный момент.

Вы можете создать новую конфигурацию, не прерывая связь компьютера с прибором. До тех пор, пока Вы не запишете новую конфигурацию в прибор, он будет работать с предыдущей конфигурацией.

Перед записью новой конфигурации в прибор рекомендуется провести инициализацию прибора, т. е. удаление предыдущей конфигурации.

#### **10.7.1. Создание новой конфигурации**

Выберите из меню Файл команду Новый (Ctrl+N) или воспользуйтесь кнопкой  $\Box$  на панели инструментов. На листе «Дерево программ» рабочего окна программы по9 явится новый корневой каталог «Конфигурация ТРМ151 (Имя не задано)». Последовательно разворачивая дерево параметров, введите нужные значения. Конфигурация создана. Созданную конфигурацию сохраните в файл или загрузите в прибор.

Новая конфигурация автоматически создается при старте программы.

**Подсказка!** Чтобы развернуть дерево параметров, щелкните мышкой по плюсику около названия папки. Чтобы свернуть дерево, щелкните мышкой по минусу около названия развернутой папки.

При создании новой конфигурации ранее считанные значения конфигурационных параметров прибора обнуляются.

#### **10.7.2. Загрузка программы на другом уровне доступа или смена модификации**

Выберите из меню Файл команду Новый уровень/модификация. Программа запросит подтверждение Вашего намерения переключиться на другой уровень/модификацию. Нажмите [Да]. Запустится Мастер конфигураций ТРМ151. Выполняя его указания в соответствии с п. 10.3, загрузите необходимую модификацию или выберите уровень доступа.

#### **10.7.3. Открытие конфигурации из файла**

Выберите из меню Файл команду Открыть (Ctrl+O) или воспользуйтесь кнопкой на панели инструментов. В заголовке главного окна программы и рядом с корневой папкой Конфигурация ТРМ151 отобразится имя открытого файла.

После загрузки файла конфигурации в поле «Значение» параметров появятся значения, которые были записаны в файле. Далее их можно записать в прибор или отредактировать и потом записать в прибор или в файл.

#### **10.7.4. Сохранение конфигурации в файл**

Для сохранения конфигурации в файл воспользуйтесь командами из меню Файл Сохранить (Ctrl+S) или Сохранить как. Также можно воспользоваться кнопкой  $\blacksquare$  на панели инструментов. Команда Сохранить как вызывает окно стандартного диалога, где необходимо задать имя и место расположения файла. Команда Сохранить сохраняет файл под существующим именем.

Файл конфигурации имеет расширение .151.

#### **10.7.5. Считывание конфигурации из прибора**

При операции считывания происходит считывание значений параметров из прибора и их отображение в рабочем окне Конфигуратора в определенной папке.

Для считывания конфигурации из прибора предусмотрены три режима: считывание всех параметров из прибора, считывание параметров только текущей папки или режим автоматического чтения.

#### *Считывание всех параметров из прибора*

Выберите из меню Прибор команду Считать все параметры из прибора (Alt+R) или кнопку на панели инструментов.

Считывание всех параметров из прибора может занять длительное время. В процессе считывания на фоне главного окна программы появится информационное окно со статистическими сведениями о ходе процесса. Его закрытие означает, что процесс считывания параметров из памяти прибора окончен. В дереве параметров отобразятся считанные значения.

#### *Режим автоматического чтения*

Данный режим позволяет автоматически считать значения параметров, содержащихся в открываемой папке. Такое считывание происходит быстрее, чем считывание всех параметров из прибора.

Считывание параметров в этом режиме возможно, если ранее значения параметров, содержащихся в открываемой папке, считаны не были (т. е. в поле «Значение» было указано «Нет данных»).

Для включения режима автоматического чтения установите флажок в меню Режимы программы→Режим автоматического чтения.

**Примечание.** При работе без подключенного прибора Режим автоматического чтения рекомендуется отключить.

#### *Считывание параметров только текущей папки*

В процессе работы, например при автонастройке ПИД-регулятора, прибор может изменить значения своих параметров. Они могут не совпадать со значениями, находящимися в Конфигураторе и считанными ранее. Поэтому может возникнуть необходимость обновить информацию о параметрах в папке Конфигуратор. При этом режим автоматического чтения не позволяет выполнить эту операцию, т. к. значения параметров в Конфигураторе уже есть.

Для считывания параметров только текущей папки выделите ее, установив на ней курсор, и выберите команду Считать все параметры выделенной папки из меню Прибор или кнопку

#### **10.7.6. Редактирование значений параметров**

Для изменения значения параметра поместите курсор мышки в поле «Значение» этого параметра и щелкните два раза – Вы перейдете в режим редактирования.

Задайте значение с клавиатуры (для числового параметра) или выберите его из раскрывающегося списка. Для завершения ввода нажмите клавишу Enter.

Если значение не помещается по ширине колонки, расширьте ее до нужного размера. Для этого в верхней части экрана поместите курсор на границу двух столбцов в строке с заголовками, найдите положение указателя, при котором отобразится двунаправленная стрелка, и, удерживая нажатой левую кнопку мышки, передвиньте границу столбца влево или вправо.

Измененные значения отображаются шрифтом зеленого цвета и сохраняются только в памяти программы. Далее Вы можете записать изменения в прибор или сохранить их в файл.

#### **10.7.7. Инициализация прибора**

Перед записью новой конфигурации в прибор требуется произвести его инициализацию. Инициализация прибора корректно стирает предыдущую конфигурацию и позволяет записать в него новую. При попытке записать новую конфигурацию без удаления предыдущей может возникнуть конфликт значений параметров и прибор заблокирует запись части новых параметров.

Функция инициализации доступна только при загрузке Конфигуратора на полном уровне доступа (см. п. 10.5).

Для инициализации прибора вызовите команду Инициализировать прибор из меню Сервис. Также инициализация выполняется при нажатии кнопки .

Работа с Конфигуратором

 $\circ$  $\mathfrak{a}$  $\overline{5}$ ă n

**Раздел10**

Интерфейс пользователя

Интерфейс

пользователя

#### 10.7.8. Запись значений параметров в прибор

При операции «Запись» происходит переписывание значений параметров из окна Конфигуратора в прибор.

Вы можете записать в прибор все параметры, или только измененные, или те, которые Вы сами выберете для записи. Кроме того, Вы можете включить режим немедленной записи.

#### Запись всех параметров в прибор

Запись всех параметров в прибор необходимо производить, если Вы хотите сменить модификацию прибора или записать в него нестандартную конфигурацию, созданную компанией-производителем.

Запись всех параметров произведите командой Прибор > Записать все параметры в прибор (Alt+W) или кнопкой • На фоне главного окна появится информационное окно со статистическими сведениями о ходе процесса. Его закрытие означает, что процесс записи параметров в память прибора окончен.

Отредактированные значения параметров отображаются шрифтом зеленого цвета. После записи в прибор значений всех отредактированных параметров цвет шрифта становится черным.

#### Запись только отредактированных параметров

Такой способ записи позволяет записать только отредактированные параметры, даже если они находятся в разных папках.

Для записи только отредактированных параметров выберите команду Записать только измененные изменю Прибор (Alt+U) или кнопку

#### Запись параметров только текущей папки

Вы можете произвести запись параметров только текущей папки. Такая запись происходит быстрее, чем запись всех параметров.

Для записи параметров только текущей папки выделите ее, установив на ней курсор, и выберите команду Записать все параметры выделенной папки из меню Прибор (Alt+Ctrl+W) или кнопку

#### Запись только отредактированных параметров текущей папки

Для записи только отредактированных параметров текущей папки выделите ее, установив на ней курсор, и выберите команду Записать только измененные параметры папки из меню Прибор (Alt+Ctrl+U) или кнопку

#### Режим немедленной записи

В данном режиме Конфигуратор записывает значение параметра в прибор сразу после его изменения.

Для включения режима установите флажок в меню Режимы программы → Режим немелленной записи.

Примечание. При работе без подключенного прибора Режим немедленной записи рекомендуется отключить.

#### 10.8. ПРОСМОТР И СОХРАНЕНИЕ ПАРАМЕТРОВ ТЕКУШЕГО СОСТОЯНИЯ

Вы можете регистрировать на ПК параметры текущего состояния (оперативные параметры) ТРМ151-10, показанные на рис. 24.

#### 10.8.1. Просмотр значений оперативных параметров

Для просмотра значений оперативных параметров откройте папку ОПРОС ОПЕРАТИВНЫХ ПАРАМЕТРОВ и установите флажки около тех параметров, которые Вы хотите опрашивать (см. рис. 24). Задайте период опроса параметров в миллисекундах. Период опроса по умолчанию составляет 1000 мс.

Если возникнет ошибка считывания параметра, в таблице будет указана ее причина, при этом строка параметра помечается шрифтом красного цвета.

- Измеряемые прибором значения выводятся на монитор в преобразованном виде:
	- для термопреобразователей и термопар выводится температура, измеренная в градусах по Цельсию:
	- для активных датчиков значения пересчитываются в соответствии с единицами диапазона измерения (см. параметры Ain.H и Ain.L).

В процессе измерения прибор контролирует работоспособность датчиков и в случае возникновения аварии в поле «Значение» выводит причину неисправности.

Значение выходной мощности Регулятора указывается в процентах.

#### 10.8.2. Сохранение значений оперативных параметров в файл

Для сохранения в файл считанных из прибора значений оперативных параметров установите флажок перед строкой Имя файла для сохранения протокола (см. рис. 24). Сохранение в файл начнётся немедленно.

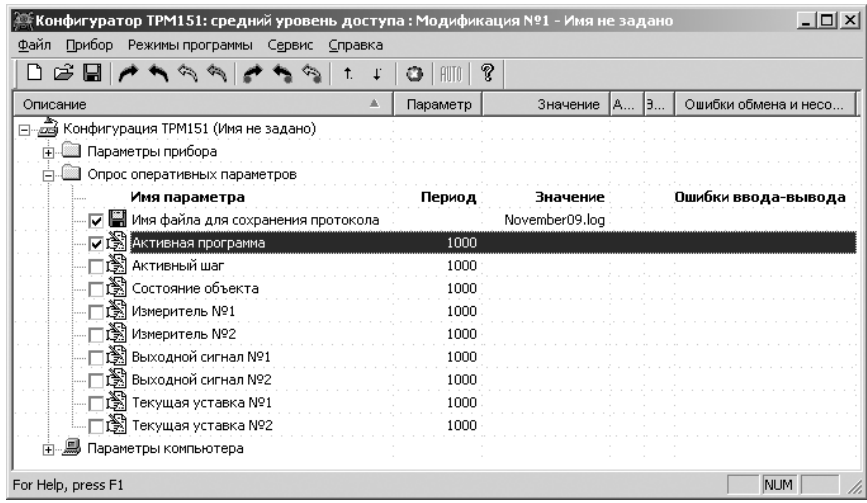

#### Рис. 24. Регистрация оперативных параметров в Конфигураторе

Протокол сохраняется в текстовый файл с расширением .log, который в дальнейшем может быть загружен в любую электронную таблицу. Для загрузки файла в Microsoft Excel можно воспользоваться командой меню Сервис > Экспорт протокола измерений в ЕхсеІ.

Конфигуратором

 $\circ$ 

Работа

По умолчанию программа предлагает имя файла для сохранения, состоящее из текущего месяца и даты. Имя файла указано в поле «Значение». Файл можно переименовать. Для этого установите курсор на имени файла, дважды шелкните мышкой и наберите новое имя. Файл создается в той же папке, где установлена программа «Конфигуратор ТРМ151».

#### 10.9. ПРОГРАММА «БЫСТРЫЙ СТАРТ ТРМ151-10»

Программа «Быстрый старт ТРМ151-10» предназначена для упрощения первой настройки прибора ТРМ151-10.

Не рекомендуется использовать программу «Быстрый старт ТРМ151-10» в следующих случаях:

- при программировании прибора ТРМ151-10, конфигурация которого уже была до этого изменена; в этом случае используйте программу «Конфигуратор ТРМ151»;
- при программировании приборов других модификаций ТРМ151-хх; для каждой модификации ТРМ151-хх существует своя программа быстрого старта, любую из которых Вы можете бесплатно скачать с сайта компании OBEH www.owen.ru.

Для запуска программы «Быстрый старт ТРМ151-10» запустите файл EasyGOTRM151-10.exe. Далее программа предлагает ряд вопросов, ответив на которые Вы произведете конфигурирование прибора.

#### 11. ПРОГРАММИРОВАНИЕ С ПОМОШЬЮ КНОПОК НА ЛИЦЕВОЙ ПАНЕЛИ ПРИБОРА

11.1. СООТВЕТСТВИЕ СИМВОЛОВ НА ЦИФРОВОМ ИНДИКАТОРЕ БУКВАМ ЛАТИНСКОГО АЛФАВИТА

# R b [ d E F [ H I ] P L n n o P R r S E U u U I U I I<br>A b C d E F G H i J K L m n o P q r S t U v w X Y Z

11.2. ОБШИЕ ПРИНЦИПЫ ПРОГРАММИРОВАНИЯ

Общая схема залания параметров привелена на рис. 25.

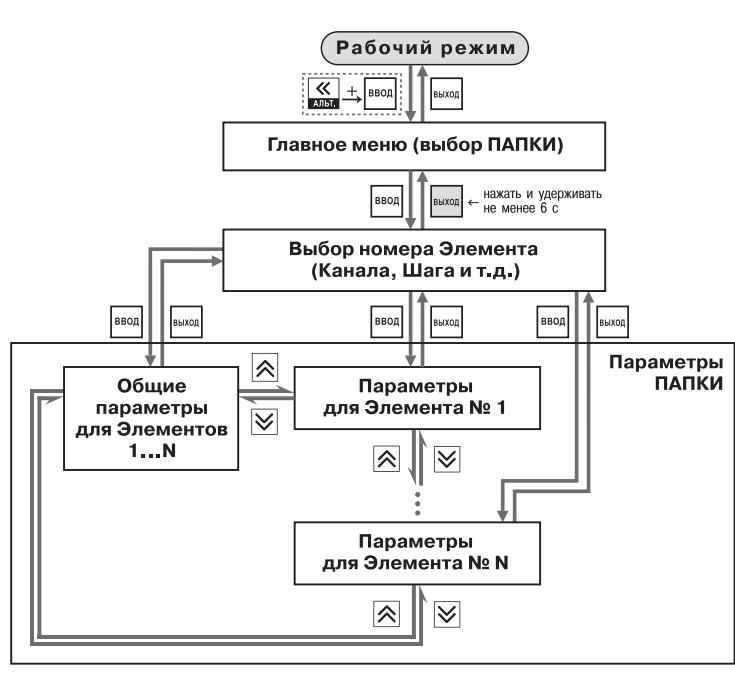

Рис. 25. Общая схема задания параметров

#### 11.2.1. Основные правила при работе в Главном меню и при выборе Элемента

- Выбор в любом меню осуществляется кнопками  $\boxed{\bigotimes}$  и  $\boxed{\bigotimes}$  ( $\frac{\boxed{\bigtriangleup}}{\sqrt{\overline{\bigtriangleup}}}$ ) (циклически в любую сторону  $\supseteq$ ). При этом мигает тот ЦИ, на котором изменяется информация.
- $\bullet$   $\boxed{\cdot \cdot \cdot \cdot}$  знак конца списка при циклическом перемещении.
- $\bullet$   $\boxed{00}$  обозначение группы «Общие параметры» при выборе элемента (Канала, Программы и т. д.).
- После того, как Вы совершили выбор, нажмите ввод
- Переход на предыдущий уровень всегда осуществляется кнопкой выход

Общие принципы программирования

Алфавит.

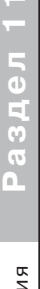

56

#### 11.2.2. Вход в режим Программирования. Главное меню

Для входа в режим Программирование нажмите комбинацию кнопок  $\overline{\mathbb{K}}$  + Вы попадете в Главное меню параметров (рис. 26). На ЦИ1 отображаются имена папок, в которые сгруппированы параметры. Выберите кнопками  $\boxed{\frown}$  и  $\boxed{\smile}$  нужную папку и нажмите  $\boxed{\smash{\textsf{isoal}}}$ .

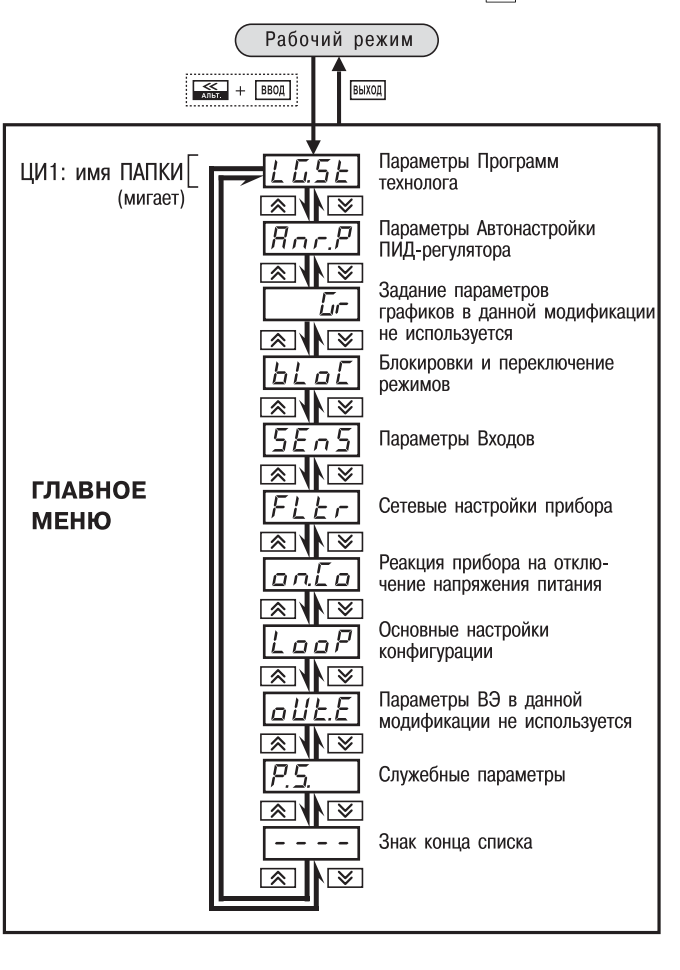

#### Рис. 26. Главное меню параметров

#### 11.2.3. Выбор Элемента (Канала, Программы, Шага и т. д.)

Параметры некоторых папок сгруппированы по Элементам (Каналам, Входам, Программам/Шагам и т. д., при этом часть параметров является общей для всех Элементов (см. рис. 26).

На ЦИ1 при выборе отображается обозначение элемента (« $EM$ » или « $EHn$ » – Канал. «Рга $\bar{L}$ » – Программа и т. д.), на ЦИ2 – номер Элемента.

#### 11.2.4. Вход в папку с параметрами. Индикация при задании параметра

При Входе в папку на индикаторе отображается информация о первом параметре. Показания цифровых ин-

дикаторов при задании параметров (на примере параметра мы технолога) приведены на рис. 27.

![](_page_29_Figure_15.jpeg)

#### 11.2.5. Перемещение по параметрам в папке

• Перемещение по параметрам осуществляется кнопками  $\otimes$   $\vee$   $\otimes$  (  $\otimes$   $\vee$   $\otimes$  )

(циклически в любую сторону) (рис. 28). При этом мигает имя параметра на ЦИ1.

- $\bullet$   $\boxed{\cdot \cdot \cdot \cdot}$  знак конца списка при циклическом перемещении.
- $\boxed{[117]}$  обозначение входа во вложенную папку.
- Вы выбрали Элемент (Канал, Шаг и т. д.) и попали в папку для этого Элемента, но перемещаться Вы теперь можете по параметрам всех Элементов последовательно (циклически в любую сторону):

Рис. 28. Перемешение по параметрам папки

 $T$ **BB** $X$ <sup>O</sup> $\overline{A}$ 

Параметры

BBOA

ৰেৰা√ৰো

ারা√ার

общие параметры → параметры для Элемента 1 →  $\rightarrow$  параметры для Элемента 2  $\rightarrow$  ...  $\rightarrow$  общие параметры

#### 11.2.6. Задание значения параметра

- Выберите параметр для задания (изменения) и нажмите ВВССА (DИС. 29) При этом начнет мигать значение параметра на ЦИ2.
- Задайте значение кнопками  $\overline{\mathsf{R}}$  и  $\overline{\mathsf{V}}$
- Если параметр символьный, то при нажатии кнопок  $|\hat{\mathcal{L}}|$  и  $|\hat{\mathcal{L}}|$ значения параметра последовательно выводятся на ЦИ2
- Если параметр числовой, то кнопка  $\boxed{\mathbf{\hat{x}}}$  увеличивает, а кнопка  $\boxed{\mathbf{\hat{x}}}$ уменьшает значение параметра.
- $\bullet$  Если нажать кнопку  $\mathbb{\mathbb{R}}$  или  $\mathbb{\mathbb{V}}$  и удерживать ее, то изменение значения ускорится.
- После того, как значение задано, нажмите <sup>ввод</sup> (для выхода без записи нового значения нажмите ВЫХОД ). Снова начнет мигать имя параметра на ЦИ1.

![](_page_29_Picture_31.jpeg)

![](_page_29_Figure_32.jpeg)

Общие принципы программирования

Алфавит.

#### **11.2.7. Сдвиг десятичной точки**

При изменении значения параметра кнопками  $\boxed{\otimes}$  и  $\boxed{\vee}$  десятичная точка не меняет своего положения, что ограничивает максимальное значение параметра.

Например, на ЦИ2 отображается значение «**8.974**». При нажатии кнопок  $\left|\hat{\mathbf{X}}\right|$  и  $\left|\hat{\mathbf{Y}}\right|$ будет происходить изменение значения, начиная с последнего разряда:

 $\alpha$ **8.974**»  $\rightarrow$  «**8.975**»  $\rightarrow$  «**8.976**»  $\rightarrow$  ...

Максимальное значение, которое можно установить на ЦИ2, – «**9.999**». Для ввода большего числа необходимо сдвинуть десятичную точку.

#### Для сдвига десятичной точки:

**Раздел 11**

Схемы задания парания параметров. Режим программиров и яния программирования и телей и в только программирования и

параметров.

задания

Схемы

Режим

«Бысрого»

программирования

 до начала редактирования значения (т. е. когда на ЦИ1 мигает имя параметра) нажмите и удерживайте кнопку ; через некоторое время начнется циклический сдвиг вправо десятичной точки на ЦИ2:

 $\alpha$ 8.974»  $\rightarrow$   $\alpha$ 89.74»  $\rightarrow$   $\alpha$ 897.4»  $\rightarrow$   $\alpha$ 8974»  $\rightarrow$   $\alpha$ 

 дождитесь момента, когда десятичная точка установится в нужное положение, <sup>и</sup> отпустите ; теперь Вы можете отредактировать значение параметра.

Параметры папки

⊺ङा

выход

 $BBOA$ 

Параметры

**PROVOUUO** 

∣∞া∤াজ

⊠ৰাত

папки

 $\sqrt{2}$ 

区 ∖ष

#### **11.2.8. Вложенные папки**

Некоторые папки имеют в своем составе одну или несколько вложенных папок (например, папка «Регуляторы»).

Вложенная папка обозначается на ЦИ2 знаком  $\boxed{[117]}$ . При этом название папки показано на ЦИ1 (рис. 30).

Нажмите ВВОД, чтобы попасть во вложенную папку.

Все операции с параметрами во вложенной папке выполняются так же, как и в основной папке.

#### *11.3. СХЕМЫ ЗАДАНИЯ ПАРАМЕТРОВ*

![](_page_30_Figure_17.jpeg)

Подробные схемы задания параметров приведены на рис. 31–44. Недостающие схемы Вы найдете в других разделах РЭ.

**ВНИМАНИЕ!** Основные параметры конфигурации (в частности, параметры Регуляторов и Выходных элементов) настоятельно рекомендуется задавать с помощью программы «Конфигуратор ТРМ151».

#### *11.4. ЗАДАНИЕ ПАРАМЕТРОВ ПРОГРАММ ТЕХНОЛОГА В РЕЖИМЕ «БЫСТРОГО» ПРОГРАММИРОВАНИЯ*

Задание параметров Программ технолога. Уставок и порогов Инспектора можно производить также в режиме «Быстрого» программирования.

Для входа в режим «Быстрого» программирования нажмите  $\frac{1}{2}$  +  $\frac{m\alpha x}{\alpha m}$ Схема режима «Быстрого» программирования представлена на рис. 31.

При Входе в режим «Быстрого» программирования во время выполнения программы прибор сразу переходит к параметрам текущего шага, при Входе в режим «Быстрого» программирования из режима **STOP** прибор переходит к параметрам Шага 1 Программы 1.

![](_page_30_Figure_24.jpeg)

![](_page_31_Figure_2.jpeg)

**Рис. 32. Схема задания параметров Уставки в режиме «Быстрого» программирования**

![](_page_31_Figure_4.jpeg)

**Рис. 33. Схема задания основных параметров конфигурации** 

![](_page_31_Figure_6.jpeg)

**Рис. 34. Схема задания параметров Входов**

Схема задания основных параметров конфигурации

CHOBH<sub>bIX</sub>

 $\bar{\circ}$ 

дания

ತೆ.

Схема

параметров

конфигурации

![](_page_32_Figure_1.jpeg)

![](_page_32_Figure_3.jpeg)

![](_page_32_Figure_4.jpeg)

![](_page_32_Figure_6.jpeg)

Схема задания основных параметров конфигурации (продолжение).

основных

задания

Схема

Задание параметров регулятора

параметров конфигурации (продолжение).<br>Задание параметров регулятора

![](_page_33_Figure_2.jpeg)

![](_page_33_Figure_4.jpeg)

![](_page_33_Figure_5.jpeg)

**Рис. 37. Схема задания параметров Выходных элементов Рис. 38. Схема задания основных параметров конфигурации (продолжение). Задание ограничений выходной мощности**

Схема задания основных параметров конфигурации (продолжение).

задания основных

Схема

Задание ограничений выходной мощности

параметров конфигурации (продолжение).<br>Задание ограничений выходной мощности

![](_page_34_Figure_2.jpeg)

![](_page_34_Figure_3.jpeg)

**Рис. 39. Схема задания параметров БУИМ №1 (БУИМ №2)**

**Рис. 40. Схема задания параметров Программ технолога и Уставок**

 $Ne 2$ .

MNAS)

**EYNMN<sub>91</sub>** 

Схема задания параметров БУИМ№1 (БУИМ №2).

раметров

 $\overline{a}$ 

задания

Схема

![](_page_35_Figure_2.jpeg)

![](_page_35_Figure_3.jpeg)

![](_page_35_Figure_4.jpeg)

 $Cx<sub>e</sub>$ <sub>na</sub>

Схемы задания реакции на случайное отключение питания

Схемы задания реакции на случайное отключение питания

выполнения

для і

Шага

 $\mathbf{z}$ 

Включение прибора. Выбор Программы и Шага для выполнения

Выбор

прибора.

Включение

Программы

### **12. ЭКСПЛУАТАЦИЯ ПРИБОРА ТРМ151-10**

#### *12.1. ВКЛЮЧЕНИЕ ПРИБОРА*

После включения прибора в сеть в течение нескольких секунд мигают все индикаторы, затем мигание прекращается. После этого прибор переходит в тот режим, который задан параметром «Реакция на случайное отключение питания» **bEHv** (см. п. 3.10).

При первом включении прибор находится в режиме СТОП, для выполнения автоматически установлена первая Программа и первый Шаг.

#### *12.2. ВЫБОР ТЕКУЩЕЙ ПРОГРАММЫ И ТЕКУЩЕГО ШАГА ДЛЯ ВЫПОЛНЕНИЯ*

В ТРМ151-10 на ЦИ4 всегда отображаются через точку номера текущих Программы и Шага. Именно текущая Программа, начиная с текущего Шага, будет запущена на выполнение при нажатии кнопки  $\frac{m\bar{c}}{c\bar{c}\bar{c}\bar{c}}$ .

Для того чтобы выбрать другие Программу и Шаг, выполните следующую последовательность действий.

![](_page_36_Picture_291.jpeg)

**Примечание.** При выборе номера программы (*NPRG*) прибор «позволяет» выбрать только те программы, запуск которых разрешен (установлено значение «Разрешен» в параметре *RNPR*).

![](_page_36_Figure_11.jpeg)

**Рис. 43. Схема доступа к служебным параметрам прибора**

#### 12.3. ЗАПУСК И ОСТАНОВКА ПРОГРАММЫ ТЕХНОЛОГА

Независимо от того, выполняется Программа или нет, прибор считывает текущие измерения, поступающие с подключенных датчиков, вычисленные и отображенные на ЦИ1.

![](_page_37_Picture_163.jpeg)

- После окончания нециклической программы прибор автоматически переходит в состояние КОНЕЦ ПРОГРАММЫ. ЦИ2: Уставка (время шага)  $\rightarrow$  *End*
- Для перевода прибора в режим СТОП ЦИ2:  $End \rightarrow 5EbP$ .  $\bullet$ нажмите кнопку  $\boxed{\frac{\text{nycx}}{\text{rron}}}$ На ЦИ4 восстанавливаются номер Программы и удерживайте ее 2-3 с и номер Шага, которые были запущены.

#### 12.4. РЕЖИМ РУЧНОГО УПРАВЛЕНИЯ УСТАВКОЙ

Чтобы ручное изменение Уставки стало доступным, снимите блокировку режима Ручного управления. Для этого установите для параметра Ручное управление **bL.rU** значение «разрешено» (см. также схему на рис. 44).

**ПАРАМЕТРЫ ПРИБОРА Служебные параметры прибора** 

 $\checkmark$  Pv4H0e VIIDABJIEHNE bL.rU

#### Ручное управление уставкой

![](_page_37_Picture_164.jpeg)

Значение Уставки, которое Вы устанавливаете в режиме Ручного управления, должно находиться в границах, заданных параметрами **b.Ch.L и b.Ch.H**. Если Вы установите значение Уставки, лежащее вне этих границ, то через 3 секунды после отпускания кнопок  $\overline{\mathbb{R}}$  +  $\overline{\mathbb{V}}$  или  $\overline{\mathbb{R}}$  +  $\overline{\mathbb{R}}$  прибор автоматически восстановит то значение Уставки, которое было задано при конфигурировании прибора.

Заданное вручную значение Уставки не заносится в энергонезависимую память. При повторном запуске Программы восстанавливается исходное значение, заданное при конфигурировании прибора.

![](_page_37_Figure_15.jpeg)

Рис. 44. Схема установки параметра блокировки ручного управления кнопками на лицевой панели прибора

E<br>a

 $\frac{1}{\alpha}$ 

управления Уставкой

Ручного

Режим

#### 12.5. РЕЖИМ РУЧНОГО УПРАВЛЕНИЯ ВЫХОДНОЙ МОЩНОСТЬЮ

Чтобы ручное изменение выходной мош-

#### 77 ПАРАМЕТРЫ ПРИБОРА

**Служебные параметры прибора**  $\checkmark$  Ручное управление bL.rU

ности Регулятора стало доступным, снимите блокировку режима Ручного управления. Для этого установите для параметра Ручное управление **bL.rU** значение «разрешено» (см. также схему на рис. 44).

ВНИМАНИЕ! Регулятор автоматически отключается при переходе в режим Ручного управления выходной мощностью.

#### Ручное управление выходной мощностью

![](_page_38_Picture_251.jpeg)

#### 12.6. АВТОМАТИЧЕСКАЯ НАСТРОЙКА ПИД-РЕГУЛЯТОРА

Задачей автоматической настройки ПИД-регулятора (АНР) является определение за короткое время приблизительных значений параметров настройки Регулятора, которые используются в последующем процессе регулирования.

Особенностью АНР является возможное изменение в ходе ее выполнения регулирующего воздействия на объект в большом диапазоне и с большой скоростью. Это может привести к выходу из строя объекта регулирования, например вследствие гидравлических ударов или недопустимых температурных напряжений.

#### 12.6.1. Общие правила проведения автонастройки ПИД-регулятора

12.6.1.1. Процесс автонастройки проходит непосредственно на объекте, поэтому для ее осуществления необходимо иметь сконфигурированный прибор с подключенными к нему датчиками и исполнительными механизмами.

12.6.1.2. Условия, в которых проводится автонастройка, должны быть максимально приближены к реальным условиям эксплуатации объекта.

12.6.1.3. В случае, когда технические условия эксплуатации объекта не допускают изменения регулирующего воздействия в широком диапазоне и со значительными скоростями изменения, Автонастройку следует выполнить в ручном режиме (см. прил. Ж.2),

#### 12.6.2. Порядок проведения Автоматической настройки Регулятора (АНР)

#### Конфигурирование прибора для проведения АНР

- 1. Сконфигурируйте прибор в соответствии с полключаемыми к нему датчиками и исполнительными механизмами.
- 2. Установите в Конфигураторе (или с лицевой панели прибора, см. рис. 45) значения параметров автонастройки **YO** и **YdoP** для выбранного Канала регулирования.

3. В процессе автонастройки регулируемая величина булет колебаться около Уставки УО с амплитудой YdoP. Слиш-**KOM** большое значение **YdoP** может привести к не-ДОПУСТИМОМУ воздействию на управляемый объект. Напротив. при слишком малом значении YdoP воздействие на объект будет недостаточным, и его параме-**ТОЫ** будут определены неточно. При регулировании температуры оптимальное значение УфоР нахолится  $\mathbf{R}$ диапазоне  $5...30$  °C.

![](_page_38_Figure_22.jpeg)

Эксплуатация прибора ТРМ151-10

**ЭТ ПАРАМЕТРЫ ПРИБОРА** 

Рис. 45. Схема задания параметров Автонастройки с помощью кнопок на лицевой панели прибора

Автонастройка ПИД-регуляторов

Автонастройка ПИД-регуляторов

#### *Операции, выполняемые на объекте*

#### ı

 $\overline{a}$ 

 $\overline{a}$ 

É

![](_page_39_Picture_449.jpeg)

#### **12.6.4. Остановка автонастройки**

![](_page_39_Picture_450.jpeg)

#### **12.6.5. Возможные проблемы при проведении автонастройки и способы их устранения**

![](_page_39_Picture_451.jpeg)

Аварийные ситуации и их возможные причины

ситуации

**Аварийные** 

иx  $\mathbf{z}$ 

возможные

причины

#### *12.7. АВАРИЙНЫЕ СИТУАЦИИ И ИХ ВОЗМОЖНЫЕ ПРИЧИНЫ*

ТРМ151-10 позволяет различать два вида АВАРИИ: Критическую и Некритическую.

#### **12.7.1. Критическая АВАРИЯ**

Критическая АВАРИЯ подразумевает невозможность дальнейшей работы Программы. Пример – обрыв термодатчика в канале регулирования температуры.

- О Критической АВАРИИ сигнализируют:
- $\bullet$  сообщение *«FRIL*» на ЦИ2:
- непрерывное свечение светодиода «АВАРИЯ».

После устранения причины АВАРИИ возможно возобновление работы (переключение в состояние, предшествовавшее наступлению АВАРИИ). Для этого нажмите кнопку  $\frac{m\text{var}}{2000}$ . Если причина АВАРИИ не была корректно устранена, то прибор автоматически вернется в состояние АВАРИЯ.

Для того чтобы принудительно перевести прибор из состояния АВАРИЯ в состояние СТОП (STOP), нажмите кнопку **ВЫХОД** 

Схема управления прибором в состоянии Критической АВАРИИ показана на рис. 9.

#### **12.7.2. Некритическая АВАРИЯ**

При Некритической АВАРИИ Программа продолжает выполняться. Прибор выдает предупреждение, и у оператора есть возможность быстро устранить неисправность до того, как АВАРИЯ станет критической.

О Некритической АВАРИИ сигнализируют:

- сообщение «*A T*», периодически (с периодом ~2 с) высвечивающееся на ЦИ4;
- мигание светодиода «АВАРИЯ».

Сброс индикации некритической аварии осуществляется кнопкой выход.

#### **12.7.3. Выяснение причины АВАРИИ**

Для того чтобы выяснить причину любой АВАРИИ (Критической или Некритической), нажмите и удерживайте кнопку  $\frac{1}{\infty}$ . На ЦИ2 отобразится Код АВАРИИ.

Перечень Кодов и соответствующих причин АВАРИИ приведен в табл. 15.

Таблица 15

#### **Возможные причины аварий**

![](_page_40_Picture_443.jpeg)

#### *12.8. ИНФОРМАЦИОННЫЕ СООБЩЕНИЯ НА ЦИФРОВЫХ ИНДИКАТОРАХ*

В процессе работы прибора на цифровые индикаторы выводятся информационные сообщения, список которых представлен в табл. 16 Таблица 16

#### **Список информационных сообщений на цифровых индикаторах**

![](_page_40_Picture_444.jpeg)

#### *12.9. ПРИНУДИТЕЛЬНАЯ ПЕРЕЗАГРУЗКА ПРИБОРА*

Если Вы обнаружили, что работа прибора ТРМ151-10 в каких-либо режимах некорректна (это может случиться, например, при сильных помехах или после длительного отключения питания), Вы можете осуществить его перезагрузку.

 $\Delta$ для перезагрузки прибора нажмите одновременно кнопки  $\frac{1}{\Delta} \frac{\text{max}}{\text{max}} + \frac{1}{\text{max}}$ 

**Примечание.** Обычное отключение прибора от питающей сети не приведет к перезагрузке, так как информация о состоянии прибора сохраняется в его памяти в течение примерно 2-х часов.

#### **13. ТЕХНИЧЕСКОЕ ОБСЛУЖИВАНИЕ**

13.1. Обслуживание ТРМ151 при эксплуатации заключается в его техническом осмотре. При выполнении работ соблюдайте меры безопасности (Раздел 6 «Меры безопасности»).

13.2. Технический осмотр прибора проводится обслуживающим персоналом не реже одного раза в 6 месяцев и включает в себя выполнение следующих операций:

- очистку корпуса прибора, а также его клеммных колодок от пыли, грязи и посторонних предметов;
- проверку качества крепления прибора;
- проверку качества подключения внешних связей.

Обнаруженные при осмотре недостатки следует немедленно устранить.

#### **14. МАРКИРОВКА И УПАКОВКА**

При изготовлении на прибор наносятся:

- наименование прибора и вариант его модификации;
- изображение знака соответствия требованиям нормативно-технической документации;
- товарный знак предприятия-изготовителя;
- уникальный штрих-код (заводской номер);
- год изготовления;
- допустимый диапазон напряжения питания и потребляемая мощность.

Упаковка прибора производится в потребительскую тару, выполненную из гофрирован9 ного картона.

#### **15. ПРАВИЛА ТРАНСПОРТИРОВАНИЯ И ХРАНЕНИЯ**

Прибор должен транспортироваться в упаковке при температуре от минус 25 до +55 °С и относительной влажности воздуха не более 95 % (при 35 °С).

Транспортирование допускается всеми видами закрытого транспорта.

Транспортирование на самолетах должно производиться в отапливаемых герметизированных отсеках.

Условия хранения ТРМ151 в транспортной таре на складе потребителя должны соответствовать условиям 1 по ГОСТ 15150-69.

Воздух помещения не должен содержать агрессивных паров и газов.

#### **16. КОМПЛЕКТНОСТЬ**

![](_page_41_Picture_308.jpeg)

17.1. Изготовитель гарантирует соответствие прибора ТУ при соблюдении условий  $\overline{17.1}$ . Изготовитель гарантирует соответствие прибора ТУ при соблюдении условий  $\overline{17.2}$ . Гарантийный срок эксплуатации со дня продажи

- 
- 
- 
- 
- 

**Раздел 13–16**

 $\overline{a}$  $\ddot{a}$ 

Пехническое обслуживание. маркировка и упаковка. Правила транспортирования и хранения. комплектность

ре обслуживание.<br>портирования и х

Пехническое<br>Правила транспо

маркировка и упаковка.<br>ранения. комплектность

**Приложение Б**

Ē

![](_page_42_Figure_3.jpeg)

![](_page_42_Figure_4.jpeg)

![](_page_42_Figure_5.jpeg)

![](_page_42_Figure_6.jpeg)

**Рис. А.2. Прибор щитового крепления Щ1**

![](_page_42_Figure_8.jpeg)

![](_page_42_Figure_9.jpeg)

Рис. Б.1. Общая схема подключения ТРМ151-10

![](_page_42_Figure_11.jpeg)

**Рис. Б.2. Схемы подключения к различным типам Выходного элемента 1**

![](_page_42_Figure_13.jpeg)

**Рис. Б.3. Схемы подключения к различным типам Выходного элемента 2**

![](_page_43_Picture_653.jpeg)

![](_page_43_Picture_654.jpeg)

![](_page_43_Picture_655.jpeg)

**Симв. на ЦИ2** Вначения (в Конфигураторе)

**Èìÿ Í àçâàíèå Äîïóñòèìûå çíà÷åíèÿ**

77

Приложение

# Приложение параметры вычислителя параметры пегуляторов

 $\mathbb{R}^n$ 

![](_page_44_Picture_115.jpeg)

![](_page_44_Picture_116.jpeg)

![](_page_44_Picture_117.jpeg)

![](_page_44_Picture_118.jpeg)

 $\sim$ 

![](_page_44_Picture_119.jpeg)

#### ПАРАМЕТРЫ ОГРАНИЧЕНИЯ ВЫХОДНОЙ МОЩНОСТИ

#### От регулятора №...

Имя

i.UPr

i.min

dL.oF

dL.on

Ht.on

Ht.oF

Y<sub>0</sub>

YdoP

t.vAL

 $\sim$ 

**Извание** 

интеграла

интеграла

регулятора

величины

ПАРАМЕТРЫ УСТАВОК

![](_page_44_Picture_120.jpeg)

параметры регуляторов

![](_page_45_Picture_226.jpeg)

#### НЕКОТОРЫЕ ТИПЫ ПЕРВИЧНЫХ ПРЕОБРАЗОВАТЕЛЕЙ

#### Г. 1. ТЕРМОПРЕОБРАЗОВАТЕЛИ СОПРОТИВЛЕНИЯ

Термопреобразователи сопротивления (ТС) применяются для измерения температуры окружающей среды в месте установки датчика. Принцип действия таких датчиков основан на существовании у ряда металлов воспроизводимой и стабильной зависимости активного сопротивления от температуры. В качестве материала для изготовления ТС в промышленности чаще всего используется специально обработанная медная (для датчиков TCM) или платиновая (для датчиков TCП) проводока.

Выходные параметры ТС определяются их номинальными статическими характеристиками (НСХ). стандартизованными ГОСТ Р 50353-92. Основными параметрами НСХ являются: начальное сопротивление датчика R<sub>0</sub>, измеренное при температуре 0 °С, и температурный коэффициент сопротивления W<sub>100</sub>. определяемый как отношение сопротивления датчика, измеренного при температуре 100 °С, к его сопротивлению, измеренному при 0 °С. В связи с тем что НСХ термопреобразователей сопротивления - функции нелинейные (для ТСМ в области отрицательных температур, а для ТСП во всем диапазоне), в приборе предусмотрены средства для линеаризации показаний.

Во избежание влияния сопротивлений соединительных проводов на результаты измерения температуры подключение датчика к прибору следует производить по трехпроводной схеме. При такой схеме к одному из выводов ТС подключаются одновременно два провода, соединяющих его с прибором, а к другому выводу - третий соединительный провод (см. рис. Г.1). Для полной компенсации влияния соединительных проводов на результаты измерений необходимо, чтобы их сопротивления были равны друг другу (достаточно использовать одинаковые провода равной длины).

![](_page_45_Figure_8.jpeg)

 $\frac{1}{2}$ 

 $\frac{Q}{d}$ 

ли (термопа<br>сопротивле

ватели<br>Тели с

്<br>ഒ

еобраз<br>бразов

еские пре<br>рмопреоб

 $\frac{4}{5}$   $\frac{6}{5}$ 

 $\mathbf{\Omega}$ 

 $\overline{P}$ 

 $\circ$  $\sum_{i=1}^{n}$ 

Φ

Рис. Г.1. Подключение ТС по трехпроводной схеме

В некоторых случаях возникает необходимость подключения ТС

не по трехпроводной, а по двухпроводной схеме, например с целью использования уже имеющихся на объекте линий связи. Такая схема соединения также может быть реализована, но при условии обязательного выполнения работ в соответствии с прил. Д.

#### Г.2. ТЕРМОЭЛЕКТРИЧЕСКИЕ ПРЕОБРАЗОВАТЕЛИ (ТЕРМОПАРЫ)

Термоэлектрические преобразователи (термопары) ТП так же, как и термопреобразователи сопротивления, применяются для измерения температуры. Принцип действия термопар основан на эффекте Зеебека, в соответствии с которым нагревание точки соединения двух разнородных проводников вызывает на противоположных концах этой цепи возникновение электродвижущей силы - термоЭДС. Величина термоЭДС изначально определяется химическим составом проводников и, кроме этого, зависит от температуры нагрева.

НСХ термопар различных типов стандартизованы ГОСТ Р 8.585-2001. Так как характеристики всех термопар в той или иной степени являются нелинейными функциями, в приборе предусмотрены средства для линеаризации показаний.

Точка соединения разнородных проводников называется рабочим спаем термопары, а их концы свободными концами или иногда «холодным спаем». Рабочий спай термопары располагается в месте, выбранном для контроля температуры, а свободные концы подключаются к измерительному прибору. Если полключение своболных концов непосредственно к контактам ТРМ151 не представляется возможным (например, из-за их удаленности друг от друга), то соединение термопары с прибором необходимо выполнять при помощи компенсационных термоэлектродных проводов или кабелей, с обязательным соблюдением полярности их включения. Необходимость применения таких проводов обусловлена тем, что

ЭДС термопары зависит не только от температуры рабочего спая. но и от температуры ее свободных концов, величина которой контролируется специальным датчиком, расположенным в приборе. При этом использование термоэлектродных кабелей позволяет увеличить длину проводников термопары и «перенести» ее свободные концы к клеммнику ТРМ151.

на рис. Г.2.

ны межлу собой на Вхоле в ТРМ151.

Пример схемы подключения ТП к входу 1 прибора представлен

ВНИМАНИЕ! Для работы с прибором могут быть использованы

только термопары с изолированными и незаземленными рабочими

спаями, так как отрицательные выводы их свободных концов объедине-

![](_page_45_Figure_17.jpeg)

Рис. Г.2. Подключение термопары

ē

**TAPAMETPH ΠΡΗΓΟΡΑ** 

√ Постоянная времени **фильтра** in.Fd √ Полоса фильтра **in.FG** 

**∂**∂∂ Входы **∂** Вход №...

ПОДКЛЮЧЕНИЕ ТЕРМОПРЕОБРАЗОВАТЕЛЕЙ СОПРОТИВЛЕНИЯ<br>
2. Д.1. Как указывалось ранее, применены в качестве датчиков термопреобразователи<br>
2. Д.1. Как указывалось ранее, применены в качестве датчиков термопреобразователи<br>
2. По

**Приложение Д**

«минус».

**Пример.** После подключения ко входу второго канала термопреобразователя сопротивления по двухпроводной схеме и выполнения работ в соответствии с п. Г.5 на индикаторе ЦИ1 зафиксирова9 ны показания 12,6 °С. Для компенсации сопротивления линии связи значение программируемого параметра **in.SH** датчика третьего канала следует установить равным –012,6.

Д.7. Проверить правильность задания коррекции, для чего, не изменяя сопротивления на магазине, перевести прибор в режим РАБОТА и убедиться, что показания на соответствующем канале индикатора ЦИ1 равны 0 °С (с абсолютной погрешностью не хуже 0,2 °С).

Д.8. Отключить питание прибора. Отсоединить линию связи «датчик–прибор» от мага9 зина сопротивления и подключить ее к термопреобразователю.

Д.9. Если ко второму входу прибора также необходимо подсоединить термопреобразователь сопротивления по двухпроводной схеме, выполните действия в соответствии с п. Д.2–Д.8 для входа 2.

![](_page_46_Figure_16.jpeg)

**Рис. Д.1. Подключение термопреобразователя сопротивления по двухпроводной схеме ко Входу 1**

#### **ЦИФРОВАЯ ФИЛЬТРАЦИЯ И КОРРЕКЦИЯ ИЗМЕРЕНИЙ**

#### *Е.1. ЦИФРОВАЯ ФИЛЬТРАЦИЯ ИЗМЕРЕНИЙ*

Е.1.1. Для ослабления влияния внешних импульсных помех на эксплуатационные характеристики прибора в программу его работы введена цифровая фильтрация результатов измерений.

Фильтрация осуществляется независимо для каждого Входа и проводится в два этапа.

**Е.1.2. На первом этапе фильтрации** из текущих из-

мерений входных параметров отфильтровываются значения, имеющие явно выраженные «провалы» или «выбросы».

Для этого в приборе вычисляется разность между результатами измерений входной величины, выполненных в двух последних циклах опроса, которая сравнивается с заданным значением, называемым Полосой фильтра. Если вычисленная разность превышает заданный предел, то производится повторное измерение. В случае помехи этот факт подтвердится повторным измерением и ложное измерение аннулируется. Такой алгоритм позволяет за-

щитить прибор от воздействия единичных импульсных и коммутационных помех, возникающих на производстве при работе силового оборудования.

Полоса фильтра задается в единицах измеряемой величины параметром **in.FG** для каждого Входа.

Следует иметь в виду, что чем больше значение Полосы фильтра, тем лучше помехозащищенность измерительного канала, но при этом (из-за возможных повторных измерений) хуже реакция прибора на быстрое фактическое изменение входного параметра. Поэтому при задании Полосы фильтра следует учитывать максимальную скорость изменения контролируемой величины, а также установленную для данного Датчика периодичность опроса.

При необходимости данный фильтр может быть отключен установкой нулевого значения параметра **in.FG**.

**Е.1.3. На втором этапе фильтрации** осуществляется сглаживание (демпфирование) сигнала с целью устранения шумовых составляющих.

Основной характеристикой сглаживающего фильтра является Постоянная времени фильтра – интервал, в течение которого сигнал достигает 0.63 от значения каждого измерения.

Постоянная времени фильтра задается <sup>в</sup> секундах параметром **in.FD** для каждого Входа.

Cледует помнить, что увеличение зна9 чения Постоянной времени фильтра улучшает помехозащищенность канала измерения,

![](_page_46_Figure_33.jpeg)

**Рис. Е.1. Временные диаграммы работы Цифровых фильтров**

но одновременно увеличивает его инерционность, т. е. реакция прибора на быстрые изменения входной величины замедляется.

При необходимости данный фильтр может быть отключен установкой нулевого значения параметра **in.FD**.

Временные диаграммы работы цифровых фильтров представлены на рис. Е.1.

#### Е.2. КОРРЕКЦИЯ ИЗМЕРИТЕЛЬНОЙ ХАРАКТЕРИСТИКИ ДАТЧИКОВ

Е.2.1. Для устранения начальной погрешности преобразования входных сигналов и погрешностей, вносимых соединительными проводами, измеренные и отфильтрованные прибором значения могут быть откорректирова-

«сдвиг характеристики»

![](_page_47_Figure_7.jpeg)

ны. В ТРМ151 для каждого Входа есть два типа коррекции, с помощью которых можно осуществлять сдвиг и изменение наклона измерительной характеристики.

Е.2.2. Сдвиг характеристики осуществляется путем прибавления к измеренной величине значения, заданного параметром *in.SH для данного Входа*. Значение Сдвига характеристики датчика задается в единицах измерения физической величины и служит для устранения влияния начальной погрешности первичного преобразователя (например, значения  $R_0$ у термопреобразователей сопротивления).

Примечание. При работе с платиновыми термопреобразователями сопротивления на заданное в параметре *in.SH* значение сдвига накладывается также коррекция нелинейности НСХ датчика, заложенная в программе обработки измерений.

Пример сдвига измерительной характеристики графически представлен на рис. Е.2.

Е.2.2. Изменение наклона характеристики осуществляется путем умножения измеренной величины на поправочный коэффициент α, значение которого задается для каждого Датчика параметром in.SL. Данный вид коррекции может быть использован для компенсации погрешностей самих Датчиков (например, при отклонении у термопреобразователей сопротивления параметра W<sub>100</sub> от стандартного значения) или погрешностей, связанных с разбросом сопротивлений шунтирующих резисторов (при работе с преобразователями, выходным сигналом которых является ток).

![](_page_47_Figure_13.jpeg)

«наклон характеристики»

Поправочный коэффициент  $\alpha$  задается в диапазоне 0.900...1.100 и перед установкой может быть определен по формуле

 $\alpha = \prod_{\text{max}}$ :  $\prod_{\text{max}}$ 

- значение поправочного коэффициента, устанавливаемого параметром *in.SL*; где  $\alpha$ П<sub>факт</sub> - фактическое значение контролируемой входной величины;
	- $\overline{\Pi}_{\text{MBM}}$  измеренное прибором значение той же величины.

Пример изменения наклона измерительной характеристики графически представлен на рис. Е.3.

Определить необходимость введения поправочного коэффициента можно, измерив максимальное или близкое к нему значение параметра, при котором изменение наклона измерительной характеристики наиболее заметно.

ВНИМАНИЕ! Задание корректирующих значений, отличающихся от заводских установок (in.SH = 000.0 и in.SL = 1.000), изменяет стандартные метрологические характеристики ТРМ151 и должно производиться только в технически обоснованных случаях квалифицированными специалистами.

датчиков

#### **ПИДРЕГУЛЯТОР И ПАРАМЕТРЫ ЕГО НАСТРОЙКИ**

 $\triangleright$  Параметры прибора  $\triangleright$  Регуляторы **⊘ Регулятор №...**  $\implies$  ПИД-регулятор

> ✔ Полоса пропорциональности **Pb** ✔ Интегральная постоянная **ti** ✔ Отношение дифференциальной к интегральной постоянной *td.ti*

*Ж.1. ОБЩИЕ ПРИНЦИПЫ* **ПИД-РЕГУЛИРОВАНИЯ. ПАРАМЕТРЫ ПИД-РЕГУЛЯТОРА** 

#### **Ж.1.1. ПИДрегулятор и его коэффициенты**

**Приложение Ж**

r.

ПИД9регулятор и его коэффициенты

 $\mathbf{z}$ 

ПИД-регулятор

ero

коэффициенты

где

ПИД-регулятор (пропорционально-интегрально-дифференциальный регулятор) выдает аналоговое значение выходного сигнала, направленное на уменьшение отклонения текущего значения контролируемой величины от Уставки.

Выходной сигнал ПИД-регулятора Y<sub>i</sub> рассчитывается по формуле

$$
Y_i = \frac{1}{X_p} \cdot \left[ E_i + \tau_{\pi} \cdot \frac{\Delta E_i}{\Delta t_{\text{H3M}}} + \frac{1}{\tau_{\text{H}}} \sum_{i=0}^n E_i \Delta t_{\text{H3M}} \right],
$$

*X<sub>p</sub>* – полоса пропорциональности;<br>*E<sub>i</sub>* – разность между Уставкой и те

- $E_i$   $\hphantom{i}$  разность между Уставкой и текущим значением  $T_i$ контролируемой величины, или рассогласование;
- $\tau_{\pi}$  дифференциальная постоянная;
- Δ  $E_i$   $\hphantom{i}=$  разность между двумя соседними измерениями  $E_i$  и  $E_{i-1};$
- Δ*t*изм время между двумя соседними измерениями *Ti* <sup>и</sup>*Ti*–1;
- $\tau_{\text{u}}$  интегральная постоянная;

 $\sum E_i$ накопленная в *i*-й момент времени сумма рассогласований (интегральная сумма).

Как видно из формулы, сигнал управления является суммой трех составляющих:

- $\bullet$  пропорциональной (1-е слагаемое);
- интегральной (3-е слагаемое);
- дифференциальной (2-е слагаемое).

**Пропорциональная составляющая** зависит от рассогласования  $E_i$  и отвечает за реакцию на мгновенную ошибку регулирования.

**Интегральная составляющая** содержит в себе накопленную ошибку регулирования  $\sum_{i=0}^{\infty} E_i \Delta t_{\scriptscriptstyle \rm R3M}$  и позволяет добиться максимальной скорости достижения уставки.

**Дифференциальная составляющая** зависит от скорости изменения рассогласования Δ *Ei*/Δ*t*изм и позволяет улучшить качество переходного процесса.

Для эффективной работы ПИД-регулятора необходимо подобрать для конкретного объекта регулирования значения коэффициентов ПИД-регулятора  $X_p$ ,  $\tau_{\scriptscriptstyle \rm H}$  и  $\tau_{\scriptscriptstyle \rm I\hspace{-1pt}I}$  (соответственно параметры **Pb, ti** и **td.ti**, последний задается как отношение  $\tau_{\pi}/\tau_{\mu}$ ).

Настройку ПИД-регулятора рекомендуется выполнять в автоматическом режиме (см. п. 12.6). При настройке вручную Вы можете определить приблизительные значения параметров ПИД-регулятора (см. прил. Ж.2.).

#### **Ж.1.2. Номинальная выходная мощность. Ограничение накопления интегральной составляющей**

Рассмотрим поведение объекта при классическом ПИД-регулировании (см. рис. Ж.1, кривая черного цвета).

Как видно, при длительном выходе на уставку ПИД-регулятор производит «перерегулирование» объекта. «Перерегулирование» связано с тем, что в процессе выхода на уставку накопилось очень большое значение интег-

![](_page_48_Picture_828.jpeg)

**Приложение Ж**

ральной составляющей в выходном сигнале регулятора (мощности).

После «перерегулирования» начинается уменьшение значения интегральной составляющей, что, в свою очередь, приводит к провалу ниже уставки – «недорегулированию». Толь9 ко после одного-двух таких колебаний ПИД-регулятор выходит на требуемое значение мощности.

Во избежание «перерегулирования» и «недорегулирования» необходимо ограничить сверху и снизу значение накопленной интегральной составляющей.

**Пример.** Имеется печь, для которой из опыта эксплуатации известно, что для поддержания определенной уставки требуется мощность от 50 до 70 %. Разброс мощности в 20 % вызван изменениями внешних условий, например температуры наружного воздуха. Тогда, вводя ограничение интегральной составляющей, т. е. задав параметры **i.min** <sup>=</sup> 50 % и **i.UPr** <sup>=</sup> 70 %, мы можем уменьшить «перерегулирование» и «недорегулирование» в системе (см. рис. Ж.1, кривая серого цвета).

**Важно!** Следует понимать, что ограничения параметров **i.min** и **i.UPr** распространяются только на интегральную составляющую. Конечное значение выходной мощности, полученное как сумма пропорциональной, дифференциальной и интегральной составляющих, может лежать вне пределов, заданных **i.min** <sup>и</sup>**i.UPr**. Ограничение конечного значения выходной мощности в системе задается параметрами **P.min** <sup>и</sup>**P.UPr** (см. п. 3.6.2).

Для уменьшения колебаний при переходных процессах можно также задать номинальную мощность. Номинальная мошность – это средняя мошность, которую надо подать в объект регулирования для достижения требуемой уставки. В нашем примере номинальную мощность **P.nom** нужно задать равной 60 %. Тогда при работе к значению выходной мощности, рассчитанной ПИД-регулятором, будет прибавляться номинальная мошность. При задании номинальной мошности параметры ограничения интеграла необходимо задать от значения **P.nom**. В нашем примере для достижения значения интегральной составляющей от 50 до 70 % и при **P.nom** = 60 % необходимо задать **i.min** <sup>=</sup> –10 %, а **i.UPr** = +10 %.

![](_page_48_Figure_35.jpeg)

**Рис. Ж.2**

i mir

![](_page_48_Figure_37.jpeg)

RneMc

Номинальная выходная мощность. Ограничение накопления интегральной

мощность.

выходная

Номинальная

Ограничение

составляющей

 $\overline{\alpha}$ 

накопления

интегрально<br>оставляюще

 $z_1$   $z_2$ 

Работа системы с заданной номинальной мощностью и ограничениями интегральной составляющей показана на рис. Ж.2. Как видно на рисунке, переходный процесс протекает несколько быстрее, т .к. значение выходной мощности сразу начинает расти от **P.nom**, а не от нулевого значения.

Задание **P.nom** также необходимо при использовании ПД-регулятора.

#### *Ж.2. ОПРЕДЕЛЕНИЕ ПАРАМЕТРОВ ПРЕДВАРИТЕЛЬНОЙ НАСТРОЙКИ РЕГУЛЯТОРА*

Приведенный ниже метод позволяет определить приблизительные параметры настройки регулятора для обеспечения возможности последующего применения Точной автонастройки. Это бывает необходимо в том случае, когда проведение предварительной настройки в автоматическом режиме недопустимо.

Грубая оценка параметров регулятора основана на временных характеристиках переходной функции объекта регулирования. Для снятия переходной функции объект выводят в рабочую область в ручном режиме, дожидаются стабилизации регулируемой величины и вносят возмущение изменением управляющего воздействия на  $\Delta P$  [% от диапазона изменения управляющего воздействия]. Строят гра-

фик переходной функции (см. рис. Ж.3). Используя график, вычисляют:

$$
t_{o6} = t_1 - \tau,
$$
  
\n
$$
v_{ob} = (T_2 - T_1)/(t_{o6} \cdot \Delta P);
$$
  
\n
$$
\tau_i = 4 \cdot \tau;
$$
  
\n
$$
X_p = 2 \cdot \tau \cdot v_{ob},
$$

![](_page_49_Figure_9.jpeg)

**Рис. Ж.3. График переходной характеристики**

- где *Xp* полоса пропорциональности [ед. изм./%];
	- <sup>τ</sup> постоянная запаздывания [с]
	- $t_{06}$  постоянная времени объекта [c];
	- *vob* максимальная скорость изменения регулируемой величины при изменении задания на один процент [ед. изм./%/с];
	- <sup>τ</sup>*<sup>i</sup>* интегральная постоянная [с];
	- $T_2$  установившееся значение регулируемой величины [ед. изм.];<br> $T_1$  начальное значение [ед. изм.];
	- *T*<sup>1</sup> начальное значение [ед. изм.];
	- Δ*P* изменение управляющего воздействия [%].

Коэффициент  $\tau_{\rm u}/\tau_{\rm u}$  (параметр **td.ti**), определяющий долю дифференциальной составляющей, выбирается из интервала [0,1...0,25].

Конкретное значение  $\tau_{\rm m}/\tau_{\rm m}$  задается с учетом реальных условий эксплуатации и характеристик используемых технических средств. Для того чтобы определить оптимальное зна9 чение  $\tau_n/\tau_u$ , необходимо сопоставить работу системы в реальных условиях эксплуатации при двух–трех различных значениях  $\tau_{\rm u}/\tau_{\rm u}$  (например, при  $\tau_{\rm u}/\tau_{\rm u} = 0.1$ ; 0.15 и 0.25).

По умолчанию задано значение  $\tau_{\text{u}}/\tau_{\text{u}} = 0,15$ .

**КРАТКОЕ ОПИСАНИЕ МОДИФИКАЦИЙ ПРИБОРА ТРМ151**<br>
Прибор ТРМ151 выпускается в нескольких модификациях. Смена модификации<br>
прибора осуществляется с помощью программы «Конфигуратор ТРМ151» путем записи<br>
в прибор соответствующе

прибора ТРМ151 на CD, поставляемом в комплекте с прибором.

![](_page_49_Figure_25.jpeg)

![](_page_49_Figure_26.jpeg)

ренной или вычисленной величине. Имеется блок контроля нахождения величины в допустимых границах (Инспектор). Сигнал от Инспектора полается на Выходной элемент 2, к которому подключается средство аварийной сигнализации (лампа, звонок и т. д.).

**Приложение Ж**

**THE** 

![](_page_50_Figure_1.jpeg)

![](_page_50_Figure_2.jpeg)

![](_page_50_Figure_3.jpeg)

# ТРМ 151-07

**ТРМ 15105**

ТРМ<sub>151-06</sub>

Одноканальное пошаговое регулирование по измеренной или вычисленной величине. Эта величина дублируется на ЦАП 4...20 мА, к которому подключается аналоговый регистратор.

![](_page_50_Figure_6.jpeg)

Одновременное пошаговое регулирование температуры и влажности. Вычисление влажности производится психрометоическим методом по подачи пара) температуре «сухого» и «влажного» термометров.

![](_page_50_Figure_8.jpeg)

#### **ТРМ 15109**

Одноканальное пошаговое регулирование по измеренной или вычисленной величине. На второй выход прибора можно на определенном шаге программы подать периодические импульсы для включения дополнительного оборудования или сигнализации о ходе технологического процесса.

**Приложение З**

![](_page_50_Figure_11.jpeg)

ТРМ 151-10 Одноканальное пошаговое

регулирование с помощью системы «нагреватель – холодильник» по измеренной или вычисленной величине.

![](_page_50_Figure_14.jpeg)

ИМ (нагреватель)

 $\overline{r}$ 

Устройство,

требующее

период включения/ **выключения**  |<br>Лист регистрации изменений. Свидетельство о приемке и продаже

![](_page_51_Picture_28.jpeg)

#### ЛИСТ РЕГИСТРАЦИИ ИЗМЕНЕНИЙ

### СВИДЕТЕЛЬСТВО О ПРИЕМКЕ И ПРОДАЖЕ

Прибор ТРМ151- . . 10, заводской номер

соответствует паспортным данным и признан годным к эксплуатации.

Дата выпуска\_\_\_\_\_\_\_\_\_\_\_\_\_\_\_\_\_\_\_\_\_\_\_\_\_\_

Штамп ОТК САРА ПЕРВОДАТА ПРОДАЖИ